# Bedienungs-Handbuch

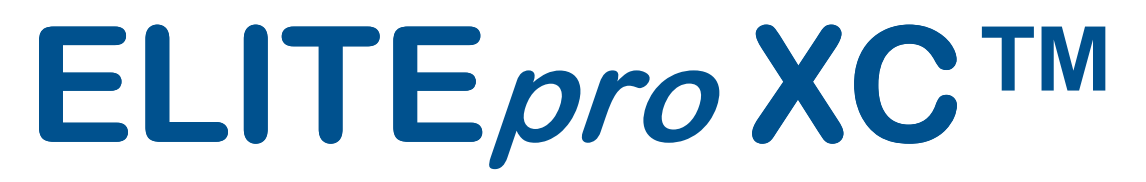

# Leistungs-/Energie Logger

und

**ELOG™** Software

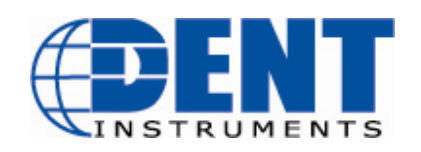

ELITE*pro* XC<sup>™</sup> / ELOG<sup>™</sup> Software 925 SW Emkay Drive **Ameisenweg 6** Bend, Oregon 97702 USA DE - 16727 Velten

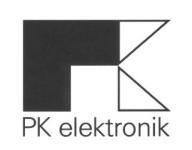

PK elektronik Poppe GmbH

Bedienungs- Handbuch: **ELITEpro XC™** und **ELOG**™ Software ©2013 DENT Instruments, Inc. Alle Rechte vorbehalten. Dieses Handbuch darf nicht vervielfältigt oder verbreitet werden ohne schriftliche Genehmigung von DENT Instruments, vertreten durch PK elektronik Poppe GmbH, Velten.

## Warenzeichen

ELITEpro XC™, ELOG™, und PhaseChek™ sind Warenzeichen der DENT Instruments, Inc.

Windows®, Windows® Vista, Windows® 7, Windows® 8, Windows® XP, und Notepad® sind eingetragene Warenzeichen von Microsoft Corporation.

Bluetooth® wireless technology ist eingetragenes Warenzeichen der SIG. Wenn ihr Gerät mit Bluetooth wireless technology ausgestattet ist, suchen Sie nach folgendem Symbol:

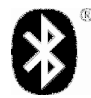

Vertrieb durch:

PK elektronik Poppe GmbH | Ameisenweg 6 | DE - 16727 Velten bei Berlin Tel. +49 (0) 3304 3909 0 | Fax +49 (0) 3304 3909 22

www.pk-elektronik.de | E-Mail: vertrieb@pk-elektronik.de

DENT Instruments | 925 SW Emkay Drive | Bend, Oregon 97702 USA Phone 541.388.4774 | Fax 541.385.9333 | www.DENTinstruments.com

# Gratulation!

Sie haben einen der vielseitigsten, präzisesten und preiswertesten Leistungs-/Energie Logger erworben, den ELITEpro XC™. Die Eigenschaften des ELITEpro XC Loggers bieten vielfältige Messmöglichkeiten, Echtzeitdatenauswertung und auch ferngesteuerte Datenabfrage.

Zusätzlich beschreibt das Handbuch Eigenschaften und Funktionalität der nutzerfreundlichen und intuitiven Software ELOG™.

# Danke für ihren Einkauf!

#### Produktbeschreibung

Der ELITEpro XC ist ein leistungsstarkes und vielseitiges Messgerät für die Messung elektrischer Leistung und Energie. Es ist in der Lage, Spannung, Strom, Schein-, Wirk-, Blindleistung und -energie sowie den Leistungsfaktor einer einzelnen Last oder eines ganzen Gebäudes zu messen, zu speichern und zu analysieren. Analoge Eingänge ermöglichen Leistungs-/Energieverbrauchsmessungen in Korrelation mit weiteren physikalischen Größen wie Temperatur, Druck, Durchfluss usw. z.B. in HVAC-Anlagen. Der ELITEpro XC verfügt zusätzlich über einige Möglichkeiten zur Beurteilung der Netzqualität, es können in Echtzeit die Wellenformen von Strom, Spannung und Leistung betrachtet werden und das Spektrum der Oberwellen bis zur 63. Oberwelle wird berechnet.

Die Stromversorgung des ELITEpro XC erfolgt vom Messobjekt, so dass keine externe Spannungsquelle oder voluminöse Batterien notwendig sind. Die Messergebnisse werden auf dem internen nichtflüchtigen Speicher aufgezeichnet. Das Zeitintervall ist vom Nutzer wählbar. Der ELITEpro XC ist dank seiner Magnethalterung leicht zu montieren und kann durch seine geringe Größe sicher in der Verteilung untergebracht werden.

Die Windows-basierte ELOG Software dient dem Parameter-Setup, der Messwertanzeige sowie der Übertragung und Analyse der aufgezeichneten Messdaten. ELOG stellt die Messergebnisse graphisch dar, bietet Analysefunktionen und automatische ferngesteuerte Datenaufzeichnung sowie auch einen Export der Daten in Standardsoftware.

Der ELITEpro XC erfordert einen Computer und ELOG ™-Software für Setup, den Datenabruf und der Datenanalyse. Downloaden und testen Sie die Software vor der Installation des Loggers.

### NEUE FUNKTIONEN

#### Was ist neu im **ELITEpro XC** und der **ELOG** ™-Software?

Eine Reihe von neuen Features, einige Standard, einige optional, wurden hinzugefügt.

- Vier Analogeingänge für Prozesssignale (0…10V, 0/4…20mA) die innerhalb derELOG Software konfiguriert werden können und einen Zeitbezug zur Leistungserfassung herstellen können. Typische Verwendungen ist die Protokollierung von Umgebungs-Temperatur, Geräte-/Baugruppen-Temperaturen, solare Sonnenbestrahlung, Tankfüllstände, Druck, usw..
- Schnellerkennung von Fehlern durch neue PhaseChek LEDs. Die LED-Farbe wechselt auf blau, wenn die CTs rückwärtigen Strom erkennen (-kW). Sie blinkt rot, wenn die CT auf der falschen Phase anliegt. Wenn beide Probleme vorhanden sind, dann blinkt sie abwechselnd blau und rot.
- Die Kanal-Beschreibungen, die in der Setup-Tabelle definiert werden, werden nun auch in den Headern der Datendatei in den Spalten übernommen und angezeigt
- Das Softwarefeld "About the Connected Logger... " wurde hinzugefügt. Es dient der Informationen über die Seriennummer des Loggers, dessen Firmware-Versionsnummer, Ethernet-IP-Adresse, optionale WLAN-Adresse, etc.
- Erweiterung des nicht flüchtigen Speichers auf 16MB, für bis zu mehreren Monaten Aufnahmezeit.
- Das speichern der Daten beim Export in eine .csv-Datei kann in einem beliebigen Ordner erfolgen
- Beim Importieren einer .csv-Datei haben Sie jetzt die Möglichkeit zur Umbenennung der ursprünglichen .elog oder .dat-Datei.
- Die flexiblen Stromzangen (RōCoils) können jetzt von ~ 5A und bis zu 5.000A verwendet werden!
- Standard-Grafik-Export-Typ ist jetzt .jpg (nicht .emf)
- Beim Import/Export einer .elog Datei in eine .csv-Datei werden alle Header-Namen aus der Tabelle "SetUp" beibehalten.
- ELOG (ab Vers. 13) ist kompatibel mit Windows 8.
- Datei-Zusammenfassung der Lastspitzen von kW, kVA, kVAR über definierte Zeitabschnitte
- Auto-Poll: mehrere Logger können sortiert nach Seriennummer aufgelistet werden.
- Auto-Poll kann gestartet werden ohne vorherige Öffnung einer Logger-Liste

Und weitere Verbesserungen. Ziel ist die Verbesserung der Software und des Loggers um die Benutzerfreundlichkeit zu erhöhen und Probleme verringern. Nutzen Sie diese neuen Features!

# **INHALTSVERZEICHNIS**

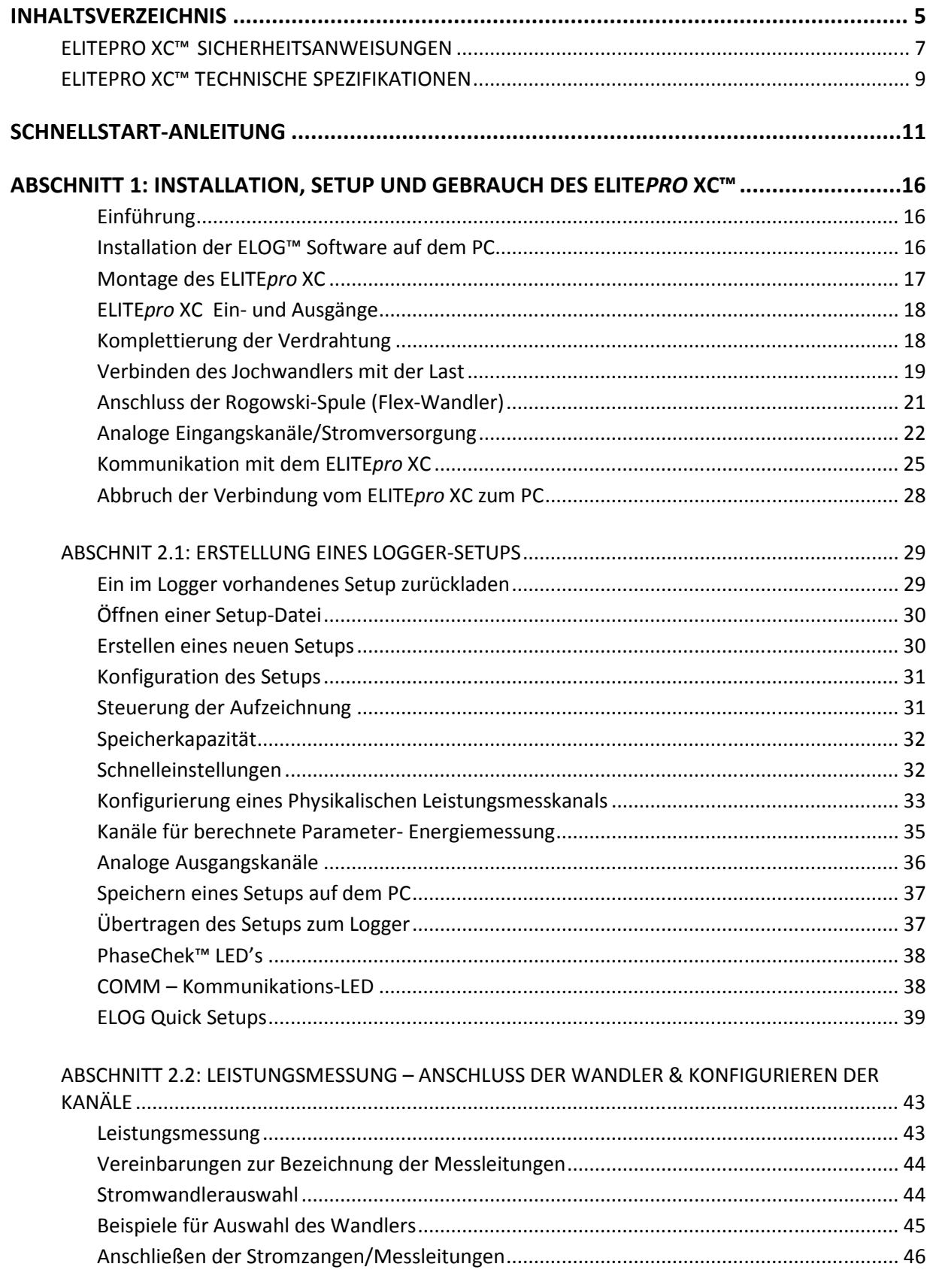

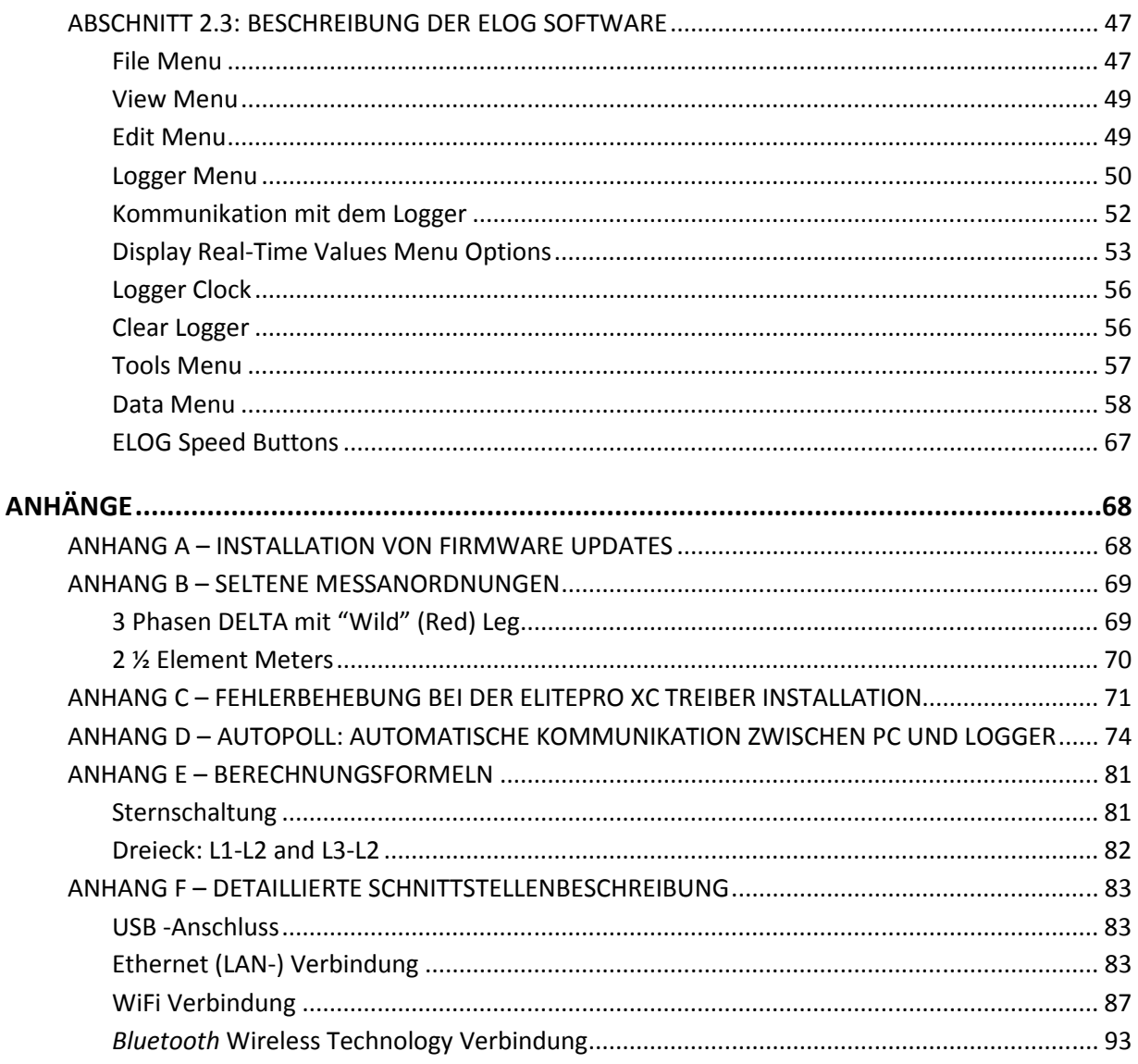

# **ELITEPRO XC™ SICHERHEITSANWEISUNGEN**

Diese allgemeine Sicherheitsinformation muss sowohl vom Anwender als auch vom Servicepersonal des Loggers beachtet werden. DENT Instruments, Inc. übernimmt keine Haftung für falsches Verhalten bezüglich dieser Sicherheitsrichtlinien.

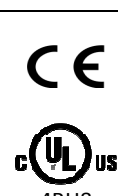

E186827

Conforms to UL Std 61010-1 Certified to CSA Std C22.2 No. 61010-1

Der ELITEpro XC<sup>™</sup> ist ein Gerät der Überspannungskategorie III. Nutzen Sie zugelassene Gummihandschuhe mit mechanischem Schutz und Schutzbrille, wenn Sie mit diesem Gerät arbeiten.

# Achtung: Dieser Logger kann lebensgefährliche Spannungen führen. QUALIFIZIERTES PERSONAL MUSS alle Hochspannungsverbindungen trennen, bevor der Logger benutzt oder gewartet wird.

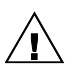

Warnung: Nicht sachgemäßer Gebrauch des Gerätes kann die Wirkung seiner Schutzeinrichtungen beeinträchtigen.

#### SYMBOLE und deren Bedeutung

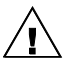

Bedeutet Vorsicht. Benutzen Sie das Handbuch zur Beschreibung der Bedeutungen.

Wenn der ELITEpro XC an eine Wechselspannung angeschlossen werden soll, ist folgende Reihenfolge zur Vermeidung der Gefahr eines elektrischen Schlags einzuhalten:

- 1. Der zu messende Stromkreis muss entladen werden.
- 2. Stromzangen an die zu messenden Kabel anbringen.
- 3. Gerät mittels Spannungsmessleitungen mit den einzelnen Phasen verbinden. Benutzen Sie die für die zu messenden Spannungen erforderliche Sicherheitsausrüstung (Handschuhe und Schutzkleidung).

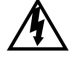

Gefahr eines elektrischen Schlages, lebensgefährliche Spannungen können vorhanden sein. Nur für qualifiziertes Personal.

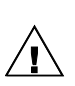

Keine Überschreitung der Spannung von 600V Phase - Phase. Dieser Logger ist für die Messung von Spannungen bis 600V Phase-Phase ausgelegt. Die Überschreitung dieser Spannung verursacht Schäden am Logger und bringt Gefahr für den Anwender. Höhere Spannungen können nur mit entsprechenden Spannungswandlern gemessen werden. Der ELITEpro XC ist nach Überspannungskategorie III 600V spezifiziert.

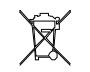

Entsorgung entsprechend den geltenden Vorschriften.

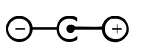

IN: 6-10 VDC, 500 mA OUT: 6 VDC, 200 mA Maximum

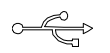

USB Anschluss

#### Einschränkungen bei den zu verwendenden Stromzangen

Es dürfen nur Stromzangen mit Abschlusswiderstand (Spannungsausgang) verwendet werden, die max. Ausgangsspannung der Zange darf 333 mV nicht überschreiten. Es besteht die Gefahr eines starken elektrischen Schlags und Beschädigung des Loggers, wenn Zangen mit Stromausgang verwendet werden. Die folgenden DENT Instruments Stromzangen sind UL Anerkannt (UL Underwriters Laboratories ist ein unabhängiges Zertifizierungsinstitut) und sind nach IEC 61010-1 zertifiziert:

CT-HSC-020-X (20A Mini), CT-HSC-050-X (50A Mini), CT-HMC-0100-X (100A Midi), und die CT-HMC-0200-X (200A Midi). Der Gebrauch anderer Stromzangen macht das UL Listing des ELITE*pro* XC ungültig.

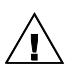

Der Logger ist nicht für das Messen energiereicher Impulse geeignet. Das Messen an Quellen, die energiereiche Impulse liefern, können zu Schäden am Logger führen und für den Anwender gefährlich sein. Die Verdrahtung muss den Ansprüchen aus 600V AC CAT III genügen.

Das Gerät ist vollständig durch doppelte Isolation geschützt. (IEC 536 Class II). CAT III 80-600 VAC 125mA 50/60 Hz

#### Wartung

Eine Wartung des ELITEpro XC ist nicht erforderlich.

Reinigung: Zur Reinigung des ELITE*pro* XC keine Hilfsmittel, auch kein Wasser benutzen. Batterielebensdauer: Die Lithiumbatterie dient nur als Stützbatterie bei Netzausfall zur Datensicherung und hat eine Haltbarkeitsdauer von mehr als 10 Jahren. Für den Service ist DENT Instruments Inc. zuständig.

Die Nutzung von Zubehör, das nicht in DENT Instruments Produktbeschreibungen und Preislisten spezifiziert ist, ist nicht zulässig.

Falls der Logger beschädigt oder defekt erscheint, zunächst alle Verbindungen trennen und den Service oder den Vertriebspartner kontaktieren.

DENT Instruments Vertriebspartner für Deutschland: Bend, Oregon USA **PK elektronik Poppe GmbH** Phone: 541.388.4774 Ameisenweg 6 | 16727 Velten DENTinstruments.com Tel. +49 (0) 3304 3909 0 Email: techhelp@DENTinstruments.com E-Mail: vertrieb@pk-elektronik.de

# **ELITEPRO XC™ TECHNISCHE SPEZIFIKATIONEN**

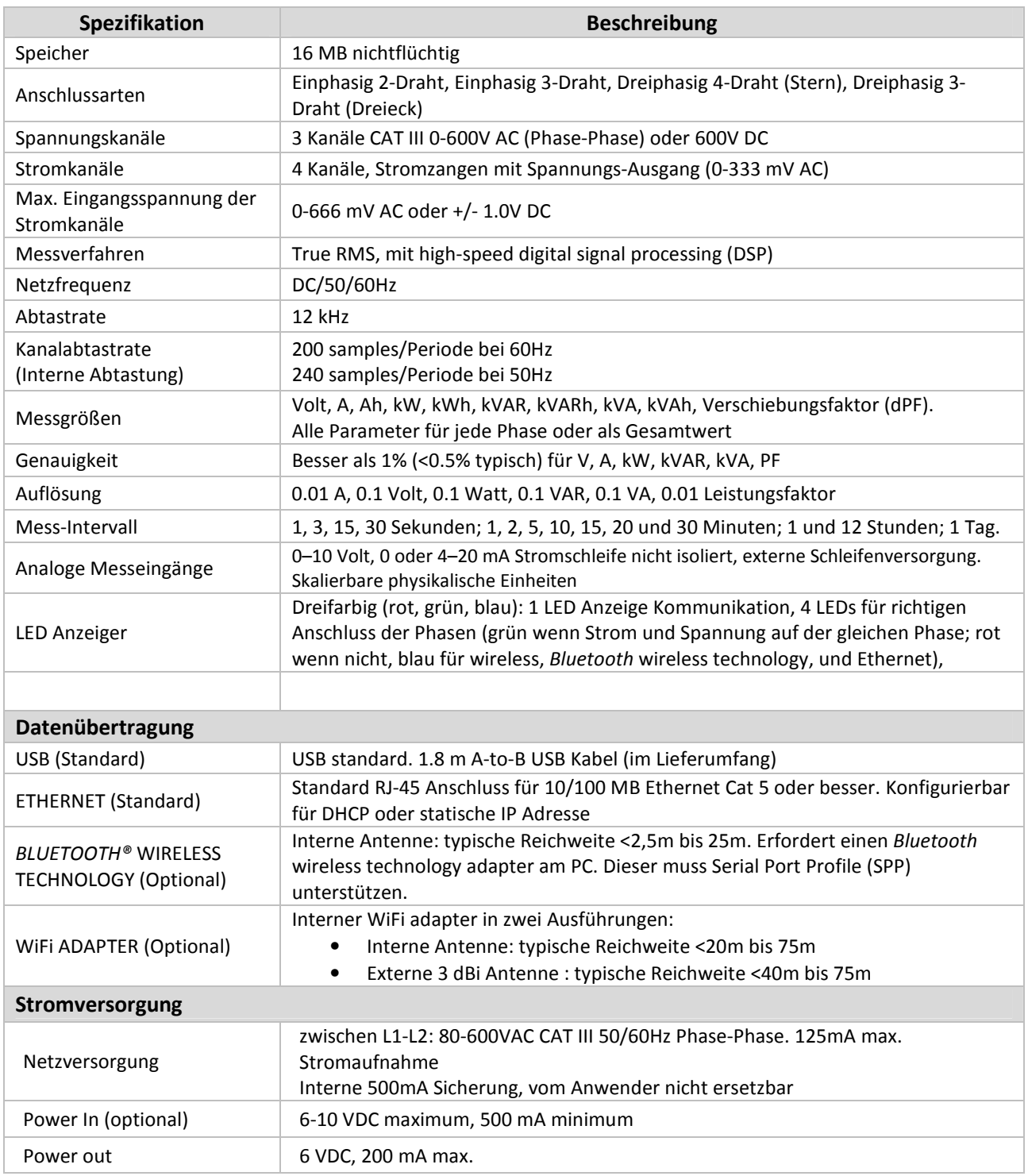

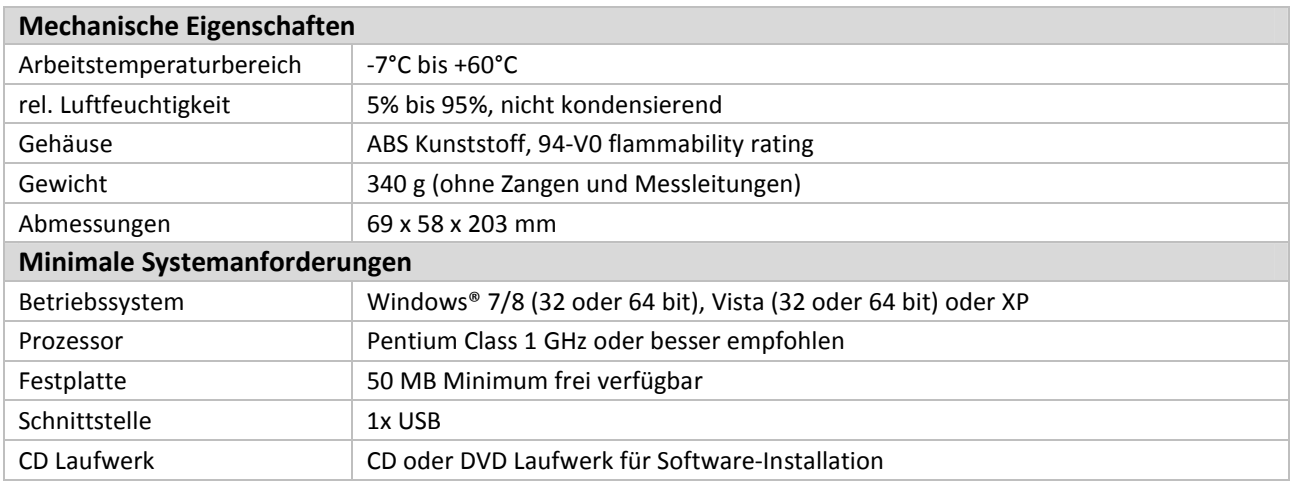

# SCHNELLSTART-ANLEITUNG

# ELITEpro XC Anschlüsse

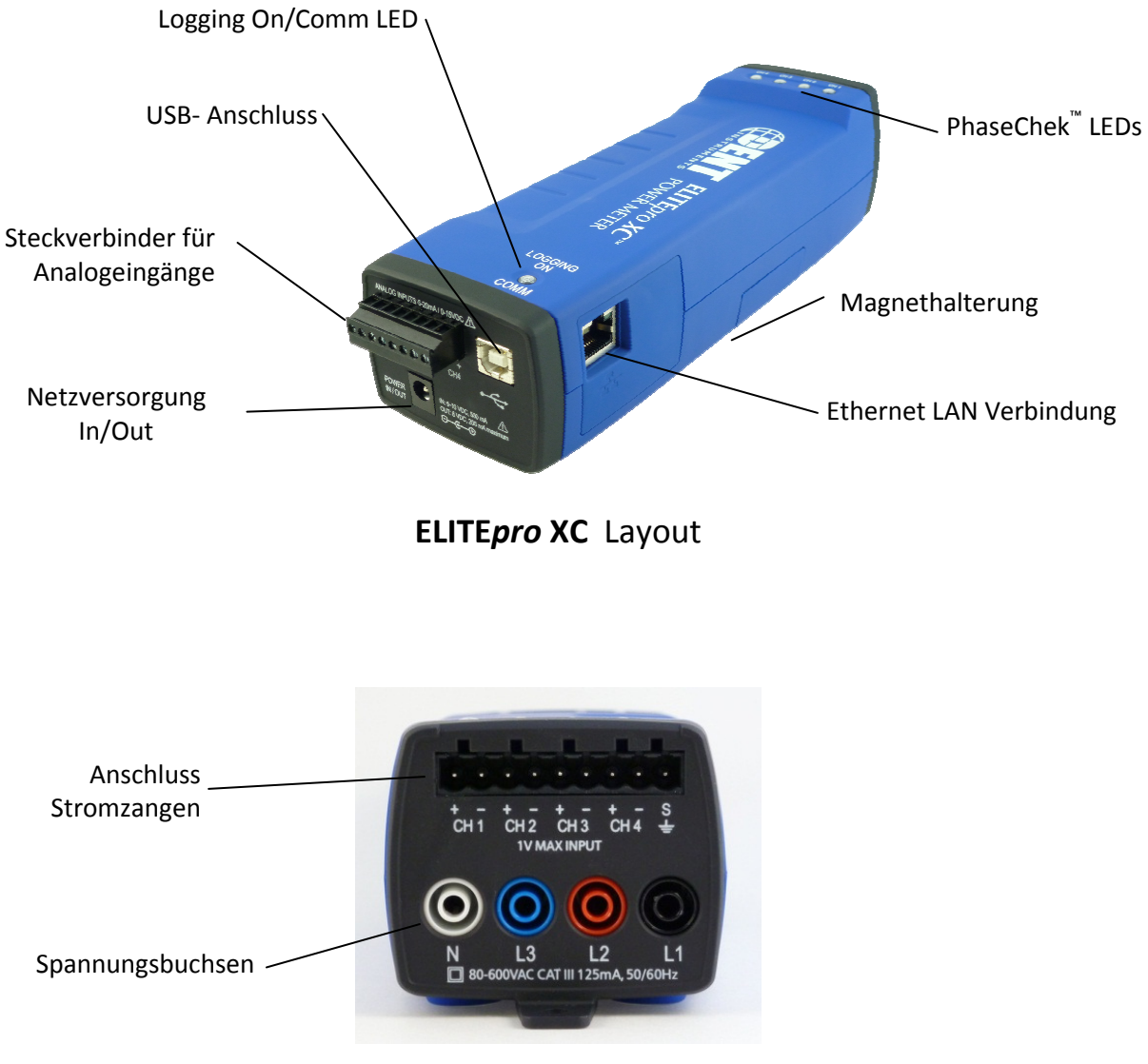

ELITEpro XC Strom- und Spannungsanschlüsse

Wichtig: Schließen Sie den Logger ELITEpro XC erst an ihren Computer an, wenn die Software ELOG™ installiert ist!

Diese Anleitung wird empfohlen für Personen, die über Erfahrungen mit DENT Instruments oder Leistungsmessgeräten und –prozeduren verfügen.

Zur Vorbereitung für jeden Einsatz des ELITEpro XC müssen folgende Schritte ausgeführt werden:

- 1. Anschließen einer oder mehrerer Stromzangen, außer wenn nur Spannung gemessen werden soll.
- 2. Herstellung der Netzverbindung sowohl an die Messeingänge als auch zur Stromversorgung des ELITEpro XC.
- 3. Erstellung des Setups für die Durchführung der Messung und übertragen desselben an den ELITEpro XC.

Der folgende Abschnitt gibt ein Beispiel für das Setup einer einphasigen Leistungsmessung mit dem ELITEpro XC und der ELOG Software.

> Beachte: Zur Vervollständigung des Schnellstarts brauchen Sie den ELITEpro XC nicht mit einer tatsächlichen Last zu verbinden. Sie können ein "Schein-Setup" ausführen, um zu sehen, wie Gerät und Software zusammenarbeiten.

# INSTALLATION von ELOG™ SOFTWARE UND USB Treiber

#### 1. Installieren Sie die ELOG Software auf ihrem Computer.

- a) Nach Einlegen der CD sollte die Installation automatisch erfolgen. Wenn nicht, im Explorer die CD aufrufen und ELOGInstaller.exe ausführen. Gleichzeitig wird die Software Autopoll installiert (s. Anhang D).
- b) Führen Sie die Installationsanweisungen aus.

#### 2. Installieren Sie den ELITEpro XC Treiber auf ihrem Computer.

- a) Verbinden Sie mittels USB-Kabel den Logger mit dem Computer (USB Symbol:  $\leftarrow \rightarrow$ ). Wenn das Kabel in einer Verteilung genutzt werden soll, ist ein Mindestabstand von 5 cm zu stromführenden Leitungen einzuhalten.
- b) Führen Sie die Installationsanweisungen aus. Sie müssen die Treiberinstallation erlauben, um eine korrekte Arbeitsweise des Loggers sicherzustellen.

Beachte: Falls ihr PC über mehrere USB-Schnittstellen verfügt, muss der Treiber an jeder Schnittstelle, die genutzt werden soll, installiert werden.

c) Falls die Treiberinstallation nicht funktioniert, lesen Sie bitte den Abschnitt Fehlersuche bei Treiberinstallation.

# SETUP ELITEpro XC

1. Verbinden Sie die Stromzangen mit den Anschlüssen ihres Messobjekts. Drehen Sie die Stromzange so, dass der Pfeil auf dem Gehäuse der Zange in Richtung der Last des Verbrauchers zeigt.

2. Stellen Sie die Anschlüsse (L1, L2, und N) her. In diesem Beispiel wird L3 nicht genutzt.

#### 3. Schließen Sie die Stromzangen an den ELITEpro XC an.

Die Kabelenden der Stromzangen in die (Lüster-)klemmen einschrauben. Achtung: Phase L1 (CH1) ist links außen, im Gegensatz zu den Spannungsanschlüssen!

- Polarität der Zangenanschlüsse beachten, abhängig vom Zangentyp den weißen (gestreiften, nummerierten) Draht an (+), den braunen (schwarzen) Draht an (-)
- Bei Nutzung von Rogowski-Spulen (flexible Wandler), Abschirmung zur Verminderung von Übersprechen und Verbesserung der Genauigkeit mit anschließen.

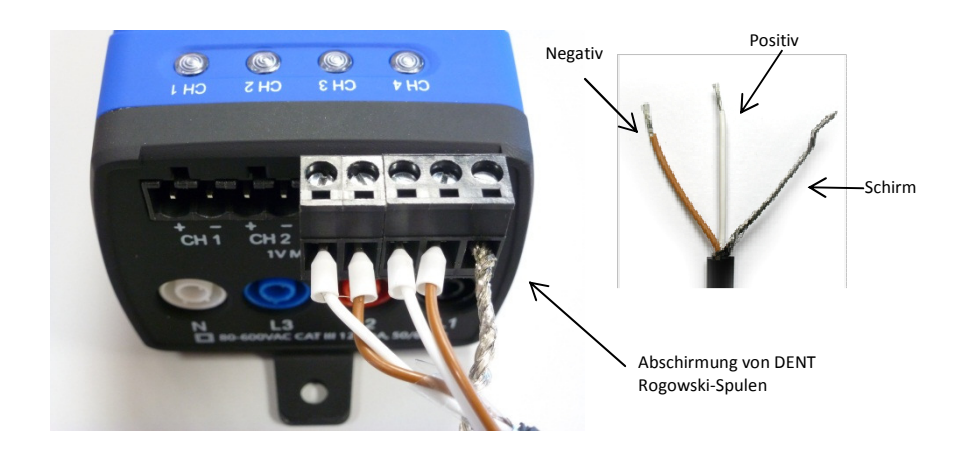

4. Anschließen der Spannungsmessleitungen L1, L2, und N .

Manchmal entsteht beim Anschluss der Spannungsleitungen L1, L2 ein kleiner Funke. Dies ist normal und ruft keinen Schaden am Logger hervor.

5.Doppel-Klick auf das ELOG Icon auf dem Windows® Desktop. (ELOG Software ist kompatibel mit Windows 7/8 (32 und 64 bit), Vista (32 und 64 bit), und XP, nicht mit älteren Windows-Versionen.

#### 6. Verbinden Sie PC und ELITEpro XC mit dem USB-Kabel.

Beachte: Der Anschluss sollte automatisch hergestellt werden, falls nicht, im Port drop down menu den richtigen Port wählen. Genauere Informationen zu " Friendly Ports" stehen im Abschnitt 1 : Kommunikation mit dem ELITEpro XC.

Hinweis: "Friendly Ports" erlaubt Ihnen genau festzustellen, wo der ELITEpro XC mit dem PC verbunden ist, wenn gleichzeitig Verbindung zu anderen Geräten besteht.

#### 7. Setup ELITEpro XC für einphasige Last

In diesem Schritt wird ein Setup erstellt, welches dem ELITEpro XC mitteilt, was wie oft usw. zu messen ist.

- a) Klick auf das ELOG File menu und wähle New > Setup Table File > OK.
- b) Falls nicht im Setup Table Type Fenster angezeigt, klick auf Pfeil **V**, dann klick ELITEpro XC, und OK.
- c) Im Quick Setup, klick auf Single Phase 2 Wire Button  $\overline{\mathbb{R}}$ . Auswahl von Zangentyp und Zangenwerten. Klick OK.
- d) Stelle Data Intervall auf 1 Minute (oder anders wie gewünscht).
- e) Netzfrequenz einstellen auf 50Hz (oder 60Hz).
- f) (Optional) Eingabe "Quick Start Setup" im Setup Table Name.
- g) Falls andere Stromzangen als die voreingestellten 100A- Zangen verwendet werden, müssen die entsprechenden maximalen Werte für den Eingangsstrom der Zange(dort aufgedruckt) im CT selection window /Auswahlfenster (CT=Current Transformer=Stromzange ) eingegeben werden.
- h) Eingabe der Phasenverschiebung (falls bekannt und abweichend vom Voreinstellwert 1.1°) der gewählten Stromzange.
- i) (Optional) Klick in Kasten neben (Channel 1) Name und schreibe z. Bsp.: "230V Last".
- j) Klick auf den Pfeil Y rechts vom Feld Volts und klick auf Average/Durchschnitt (oder auf andere Parameter, die aufgezeichnet werden sollen). Wiederhole die Auswahl für Amps, kW, kVA , PF (Leistungsfaktor) und kVAR . Sie können alle Kombinationen von Werten für Average, Minimum, Maximum und integrale Größen, z.B. Energie (kWh)aufzeichnen.
- k) Klick auf File > Save As... um das Setup auf der Festplatte zu speichern, Namen eingeben, z.B. "Sample" und dann klick Save.

#### 8. Übertragen des Setups an den ELITEpro XC.

- a) Nach erfolgreicher Speicherung des Setups, klick auf SERND SETUP TABLE to Logger Button.
- b) Wähle Overwrite ACTIVE Table. (Überschreiben des aktiven Setups). ELOG initialisiert automatisch die Aufzeichnung mit dem Laden eines neuen Setups.
- c) Wähle Continue Logging (Aufzeichnung fortsetzen). Zur Ansicht der Echtzeit-Messwerte wähle Logger > Display Present Readings > Show As Text.

#### 9. Messdaten übertragen und anschauen.

- a) Lassen Sie den Logger einige Zeit aufzeichnen, so dass in Abhängigkeit vom eingestellten Messintervall einige Werte aufgezeichnet werden.
- b) Bei immer noch mit dem Logger verbundenem PC, klick auf Logger > Retrieve Data From Logger… (Übertrage Daten vom Logger)
	- i. Name für die Datei vergeben und Ordner auswählen oder Voreinstellungen nutzen.
	- ii. Klick Save. Die Daten werden vom Logger übertragen und nach Abschluss automatisch angezeigt.
- c) Wähle Data > Data File Summary zur Anzeige einer Textzusammenfassung. Wähle Data > Create New Graph… zur graphischen Darstellung der Messergebnisse.

# ELOG QUICK SETUP- Zusammenfassung

In den folgenden Grafiken werden die Einstellungen des beschriebenen Beispiels sowie der Anschlussplan für den ELITEpro XC zusammenfassend dargestellt. L2 ist erforderlich für die Stromversorgung des Loggers.

Beachte: Der ELITEpro XC wird nicht von einer internen Batterie versorgt. Stattdessen erfolgt die Stromversorgung auf folgende Weise:

- 1. Netzversorgung: Der Logger wird automatisch mit Strom versorgt, wenn L1 und L2 angeschlossen sind, so dass die Stromversorgung während der Messung gesichert ist.
- 2. Versorgung über die USB-Schnittstelle, wenn der Logger per USB-Kabel mit dem PC verbunden ist.
- 3. Steckernetzteil: Die Stromversorgung über ein Steckernetzteil ist ebenfalls möglich, wenn z.B. nur Ströme aufgezeichnet werden sollen, siehe auch Spezifikationen

Weitere Informationen zu diesem Thema auch auf der Web-Seite von DENT Instruments

#### Beispiel Konfiguration des Setup wie folgt:

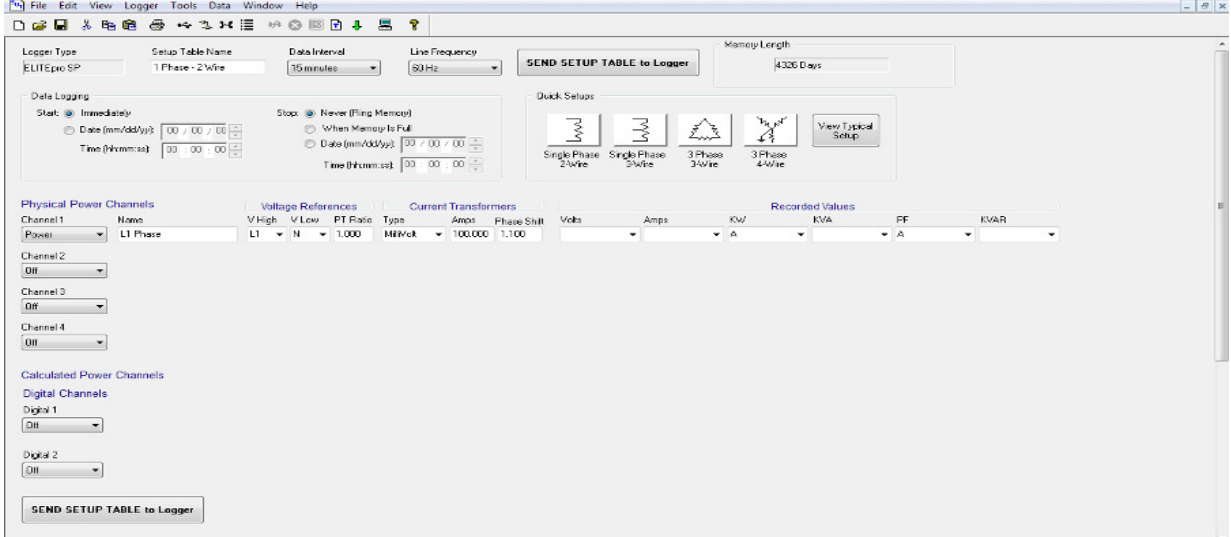

einphasig, 2-Draht Setup Tabelle in ELOG

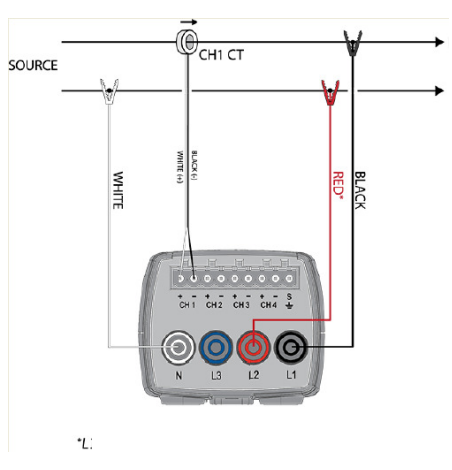

HINWEIS: Der Anschluss N auf L2 (hier rot) dient zur Spannungsversorgung des Loggers

# ABSCHNITT 1: INSTALLATION, SETUP UND GEBRAUCH DES ELITEPRO XC™

# **Einführung**

Der ELITEpro XC™ erfordert einen PC und die ELOG™ Software für Setup, Datenübertragung und analyse. Die Installation kann vor dem ersten Feldeinsatz vervollständigt und getestet werden.

Vorsicht: Der ELITEpro XC DARF NUR VON QUALIFIZIERTEN PERSONEN ANGESCHLOSSEN WERDEN. ES SIND GEFÄHRLICHE SPANNUNGEN VORHANDEN.

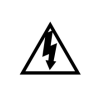

WARNUNG!

VOR DER MONTAGE DES LOGGERS ALLE ELEKTRISCHEN VERBINDUNGEN TRENNEN!

## **Installation der ELOG™ Software auf dem PC**

Dieser Schritt sollte vor dem ersten Anschließen des Loggers vollständig ausgeführt werden.

Beachte: Der Pfad für Dateien in ELOG ist:

#### C:\ Users\UserName\Documents\DENT\ELOG\Data

ELOG ist kompatibel mit Windows® 7/8 (32 oder 64 bit), Vista (32 oder 64 bit) oder XP.

1. ELOG CD in ein CD/DVD Laufwerk einlegen.

Die Installation beginnt automatisch, falls nicht, im Explorer die CD aufrufen und ELOGInstaller.exe mit Doppelklick starten.

2. Die Anweisungen auf dem Bildschirm ausführen.

Beachte: Mit der Installation von ELOG wird auch das Programm AutoPoll installiert. AutoPoll kann für automatische, nicht von einem Bediener ausgelöste Datenübertragungen von einem ferngesteuerten Logger genutzt werden. Siehe Anhang E – Automatischer Aufruf eines Loggers.

3. Installation des ELITEpro XC Treibers auf dem PC. Siehe Beschreibung Schnellstartanleitung ab Seite 10

# **Montage des ELITEpro XC**

Der ELITEpro XC darf nur in einer den gültigen technischen Richtlinien entsprechenden Umgebung, z.B. geschlossenen Schaltschranken und Verteilungen installiert werden. Sicherheitsvorschriften sind zu beachten.

1. Der ELITEpro XC kann mit Hilfe der Magnethalterung und mittels Schraube befestigt werden. Zum Verschrauben dient die schwarze Lasche an der Stirnseite des Gehäuses. Zur Sicherheit sollte der Logger in der Nähe eines Ausschalters des zu messenden Stromkreises angebracht werden.

> Beachte: Auf ausreichend Platz für alle Anschlüsse ist zu achten. Die Montagelasche ist zur Befestigung bei Messungen über weniger als 6 Monate gedacht. Der Logger und die Verdrahtung müssen monatlich durch qualifiziertes Personal auf festen Sitz kontrolliert werden.

Zur Demontage des Loggers Schraube lösen und Magnete wie abgebildet abziehen.

Beachte: Nur für Kurzzeitmessungen darf der Logger mit den rückseitigen Magneten auf unlackierten Metallflächen angebracht werden. Die Magnete können eine Maximallast von 500g (Logger und Zubehör, bei 4-facher Sicherheit) tragen. Der Logger muss dabei vom Anwender immer beobachtet werden.

Zur Vermeidung von Verletzungen ist wegen der starken Magnete der Logger wie abgebildet zu entfernen.

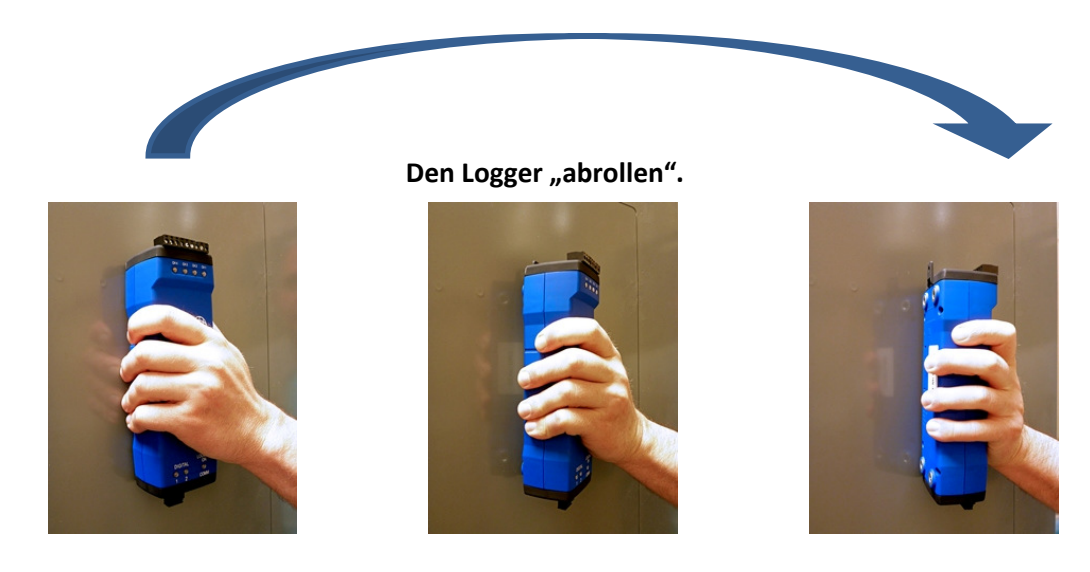

# **ELITEpro XC Ein- und Ausgänge**

Der ELITEpro XC hat die folgenden Ein- und Ausgänge:

- Bis zu 4 Eingänge für Stromzangen.
- 4 Spannungseingänge (L1, L2, L3, und Neutral).
- 4 Analogeingänge für Einheitssignale 0-10V oder 0/4-20mA zur Aufzeichnung von Prozessgrößen.
- Spannungsein / -ausgang zur externen Stromversorgung des Loggers oder eines anderen Gerätes. Die Polarität ist am Gehäuse ersichtlich:

In: 6-10 VDC, max. Eingangsstrom 500 mA Out: 6 VDC Ausgang, bis 200 mA zur Versorgung externer Geräte

- USB- Schnittstelle für schnellen Datenaustausch mit dem PC und zur Stromversorgung vom PC. Bei Verwendung des Loggers in einer Verteilung darauf zu achten, dass das USB-Kabel einen Mindestabstand zu stromführenden Leitungen von min. 5 cm hat.
- Ethernet –Schnittstelle zur Einbindung in ein LAN.
- Koax-Anschluss für WiFi-Antenne kann vorhanden sein. (optional)

### **Komplettierung der Verdrahtung**

Die folgenden Verbindungen müssen zur Installation des ELITEpro XC vorgenommen werden.

Alle Arbeiten müssen von einer qualifizierten Fachkraft mit ordungsgemäßer Sicherheitsausrüstung ausgeführt werden.

#### Anschluss der Stromzangen

Zur Auswahl der Zangen siehe Schnellstart-Anleitung Seite 12

- 1. Die Zangeneingänge des ELITEpro XC sind mit CH 1, CH 2, CH 3 und CH 4 beschriftet. Die Anschlussdrähte mittels kleinem Schraubendreher in einem Klemmenblock festziehen, siehe auch Bild auf Seite 5 der Schnellstart-Anleitung. Bei Rogowski-Spulen zusätzlich den Schirm anschließen an die rechte äußere Klemme, markiert mit "S" (Schirm).
- 2. Anbringen der Zangen an den zu messenden Adern der Last, auf Phasenzuordnung wie im Spannungspfad achten.

DENT Instruments Stromzangen sind folgendermaßen anzuschließen:

- Split-core Stromzange (abnehmbares Joch): weißer Draht ist (+) schwarzer ist (-).
- Stromzange: der gestreifte Draht mit Nummer 1 ist (+), der nicht gestreifte ist (-).
- Rogowski-Spule: weißer Anschlussdraht ist (+), der braune ist (-). Blanken Draht an "S" (Schirm) anschließen.

# **Verbinden des Jochwandlers mit der Last**

1. Öffnen des Wandlers durch Abziehen des Joches.

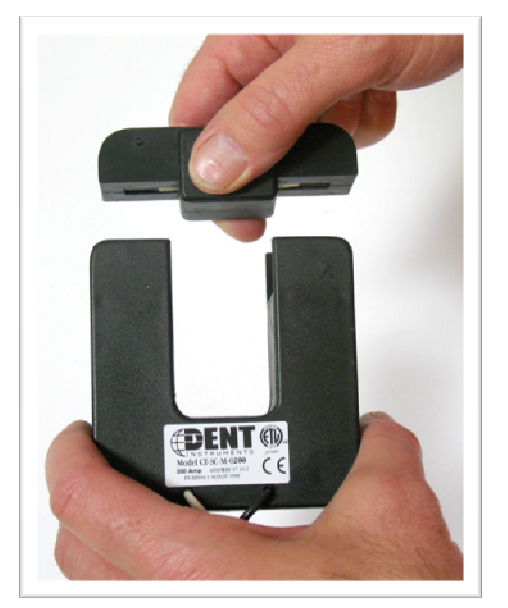

2. Zu messendes Kabel in den Kern einlegen, die maximale Stromstärke im Kabel darf die max. Belastbarkeit des Wandlers nicht übersteigen.

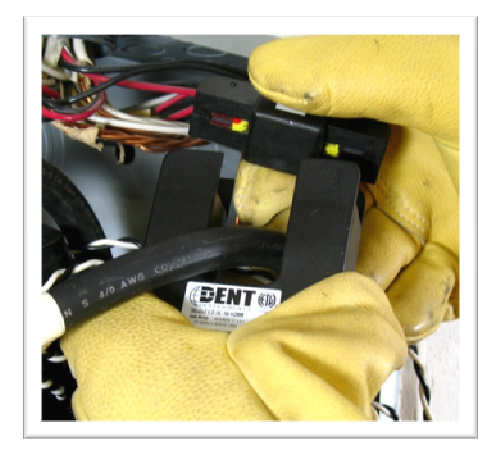

Wandler schließen, auf glatten Übergang zwischen Joch und Kern achten.

3. Schritt 1-3 für weitere Wandler wiederholen.

- 4. Weißen Draht an (+) anschließen.
- 5. Schwarzen Draht an (-) anschließen.
- 6. Messung beginnt.

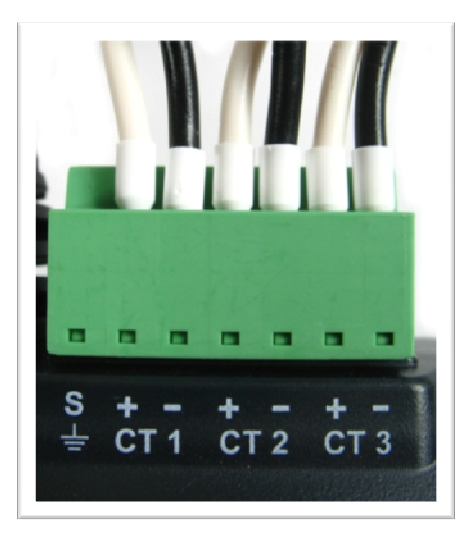

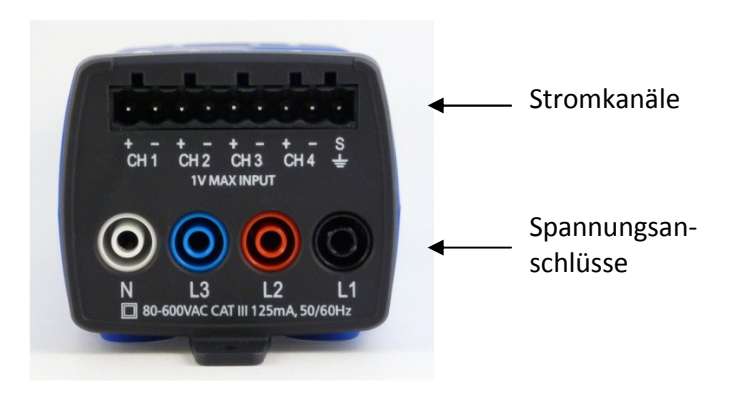

ELITEpro XC Spannungs- und Stromanschlüsse

Stromzange 1 muss mit der als V High in der ELOG Setup-Tabelle zugeordneten Phase korrespondieren. Gleiches gilt für Zange 2 bis 4

> Beachte: Die richtige Polarität des Zangenanschlusses muss zur korrekten Darstellung der Phasenlage gewährleistet sein. Der Pfeil auf der Zange muss in Richtung Last zeigen. Andernfalls sind die auf der Zange aufgedruckten Anweisungen zu befolgen.

# **Anschluss der Rogowski-Spule (Flex-Wandler)**

- 1. Öffnen des Wandlers durch Drücken der Schnappverbindung und auseinanderziehen.
- 2. Schließen des Wandlers um den zu messenden Leiter, der Pfeil muss in Richtung Last zeigen. Der maximale Leiterstrom darf den Wandler nicht überlasten.

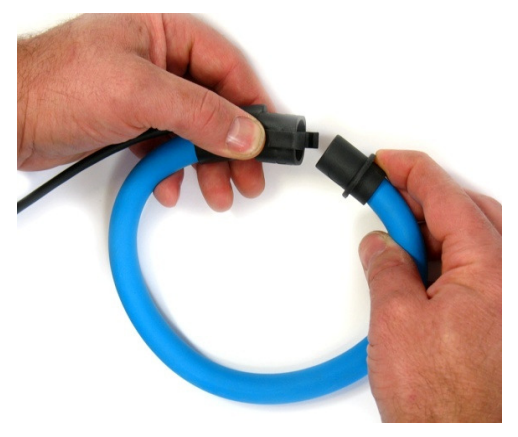

#### Anschluss an den ELITEpro XC:

- 1. Weißen Anschlussdraht an (+).
- 2. Braunen Anschlussdraht an (-).
- 3. Blanken Draht an "S", zur Reduzierung von Übersprechen

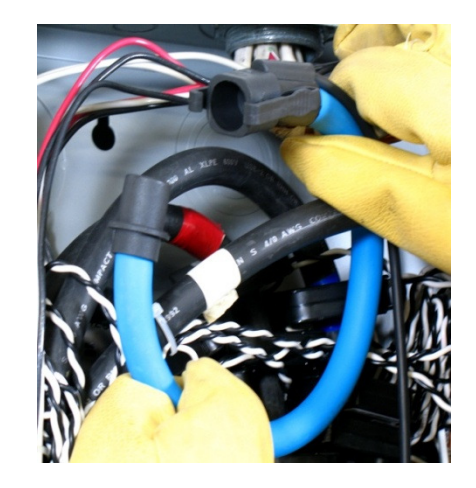

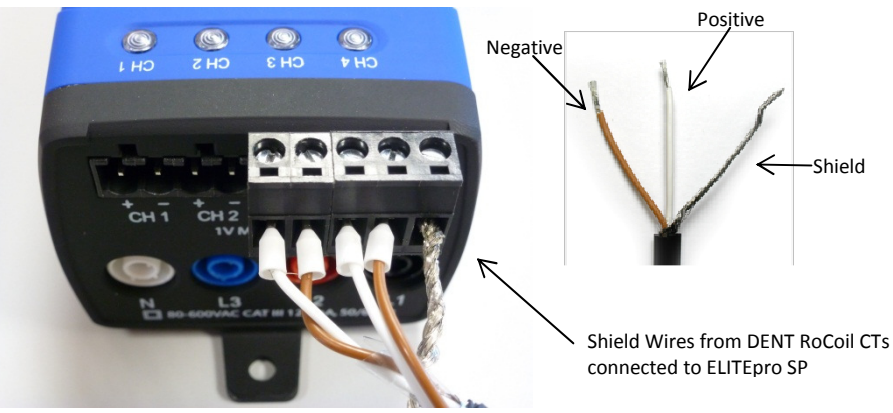

Anschluss Rogowski-Spule an ELITEpro XC

#### Spannungsanschlüsse

- 1. Anschließen der Spannungsmessleitungen L1, L2, L3 und Neutral (noch nicht mit dem Logger verbinden) mittels Kroko-Clips oder geeigneter Adapter möglichst nah an der Sicherung des zu messenden Gebäude-Stromkreises.
	- a. Beachte den Anschlussplan im Abschnitt 2 und geltende Vorschriften für die Installation.

Beachte: Der ELITEpro XC ist nach Überspannungskategorie III spezifiziert. Kat. III-Umgebung ist z.B. bei geschlossenen Gebäuden mit Schaltschränken, Verteilerkästen, Steckdosen der Festinstallation, Schaltern, Sicherungen, elektrischen Ausrüstungen für industrielle Verwendung oder auch stationären Motoren mit Festanschluss gegeben.

- b. Wichtig: Überprüfen, dass die Sicherung als Trenner für den ELITEpro XC gekennzeichnet ist
- 2. Anschließen der Messleitungen an die 4mm Sicherheits-Buchsen des ELITEpro XC

### **Analoge Eingangskanäle/Stromversorgung**

Der ELITEpro XC verfügt über 4 analoge Eingangskanäle, die in beliebiger Kombination als 0-10V Spannungs- und/oder 0/4-20mA Stromkanal konfiguriert werden können.

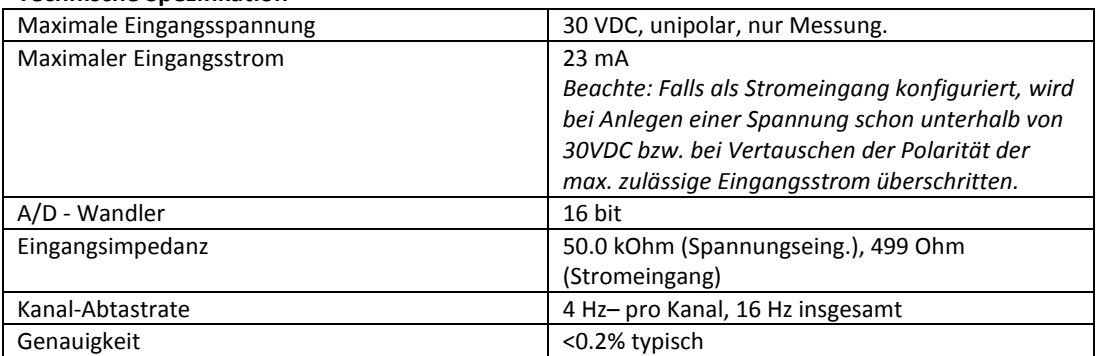

#### Technische Spezifikation

Die folgenden Transmittertypen werden von der ELOG™ Software unterstützt:

- 0/4-20 mA extern gespeiste Stromschleife
- 0–30\* VDC unsymmetrisch, nicht isoliert

Beachte: Die Eingänge des ELITEpro XC sind bei vertauschter Polarität nur bis zu einer Spannung von 15V dauerhaft gegen Zerstörung geschützt, der maximale Eingangsstrom beträgt 23mA.

Achtung: Stellen Sie sicher, dass die Strom- bzw. Spannungsgrenzen nicht überschritten werden und die Kanäle in der ELOG Software richtig konfiguriert sind, bevor ein Transmitter angeschlossen wird. Dauerhaftes Überschreiten der Grenzwerte kann den Logger beschädigen und führt zum Verlust der Garantie.

Achtung: Stellen Sie sicher, dass Spannungstransmitter immer mit der richtigen Polarität angeschlossen werden, da die sonst fließenden Ströme den Logger beschädigen können und die Garantie erlischt.

Der Kanaltyp (Spannungs- oder Stromeingang) sollte vor Anschluss eines Transmitters in der ELOG-Software konfiguriert werden. So kann verhindert werden, dass Spannungstransmitter niederohmig belastet werden oder Stromtransmitter in nicht geschlossener Schleife betrieben werden. Die erste Spalte auf dem Bildschirm zeigt den physikalischen Bereich des Transmitters, hier können die Min.- und Max.-Werte der Prozessgröße eingetragen werden. In der zweiten Spalte sind die elektrischen Ausgangsgrößen einzutragen, d.h. Min.- und Max. -Werte von (Ausgangs-) Spannung bzw. Strom des Transmitters. In der Regel sind sowohl die physikalischen als auch die elektrischen Werte auf dem Typenschild des Transmitters (oder im Datenblatt) ersichtlich.

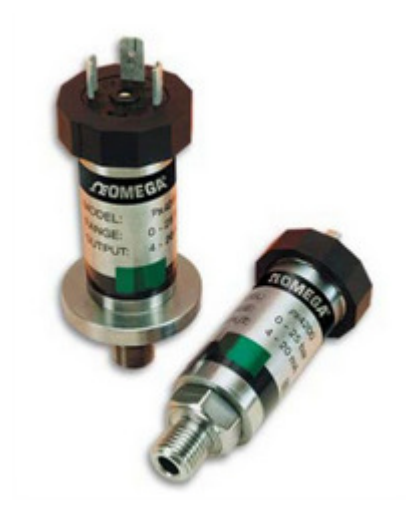

Beispiel Typenschild Transmitter

#### Beschaltung als Stromeingang

Der ELITEpro XC™ nutzt einen 0.1% -Präzisionswiderstand von 499 Ohm zur Messung des Spannungsabfalls, der durch den vom Transmitter aufgeprägten Strom verursacht wird. Stromtransmitter werden typisch mit 24V DC gespeist. Der ELITEpro XC™ hat vier Messkanäle, deren negative Klemmen gemeinsam mit dem Bezugspotential für die Leistungsmessung verbunden sind (also nicht potentialfrei sind!). Deshalb ist es zwingend erforderlich, dass der ELITEpro XC™ immer als letzte Komponente, am Bezugspotential angeschlossen wird. Zur Vermeidung von Erdausgleichsströmen sollten mehrere Transmitter möglichst von einer Spannungsquelle versorgt werden.

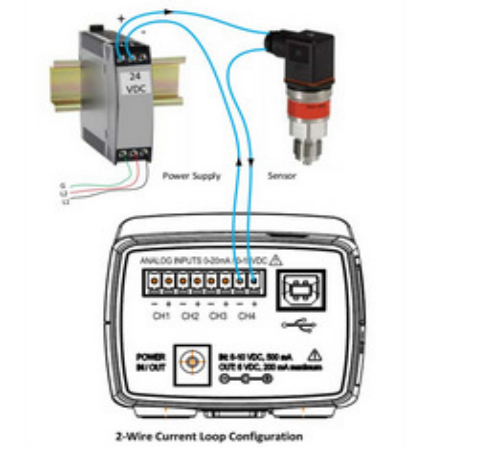

2-Draht Transmitter (Current Loop Configuration)

#### Beschaltung als Spannungseingang

Zu beachten ist, dass der Transmitter mit der richtigen Polarität angeschlossen wird.

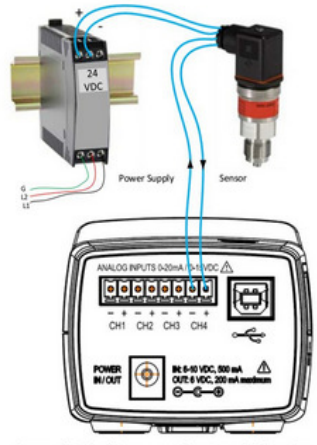

#### Stromversorgungsein-/ausgang

Der ELITEpro XC kann hier extern stromversorgt werden, falls z.B. nur Ströme aufgezeichnet werden sollen oder keine andere Quelle verfügbar ist. Alternativ ist die 6V-Versorgung eines anderen Gerätes möglich.

- 1. Für die Auswahl eines geeigneten externen Netzteils Dent Instruments kontaktieren.
- 2. Der ELITEpro XC kann 6V DC mit bis zu 200mA für ein anderes Gerät liefern, wenn er über die Spannungsmessleitungen L1, L2 an das Netz angeschlossen ist.

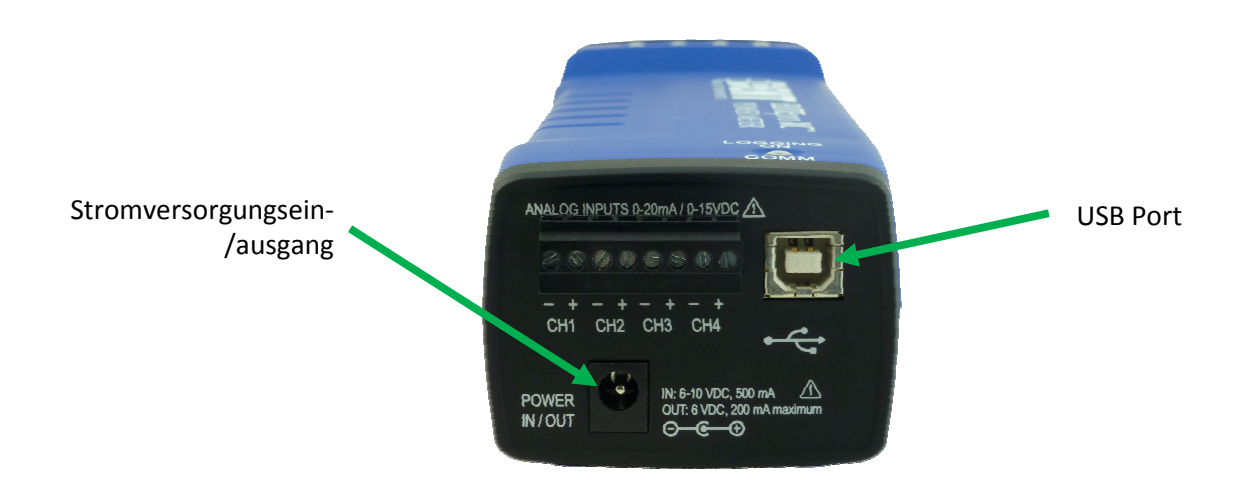

### **Kommunikation mit dem ELITEpro XC**

#### USB-Schnittstelle

Siehe Schnellstartanleitung Seite 4.

#### Weitere Kommunikationsschnittstellen

• Der RJ-45 Sockel dient zur Ethernet Netzwerk Verbindung

Beachte: Die Ethernet- (LAN-) Verbindung gewährleistet einen schnellen Datentransfer vom und zum PC. Bei Verwendung eines Ethernet-Kabels in einer Verteilung ist ein Mindestabstand von 5 cm zu stromführenden Leitungen und Kabeln einzuhalten.

• Die Koax-Buchse dient einer optionalen WiFi-(WLAN) Verbindung.

Beachte: Wenn die Antenne innerhalb einer Verteilung genutzt werden soll, muss ein Mindestabstand von 5 cm zu stromführenden Leitungen und Kabeln eingehalten werden.

• Eine interne Bluetooth wireless technology Antenne ist Option.

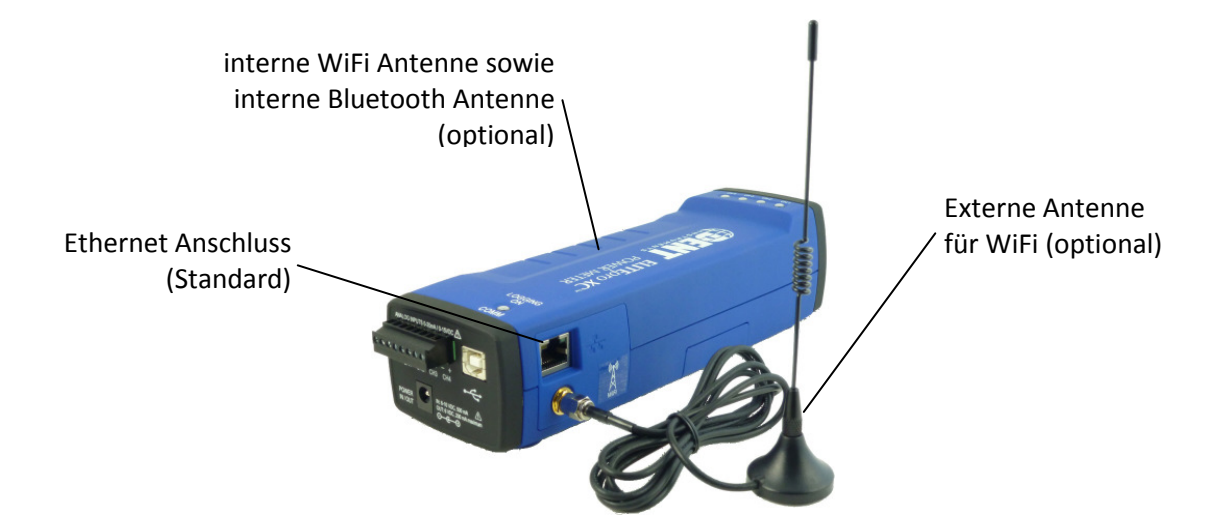

1. Nach Verbinden des ELITEpro XC mit dem PC per USB-Kabel startet ELOG automatisch und stellt die Verbindung zum Logger her. Wenn nicht, dann Doppelklick auf das ELOG-Icon auf dem Desktop.

Das ELOG Fenster öffnet sich, die Menüs sowie eine Reihe von "Speedbuttons" (Schaltflächen für Schnellzugriff) werden angezeigt.

**ELOG 12 - [ELITEpro SP Setup Table: STable2]** <sup>50</sup><sub>1</sub> File Edit View Logger Tools Data Window Help D 2 B & & & & \* \* × ≡ \* 8 © B ↓ B

Der ELITEpro XC und die ELOG Software sollten automatisch verbunden werden. Wenn nicht, mit Punkt 2 fortsetzten, sonst mit Punkt 6.

- 2. Wähle Tools > PC Setup um das ELOG PC Setup Fenster zu öffnen.
- 3. Links unten auf dem Bildschirm steht Direct Connect, wähle aus dem Menü den Port, der dem Com-

BEACHTE: Schnelles PC-Setup durch Klicken auf PC Setup speed button. ELOG zeigt in der Auswahlliste "Friendly Ports" an, so dass auf bequeme Weise ersichtlich ist, wo ein Anschluss möglich ist.

Port entspricht, mit dem das USB-Kabel verbunden ist.

Port Preferences: Diese Option beinhaltet das Verbergen von COM Ports, Ändern der Reihenfolge von COM Ports, wie sie im Auswahlfenster erscheinen und wie gesucht wird, wenn ELOG den Logger nicht am gewünschten Port verbinden kann. Ungeprüfte Ports werden von ELOG verborgen. Gelistete und gesuchte Ports werden in Reihenfolge angezeigt. Diese kann durch Auswahl eines Ports und bewegen nach oben oder unten verändert werden.

Immer wenn ELOG eine Verbindung zum Logger herstellt, wird der genutzte Port an die Spitze der Liste gesetzt.

Enable features of older loggers: Ohne Bedeutung für Neukunden.

#### 4. Klick Save Changes.

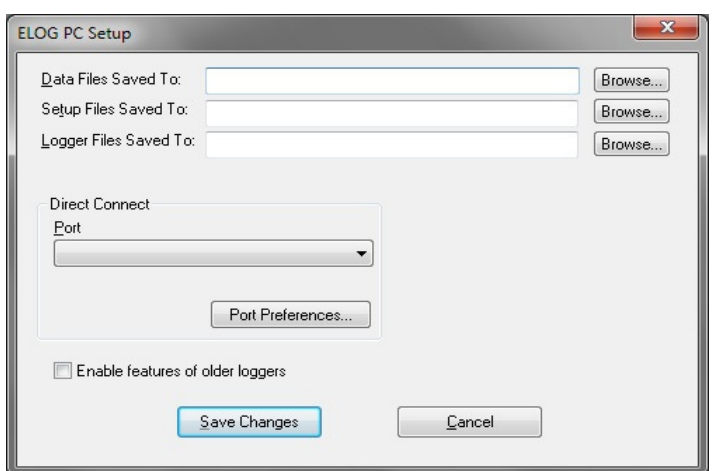

Für weitere Informationen über andere ELOG PC Setup Optionen siehe Tools Menu im Abschnitt 2.

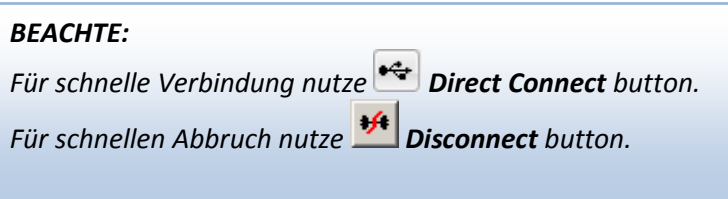

5. Wähle Logger > Communication > Direct Connect um den PC mit ELITEpro XC zu verbinden.

Es wird ein Fenster mit Statusmeldungen über die Verbindung vom PC zum Logger angezeigt. Gleichzeitig beginnt COMM-LED am Logger zu blinken.

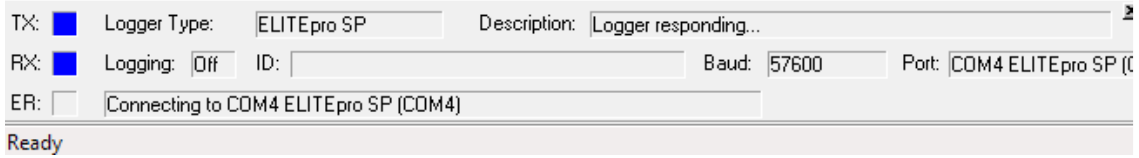

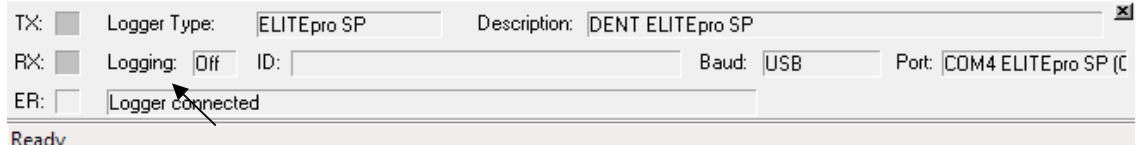

Verbindung hergestellt

Für weitere Informationen zu ELOG, siehe Abschnitt2.3.

- 6. Erstelle und übertrage ein Setup an den Logger. Siehe dazu Abschnitt 2.1
- 7. Überprüfe mit den angezeigten Echtzeit-Messwerten die Installation.

# **Abbruch der Verbindung vom ELITEpro XC zum PC**

Um die Verbindung von PC und ELITEpro XC zu beenden, wähle Logger > Communication > Terminate Connection.

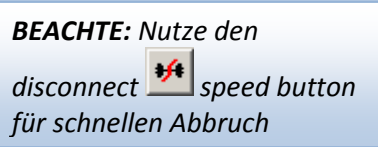

# **ABSCHNIT 2.1: ERSTELLUNG EINES LOGGER-SETUPS**

Die Flexibilität des ELITEpro XC die Konfiguration der Messung mittels einer Setup-Tabelle. Das Gerät erlaubt die Aufzeichnung einer Vielzahl von Parametern in großen Strom- und Spannungsbereichen. Dies erfordert die Festlegung was und in welchen Zeitintervallen aufgezeichnet werden soll.

- Die Setups werden mit der ELOG Software erstellt und im PC gespeichert. Die entsprechenden Dateinamen sind mit der Erweiterung ".sut" versehen. Diese Dateien
	- Können unmittelbar im ELITEpro XC gespeichert werden, oder zu einem späteren Zeitpunkt, aber vor Beginn einer Messung
	- Können zu mehreren Loggern übertragen werden
	- Können vom ELITEpro XC zurückgeladen, verändert, gespeichert und neu geladen werden

### **Ein im Logger vorhandenes Setup zurückladen**

Nach Herstellung der Kommunikationsverbindung

1. Wähle Logger > Retrieve Logger Setup Table.

Der Name der Setup-Datei ist in der oberen Menüleiste ersichtlich. Die Datei kann jetzt verändert und zurückgeladen werden.

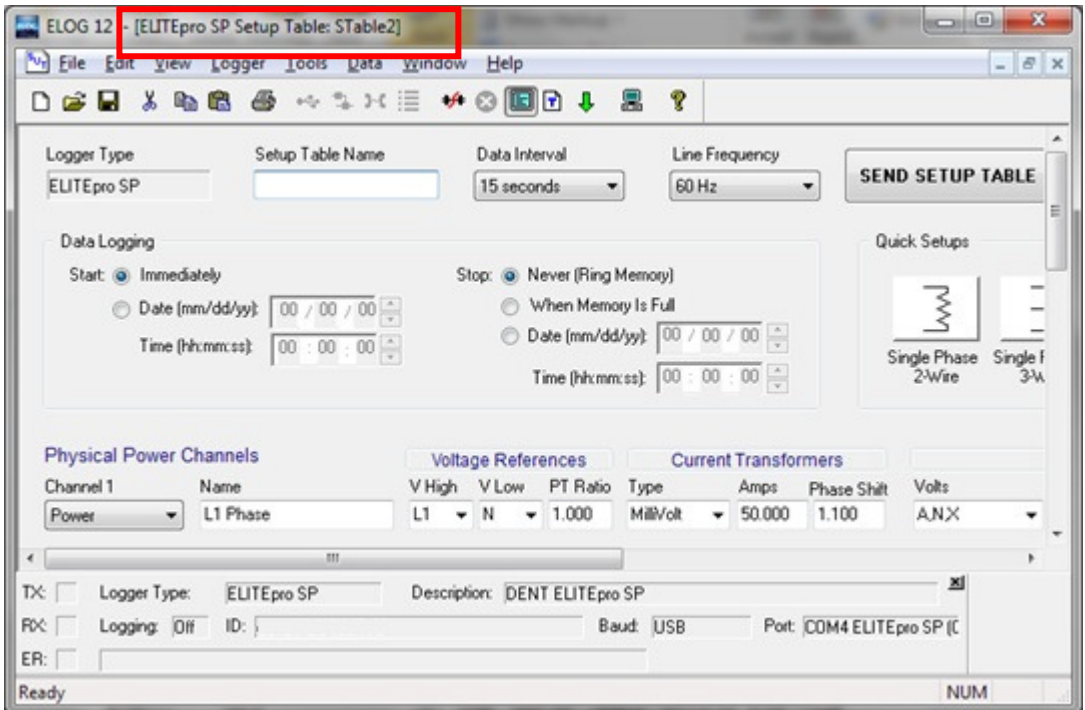

# **Öffnen einer Setup-Datei**

2. Wähle File > Open zur Anzeige der "Öffnen-Box"

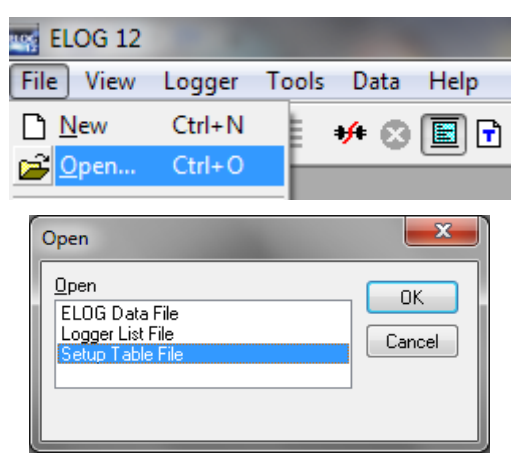

- 2. Wähle Setup Table File und klicke auf OK.
- 3. Wähle die Setup Datei oder navigiere zu einem Ordner mit zusätzlichen Dateien. Default-Einstellung ist: C:\Users\User Name\Documents\ELOG\Setups.
- 4. Wähle den Datei-Namen und klicke Open.

Anweisung zur Übertragung des Setups an den Logger siehe unten.

### **Erstellen eines neuen Setups**

Ein Setup kann für jedes Gerät, das kompatibel mit ELOG ist, erstellt werden. Das schließt neben ELITEpro XC weitere ältere Geräte von DENT Instruments ein.

Falls keine Logger an den PC angeschlossen ist

3. Wähle File > New, Wähle Setup Table File. Klicke OK.

Falls Verbindung zum ELITEpro XC besteht, nimmt ELOG an, dass das Setup für das angeschlossene Gerät erstellt werden soll. Klick auf New zeigt ein Setup mit voreingestellten Parametern. Wenn kein ELITEpro XC oder anderer Logger angeschlossen ist, erscheint das Select A Setup Table Type Fenster.

- 2. Wähle ELITEpro XC aus dem Auswahl-Menu.
- 3. Klicke OK.

# **Konfiguration des Setups**

Das Setup besteht aus einzelnen Abschnitten zur Definition der Attribute des ELITEpro XC.

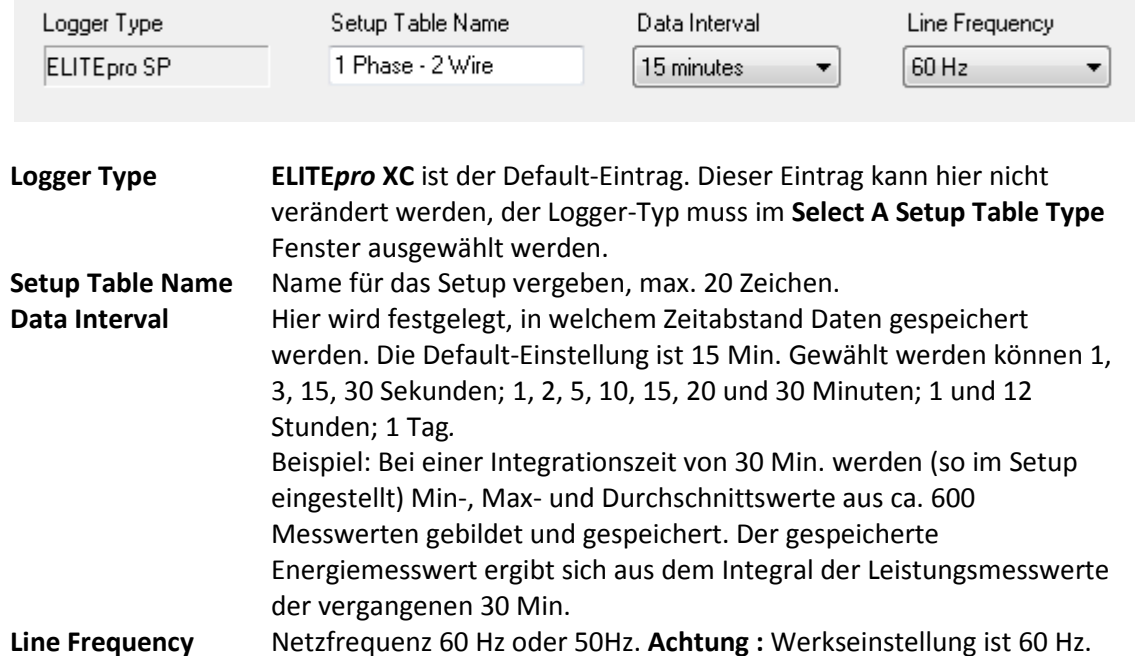

### **Steuerung der Aufzeichnung**

In diesem Abschnitt werden die Bedingungen für Beginn und Beendigung der Messung definiert. Die Default- Werte sind Start Immediately (sofort) und Stop Never (Ringspeicher).

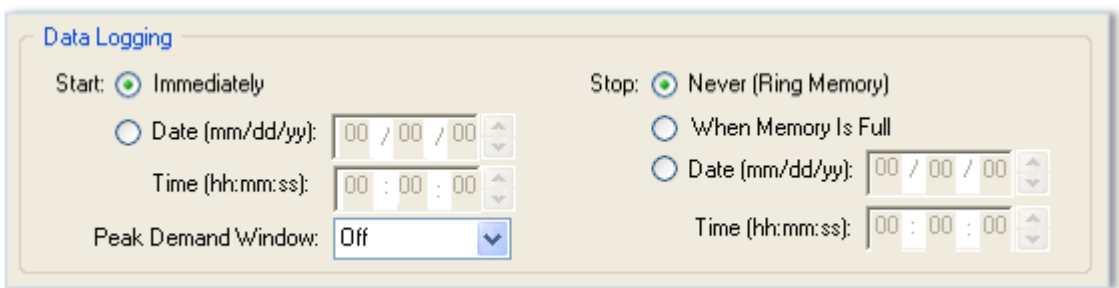

#### Start Optionen

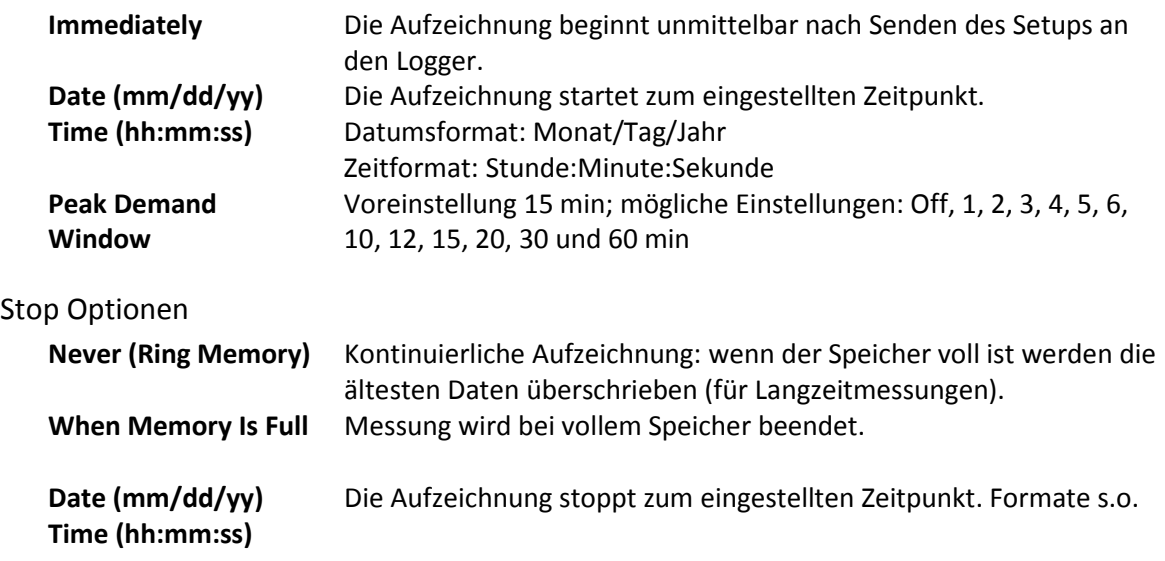

## **Speicherkapazität**

ELOG berechnet ständig die Aufzeichnungsdauer in Abhängigkeit der eingestellten Messparameter, so dass bei Änderungen von Parametern, die den Speicherbedarf beeinflussen, sofort die Auswirkungen auf die Messzeit sichtbar sind. Die Speicherkapazität beträgt 16 MB.

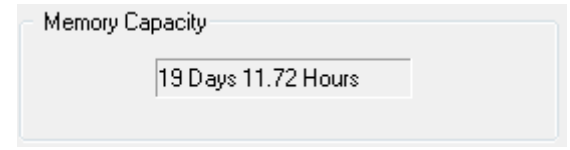

# **Schnelleinstellungen**

Es stehen 4 Buttons (Schaltflächen) zur schnellen Konfiguration des ELITEpro XC zur Verfügung.

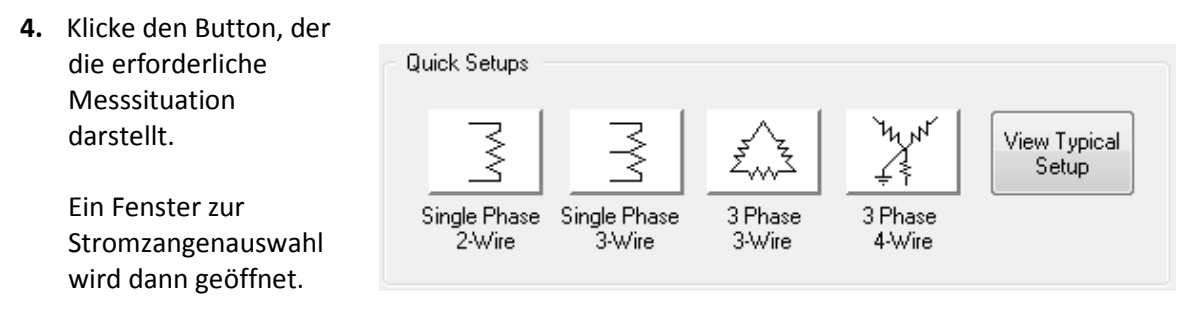

Der View Typical Setup Button erscheint nach Vervollständigung eines Quick Setups.

Siehe ELOG Quick Setups am Ende von Abschnitt2.1 für Einzelheiten.

2. Eingabe von CT Amps, d.h. den Messbereich des verwendeten Stromwandlers.

Voreinstellung ist 100A. Der zu verwendende Wert ist auf der Stromzange aufgedruckt. Eintrag ändern falls notwendig und OK.

3. Eingabe der Phasenverschiebung der Zange falls abweichend von der Voreinstellung, oder Rogowski-Spule (Flex-Wandler) einstellen.

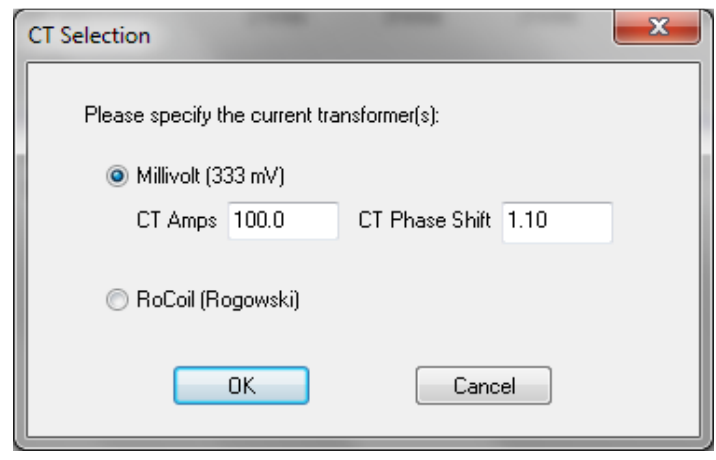

Es werden zwei neue Fenster angezeigt:

- View Typical Setup Es wird ein Anschluss (Verdrahtungs-) plan für den Logger, bezogen auf die gewählte Messsituation, dargestellt. Für detaillierte Informationen zu jeder Quick Setup -Option wird auf ELOG Quick Setups and Wiring Diagrams verwiesen. Klicke OK um den Bildschirm zu schließen.
- Calculated Power Channels In der unteren Hälfte des Setup-Fensters werden die Optionen zur Konfiguration der berechneten Messkanäle angezeigt.

### **Konfigurierung eines Physikalischen Leistungsmesskanals**

Der ELITEpro XC hat vier konfigurierbare Strom- und Spannungskanäle.

- 1. Bildschirmdarstellung maximieren falls erforderlich.
- 2. Klicke auf "Pfeil nach unten" neben jeden Kanal, der konfiguriert werden soll.
- 3. Wähle Power zum Aktivieren der einzelnen Kanäle.

Diese Kanäle beziehen sich auf die Stromwandlereingänge des ELITEpro XC. Bei Auswahl von Power werden die Optionen für die Konfiguration dieses Kanals dargestellt.

4. Dann kann der Kanal benannt werden, und wähle Voltage References, Current Transformers und Recorded Values (Spannungsbezug, Stromwandler und Aufgezeichnete Werte)

> Beachte: Das PT Ratio, unter Voltage References, ist das Übersetzungsverhältnis eines Spannungswandlers, und zwar als Verhältnis von Sekundärseite zu Primärseite. Phase Shift, unter Current Transformers, ist der Wert, der zur Kompensation der Phasenverschiebung der Stromwandler nötig ist. Dieser beträgt bei den DENT-Wandlern typisch 1.1 Grad und ist als Default-Wert eingetragen.

Die folgenden Optionen sind zur Konfigurierung physikalischer Messkanäle verfügbar.

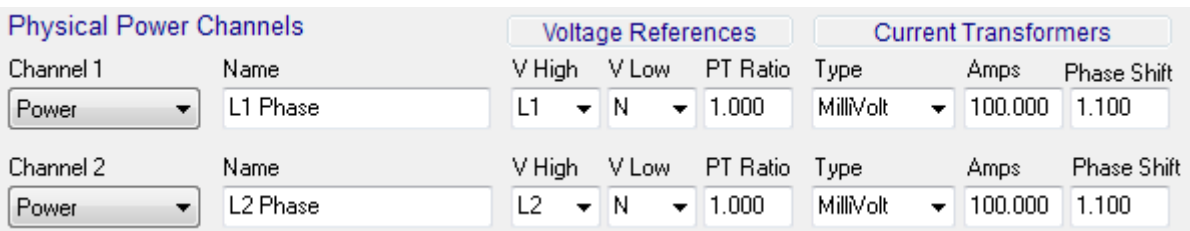

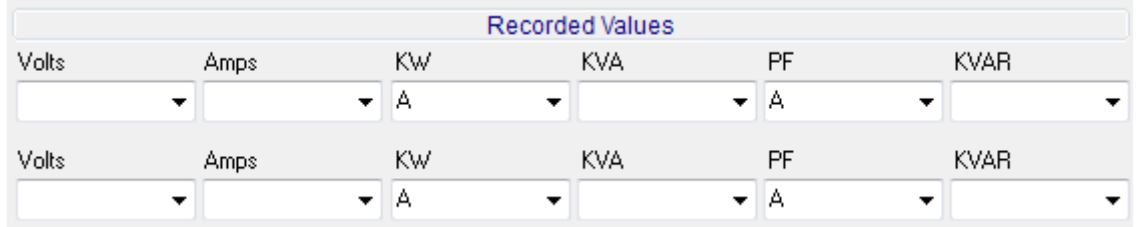

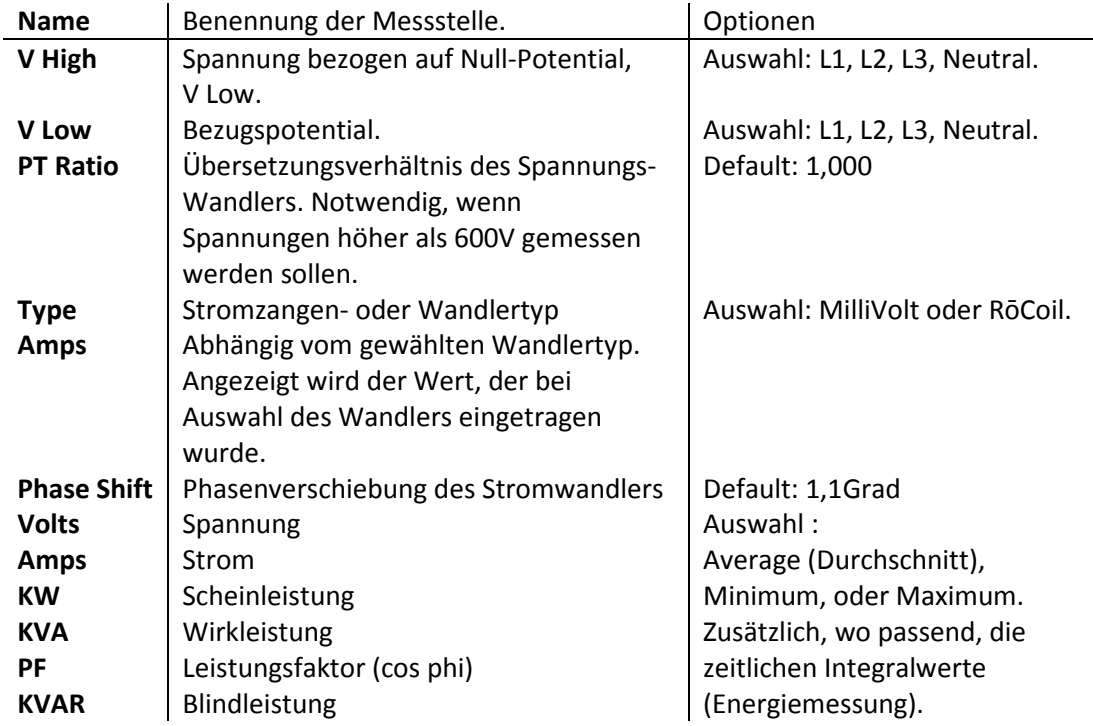

Siehe auch Abschnit 2.2: Leistungs-/Energiemessung-Anschluss der Wandler und Konfiguration der Kanäle für weitere Informationen zum richtigen Setup für2-/3-/4-Leitermessung.

PK elektronik Poppe GmbH Seite

÷.

# **Kanäle für berechnete Parameter- Energiemessung**

Die Kanäle 5 und 6 dienen der Anzeige berechneter Größen. Hier werden Daten der physikalischen Kanäle 1 bis 4 ausgewertet. Sie können vor allem zur Berechnung von Summengrößen in mehrphasigen Systemen genutzt werden. Eine weitere Möglichkeit wäre auch, den Speicherbedarf für die Aufzeichnung durch Kombination von Daten eines Kanals oder mehrerer Kanäle zu

BEACHTE: Die Kanäle 5 und 6 werden nicht angezeigt, wenn nur ein physikalischer Kanal konfiguriert ist. Bei nur zwei konfigurierten physikalischen Kanälen wird nur Kanal 5 angezeigt.

optimieren.

Siehe Anhang F für eine Beschreibung der Formeln, die zur Berechnung der Kanäle 5 und 6 (bezogen auf die Stromkanäle 1 bis 4) genutzt werden.

Kanal 5 und 6 erscheinen automatisch, s. o.

Default-Einstellung ist "off"(aus).

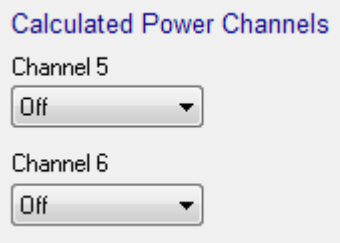

#### Kombination von Kanälen zur optimalen Speicherplatznutzung:

- 1. Abhängig vom Setup die benötigten und zu kombinierenden physikalischen Kanäle auf "Power" stellen.
- 2. Um den Speicher maximal zu nutzen, entferne alle Häkchen in Recorded Values für Volts, Amps, kW, kVA, PF, und kVAR der einzelnen Kanäle. Bitte beachten, dass in der Voreinstellung ist bei allen Werten "Average" (Durchschnitt) aktiviert ist.
- 3. Calculated Power Channels (berechnete Kanäle 5 und 6) durch Auswahl von Power Sum aktivieren, Kanal 6 nur wenn benötigt, dann Namen vergeben.
- 4. Im Combine Channels Kasten Häkchen bei den zu kombinierenden physikalischen Kanälen setzen.
- 5. Häkchen setzen für (und/oder) Volts, Amps, kW, kVA, PF und kVAR wie aufgezeichnet werden soll
- 6. Mit Send Setup Table to Logger Button dieses Setup zum Logger übertragen.

Das folgende Beispiel zeigt das Setup für die Messung einer dreiphasigen Last in Sternschaltung mit Kombination der Kanäle 1, 2, und 3.

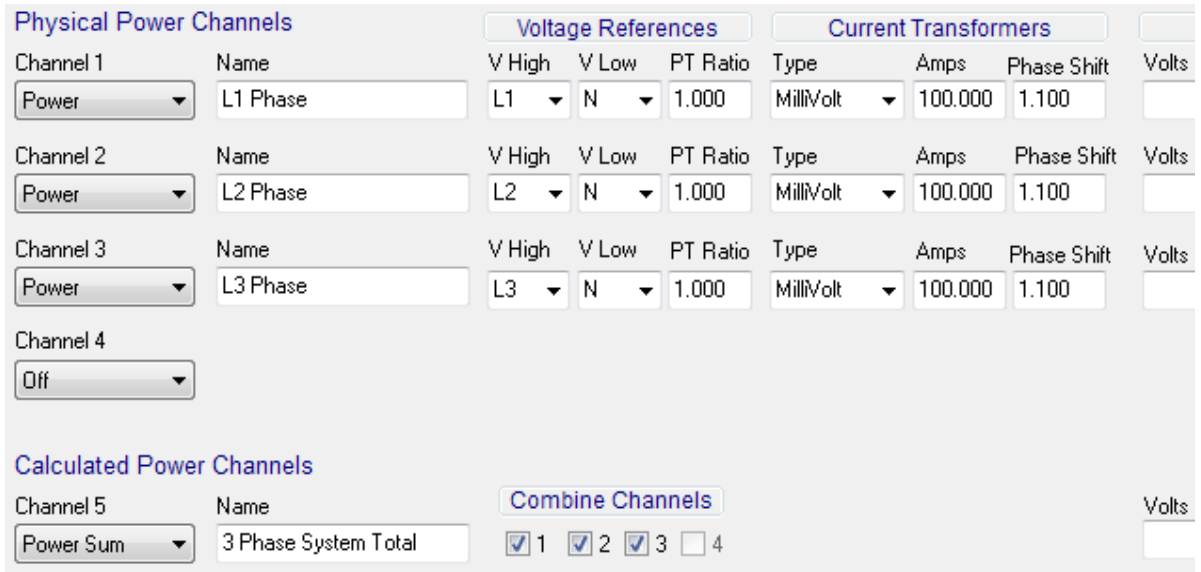

# **Analoge Ausgangskanäle**

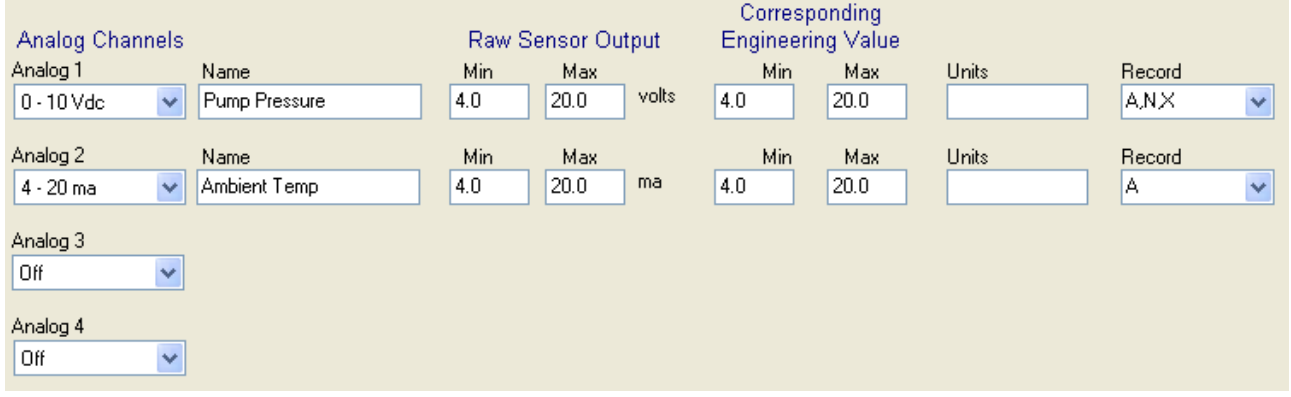

1) Wähle Spannung/Strom / aus, die zusätzlichen Felder öffnen sich bei Auswahl von Spannung oder Strom.

2) Auswahl eines Namens für den Transmitter, dieser Name erschient dann als Kopfzeile der entsprechenden Meßdaten.
## **Speichern eines Setups auf dem PC**

Nach Beendigung der Konfiguration kann das Setup auf dem PC gespeichert und später zum Logger übertragen werden.

Wähle File > Save zum speichern, oder Save As, um unter einem anderen Namen/ in einen anderen Ordner zu speichern.

BEACHTE: Wenn per "Speed-Button" ein Standard-Setup erstellt wurde, erscheint ein neuer "Speed Button" View Typical Setup. Dieser Button erzeugt eine graphische Darstellung, wie der ELITEpro XC mit der Last zu verbinden ist. Das Bild kann ausgedruckt und als Arbeitsanleitung genutzt werden.

## **Übertragen des Setups zum Logger**

Nach Fertigstellung der Konfigurationseinstellungen muss das Setup zum Logger übertragen werden.

- 5. Nach Anschluss des Loggers an den PC, klicke auf den Send Setup Table to Logger Button auf dem Setup-Bildschirm. Ein neues Setup löscht alle vorhandenen Daten auf dem Logger.
- 6. Es erscheint eine Dialog-Box, die sicherstelle n soll, dass keine noch benötigten

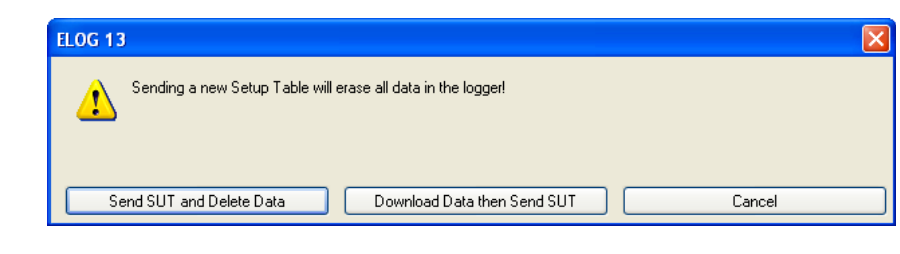

Daten gelöscht werden.

- 7. Auswahl: Setup senden und Daten löschen Daten sichern, dann Setup senden Abbruch
- 8. Um Echtzeit-Messwerete anzuzeigen, wähle Logger > Display Real-Time Values > Show As Text.

## LED Statusanzeigen

## **PhaseChek™ LED's**

PhaseChek ist eine einzigartige Eigenschaft des ELITEpro XC, welche den Anschluss des Gerätes durch Sicherstellung richtiger Stromzange-zu-Phase-Beziehung vereinfacht und fehlerhafte Datenaufzeichnung vermeidet.

Der ELITEpro XC hat vier tri-color PhaseChek LEDs, ein Paar rot/grün/blau pro Kanal:

• Alle LEDs sind grün- der System-Leistungsfaktor ist größer als 0,55 und die Wandler sind auf der entsprechenden Phase richtig platziert.

Beachte: Wenn der Summen-Leistungsfaktor kleiner als 0,55 ist, leuchten die LED`s rot, obwohl die Wandler richtig angeschlossen sind. Diese Situation ist selten, kann aber z.B. bei einem gering belasteten E-Motor vorkommen. Das der Leistungsfaktor einer einzelnen Phase kleiner als 0,55 ist, ist nicht ungewöhnlich und die entsprechende LED ist rot.

- LED ist rot Strom- und Spannungsphase stimmen nicht überein oder Leistungsfaktor kleiner 0,55
- LED ist blau Stromzange ist in entgegengesetzter Orientierung angeschlossen (Pfeil nicht zur Last)
- LED blink rot und blau- Phasen- und Richtungsfehler (s.o.)
- Bei nicht konfigurierten Kanälen leuchtet die LED nicht

## **COMM – Kommunikations-LED**

.

Die ELITEpro XC COMM LED kann in den Farben rot, grün oder blau blinken, welche Statusinformation signalisiert wird hängt von der Firmware-Version des Loggers ab. Immer gilt: wenn die LED ca. 1x pro Sekunde grün blinkt, zeichnet der Logger auf und Verbindung zum PC besteht.

## **ELOG Quick Setups**

Die folgenden Graphiken zeigen die Anschlusspläne des ELITEpro XC bei unterschiedlichen Last-Situationen

### Einphasig, 2-Draht

Konfiguriere das Setup wie folgt:

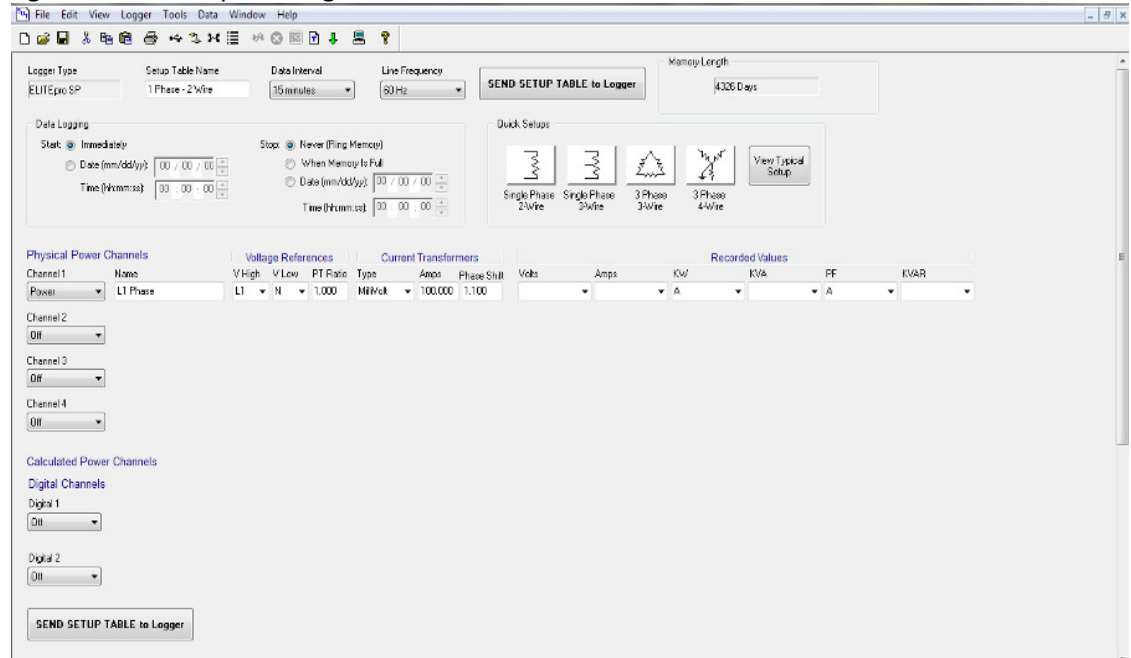

Anschluss der Messleitungen und Wandler:

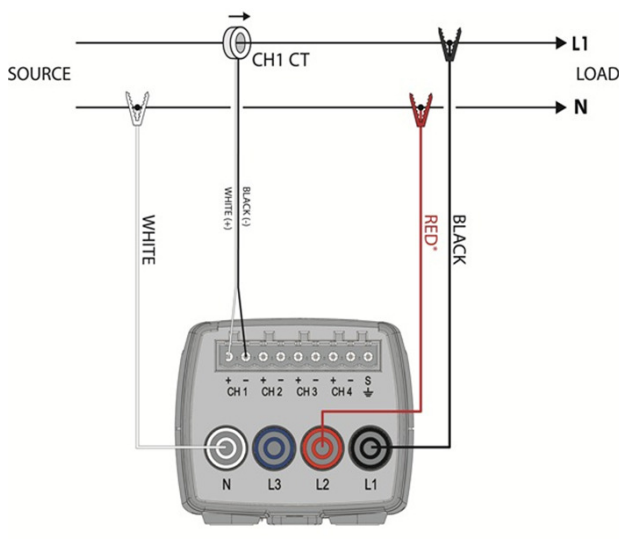

ELITEpro XC Anschlussbild 1-phasig, 2 Draht

Hinweis: Die Verbindung N zu L2 des ELITEpro XC dient der Spannungsversorgung des Loggers

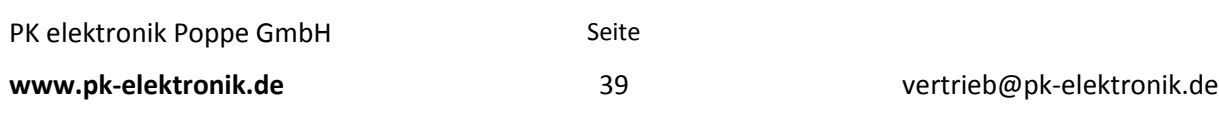

## Einphasig, 3-Draht

## Konfiguriere das Setup wie folgt:

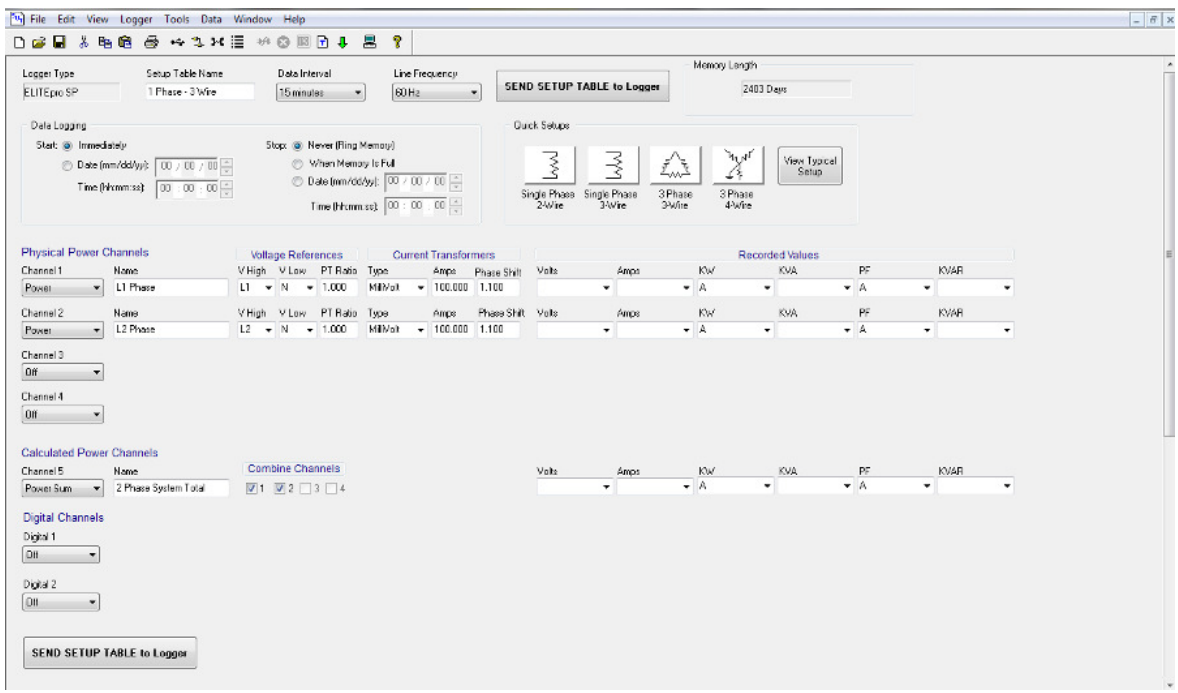

### Anschluss der Messleitungen und Wandler:

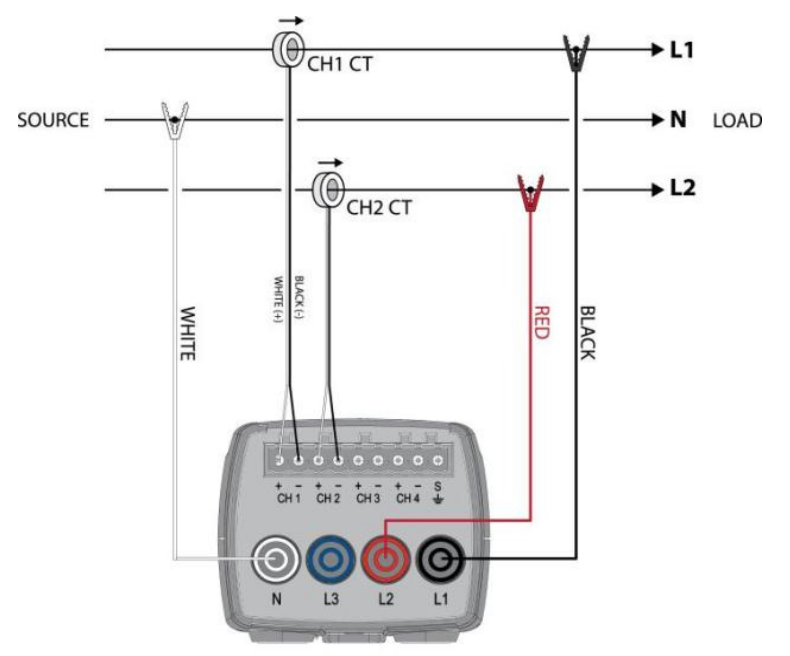

## Dreiphasig, Dreieck

### Konfiguriere das Setup wie folgt:

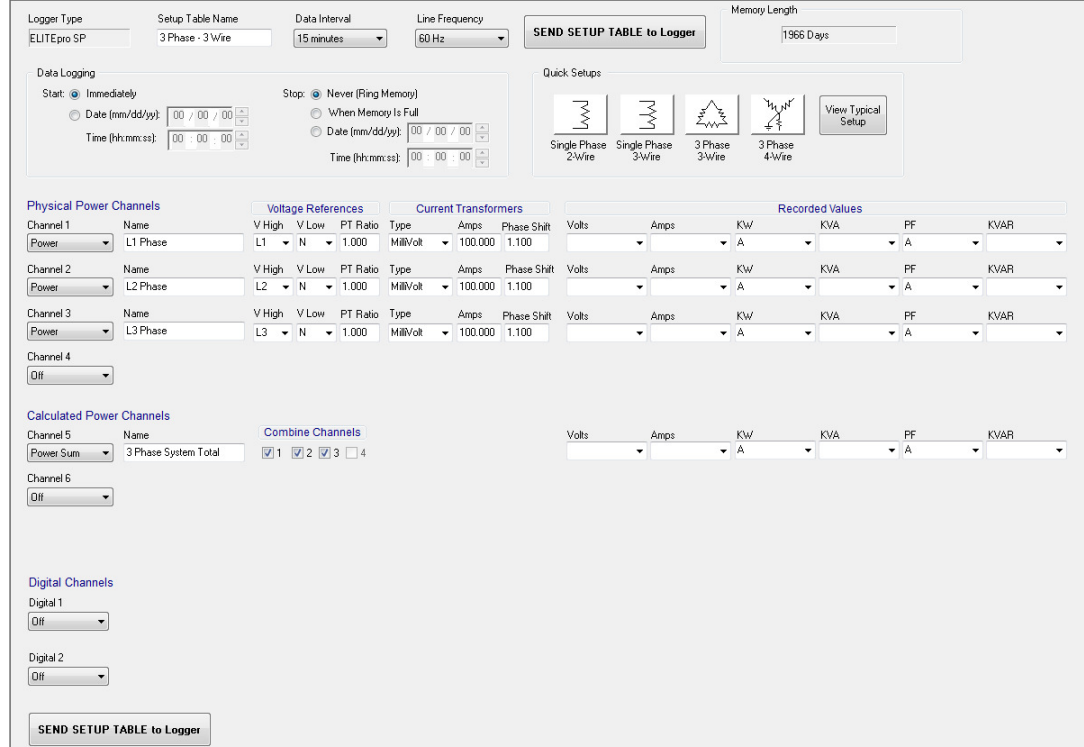

Anschluss der Messleitungen und Wandler:

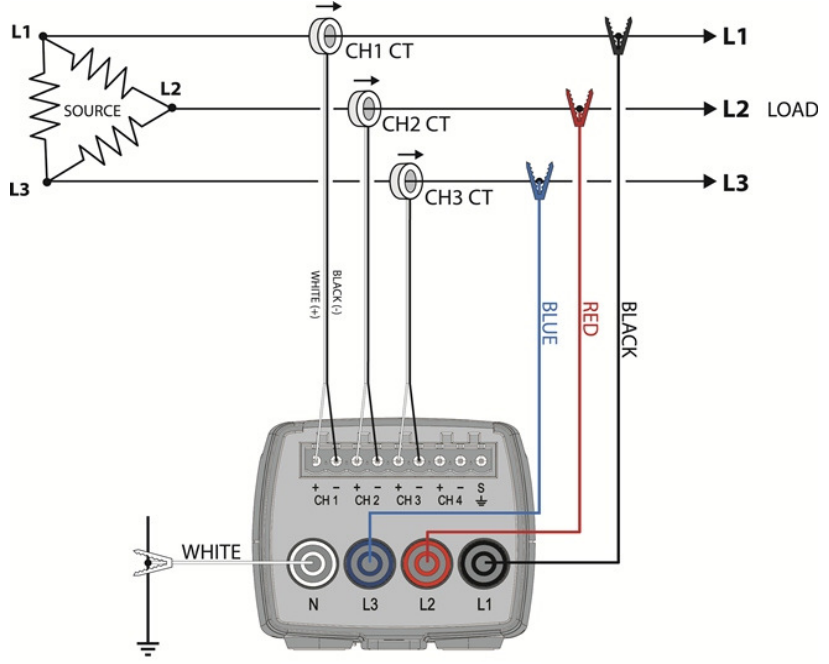

## Dreiphasig, Stern

### Konfiguriere das Setup wie folgt:

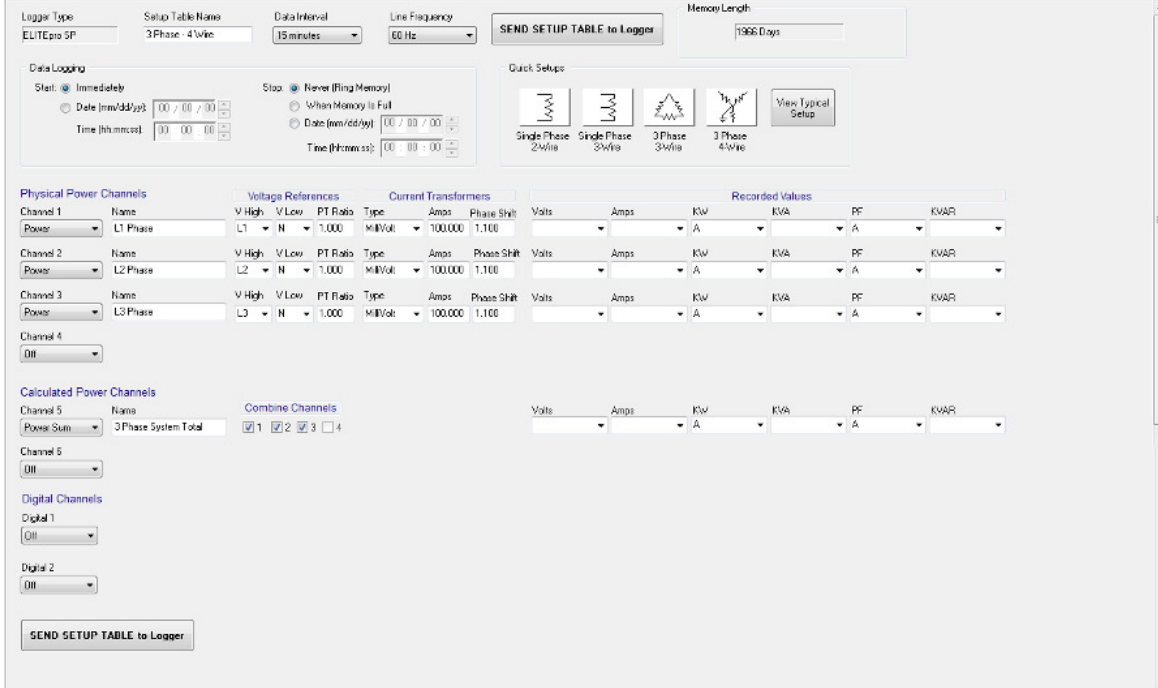

Anschluss der Messleitungen und Wandler:

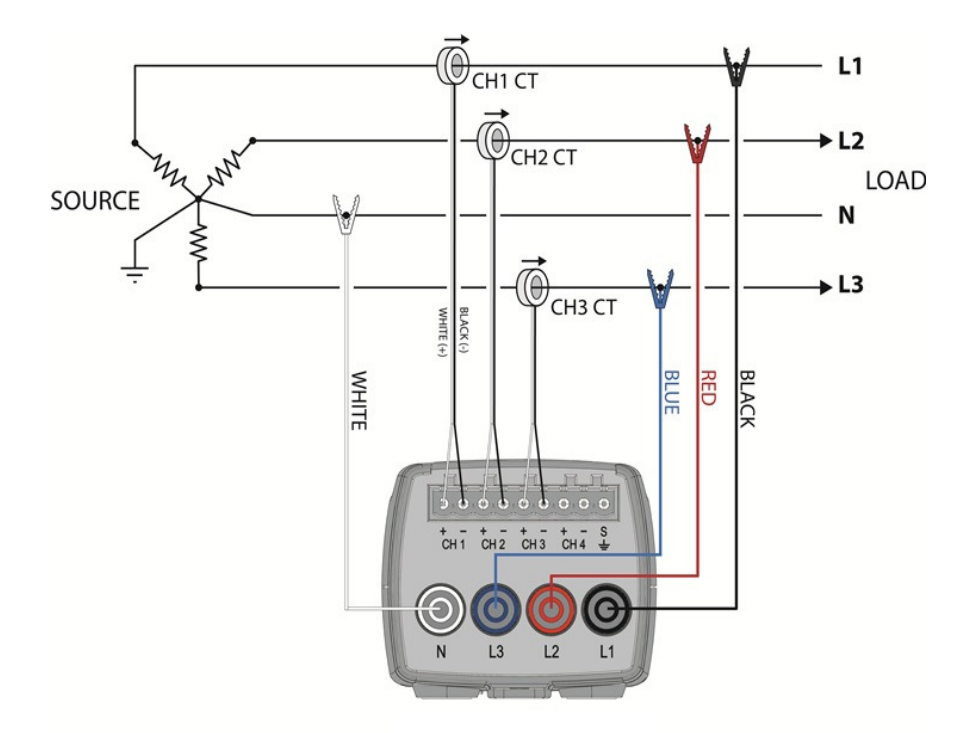

## **ABSCHNITT 2.2: LEISTUNGSMESSUNG – ANSCHLUSS DER WANDLER & KONFIGURIEREN DER KANÄLE**

## **Leistungsmessung**

Der ELITEpro XC™ kann zur Messung an ein- oder mehrphasigen AC-Lasten mit Spannungen bis 600V, 50Hz oder 60Hz eingesetzt werden.

Bitte die Beschreibung aller Warnsymbole beachten, siehe Abschnitt Sicherheit am Anfang des Handbuchs.

Zur Auswahl der richtigen Stromwandler siehe Abschnitt Stromwandlerauswahl weiter unten.

VORSICHT: KEINE WANDLER OHNE ABSCHLUSSWIDERSTAND BENUTZEN, SONDERN NUR SOLCHE MIT 333 mVAC AUSGANG. BEI ALLEN DARSTELLUNGEN IN DIESEM ABSCHNITT ZEIGT DER « PHASEN-PFEIL »DES WANDLERS IN RICHTUNG LAST.

Falls verfügbar, den weißen Neutralleiter mit der N-Sammelschiene verbinden. Bei Messungen an Dreieckschaltungen N-Messleitung mit Phase L2 oder L3 verbinden.

WARNUNG: Nichtsachgemäßer Gebrauch des Gerätes kann die Schutzfunktionen beeinträchtigen. Die maximale Eingangsspannung von 600V darf nicht überschritten werden!

Bei Anschluss des ELITEpro XC an eine AC-Last sind folgende Schritte auszuführen, um die Gefahr eines elektrischen Schlags zu vermeiden:

- 1. Der zu messende Stromkreis muss entladen werden.
- 2. Stromzangen an die zu messenden Kabel anbringen.
- 3. Gerät mittels Spannungsmessleitungen mit den einzelnen Phasen verbinden.

Benutzen Sie die für die zu messenden Spannungen erforderliche

Sicherheitsausrüstung (Handschuhe und Schutzkleidung).

## **Vereinbarungen zur Bezeichnung der Messleitungen**

In den in diesem Handbuch dargestellten Anschluss-/Verdrahtungsplänen wird der in den USA gebräuchliche Farbcode für die einzelnen Phasen verwendet:

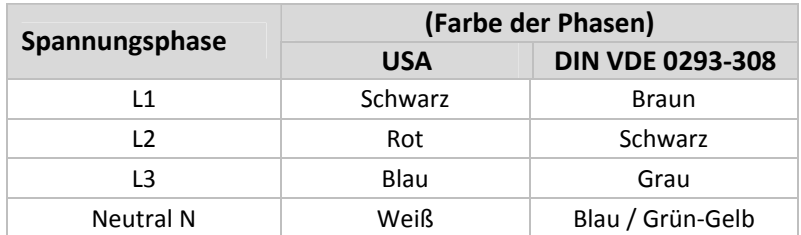

## **Stromwandlerauswahl**

Beachte: Die folgenden DENT Instruments Stromzangen sind UL Anerkannt (UL Underwriters Laboratories ist ein unabhängiges Zertifizierungsinstitut) und sind nach IEC 61010-1 zertifiziert:

CT-HSC-020-X (20A Mini), CT-HSC-050-X (50A Mini), CT-HMC-0100-X (100A Midi), und die CT-HMC-0200-X (200A Midi). Der Gebrauch anderer Stromzangen macht das UL Listing des ELITEpro XC ungültig.

Die Auswahl eines passenden Wandlers ist zu Erzielung genauer Messergebnisse unerlässlich. Nutze den Wandler mit dem kleinstmöglichen Durchmesser und dessen Strombelastbarkeit die zu erwartende Maximalstromstärke nicht unterschreitet.

Größte Messgenauigkeit wird erreicht, wenn die zu messende Stromstärke in der Nähe der maximalen Belastbarkeit des Wandlers liegt. Daraus folgt, dass Wandler, deren maximale Lastgrenze weit über der größten zu messenden Stromstärke liegt, nicht verwendet werden können.

Die folgende Tabelle zeigt einige DENT Instruments Stromwandler (Split Core-Wandler mit abnehmbaren Joch):

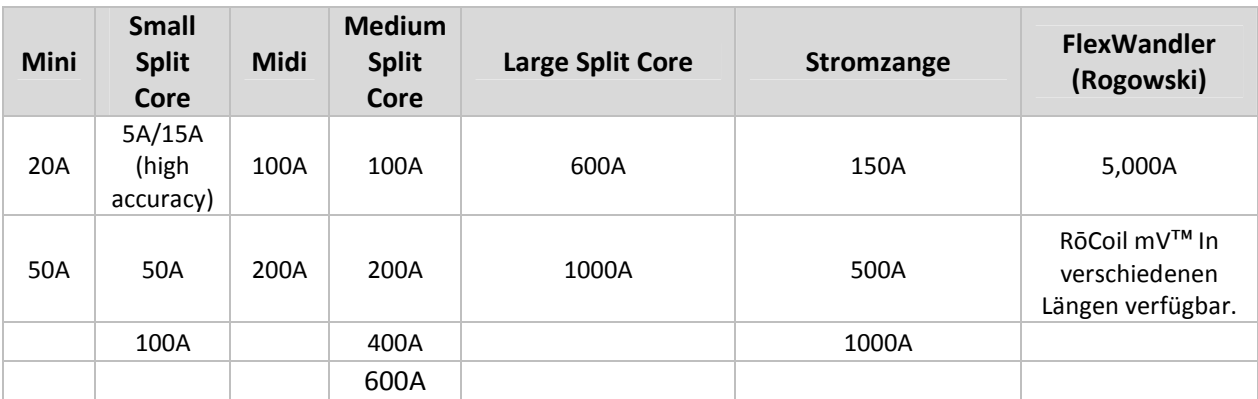

Messbereiche von Wandlern, die bei DENT Instruments verfügbar sind

Alle Wandler haben einen Abschlusswiderstand für eine maximale Ausgangsspannung von 333 mV. Dies gewährleistet Sicherheit auch bei der Verbindung mit Starkstromkabeln. Die Gehäuseisolation ist für Spannungen bis 600V Phase-Phase ausgelegt, nicht bei höheren Spannungen verwenden!

BEACHTE: Es können ohne Genauigkeitsverlust Anschlussleitungen bis ca. 4m Länge verwendet werden, wenn diese den Originalleitungen entsprechen.

VORSICHT: KEINE WANDLER OHNE ABSCHLUSSWIDERSTAND BENUTZEN, SONDERN NUR SOLCHE MIT 333 mVAC AUSGANG. BEI ALLEN DARSTELLUNGEN IN DIESEM ABSCHNITT ZEIGT DER « PHASEN-PFEIL »DES WANDLERS IN RICHTUNG LAST.

## **Beispiele für Auswahl des Wandlers**

/[\

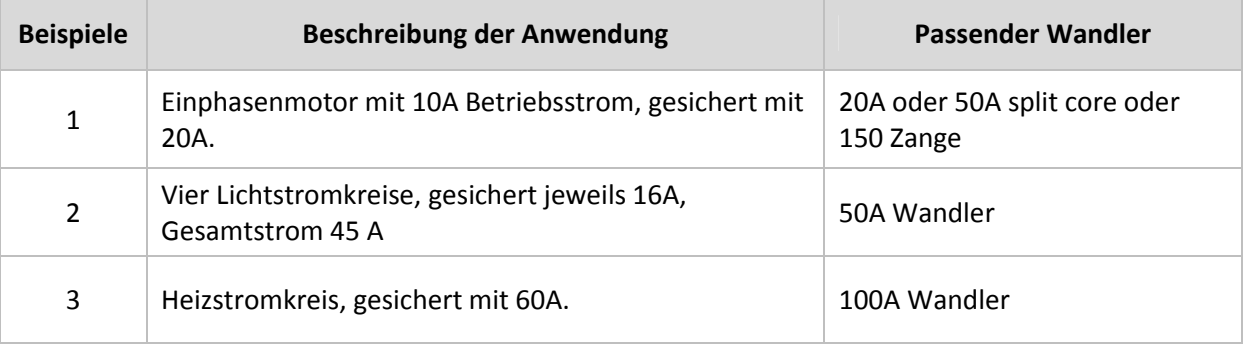

BEACHTE: Bei Messungen an eingebauten Stromwandlern ist deren Übersetzungsverhältnis beim Erstellen des Setups mit einzurechnen. Dazu ist des Ü-Verhältnis des Einbauwandlers mit der Nennstromstärke des Wandlers am ELITEpro SP zu multiplizieren, z.B.: Einbauwandler -ÜV 4000:5, Wandler am Logger 50A, rechne (4000/5) x 50 =40.000 Dieser Wert wird im Setup als Stromzangenwert eingetragen.

## **Anschließen der Stromzangen/Messleitungen**

1. Die Anschlussleitungen der Wandler am schwarzen Klemmenblock einschrauben. Bei jedem Kanal ist das linke Pin (+), des Rechte (-)

Von DENT Instruments gelieferte Wandler wie folgt anschließen:

• Split-core Wandler (abnehmbares Joch) —Weiß ist (+ ), Schwarz ist (-)

Stromzangen—Rot ist (+), Schwarz ist (-)

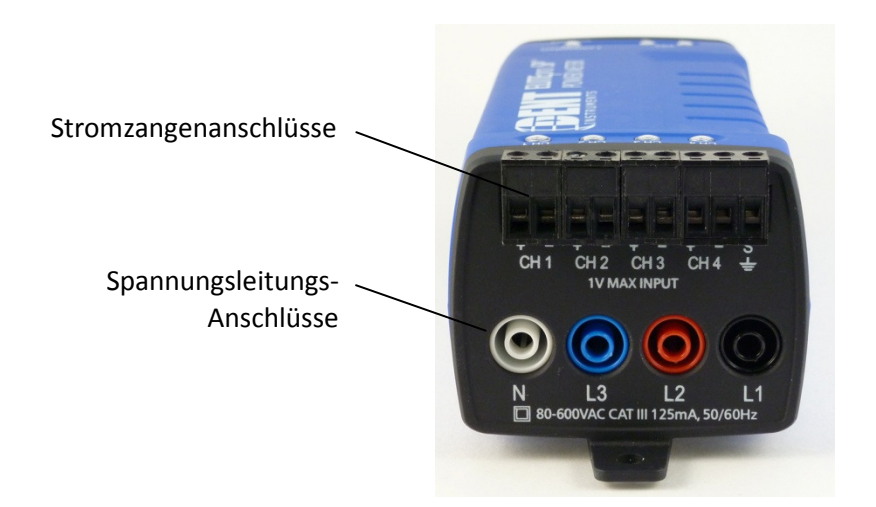

- 2. Anschließen der Wandler an die zu messenden Phasen unter Beachtung der Orientierung
- 3. Wenn ein Pfeil auf dem Wandler angebracht ist, muss dieser Richtung Last zeigen, oder die auf dem Wandler aufgebrachten Anweisungen befolgen (z.B. "diese Seite Richtung Last")
- 4. Spannungs-Messleitungen anschließen, N zuerst

Beachte: Optional ist für den ELITEpro XC ein Steckernetzteil erhältlich.

PK elektronik Poppe GmbH Seite

.

www.pk-elektronik.de 16 vertrieb@pk-elektronik.de

Beachte: Richtige Polarität ist notwendig für korrekte Phasenbeziehungen

## **ABSCHNITT 2.3: BESCHREIBUNG DER ELOG SOFTWARE**

Nach Start von ELOG erscheint folgendes Fenster mit Menüleiste und Buttons (Schaltflächen) für häufig genutzte Funktionen von ELOG.

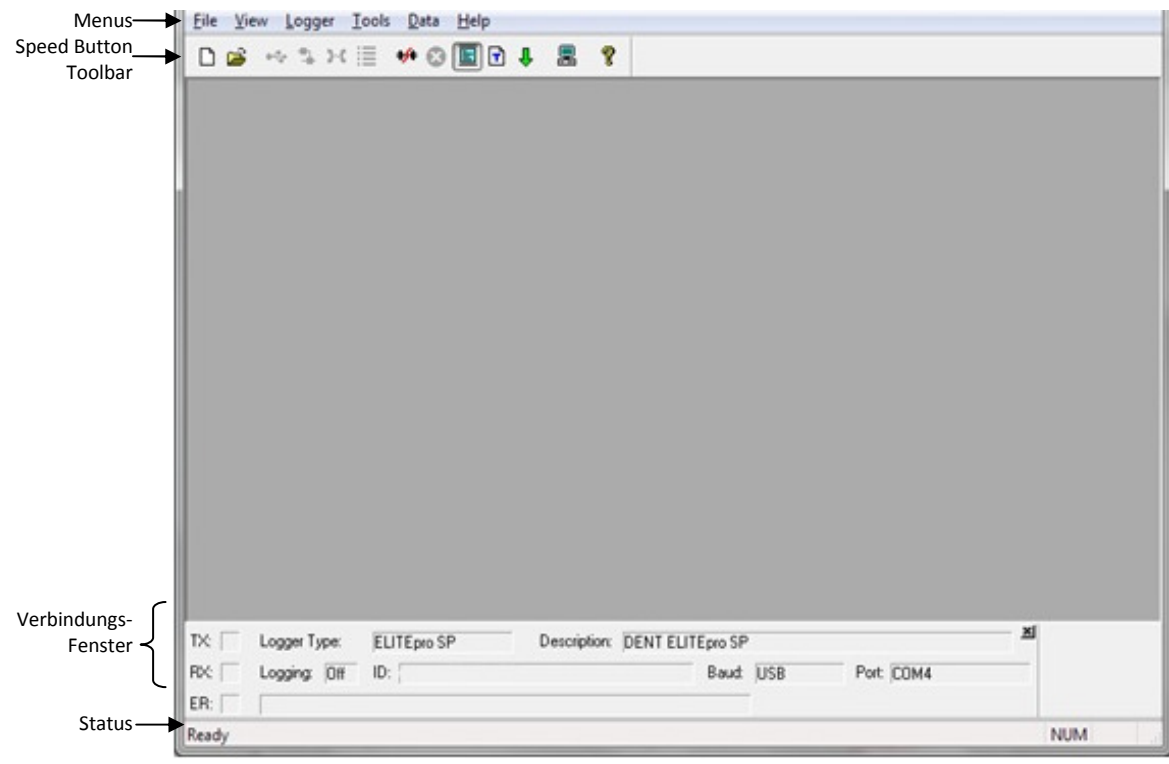

## **File Menu**

Das File > New Menu erstellt eine neue Datei. Es sind 4 Dateitypen für ELITEpro XC ™ Logger verfügbar.

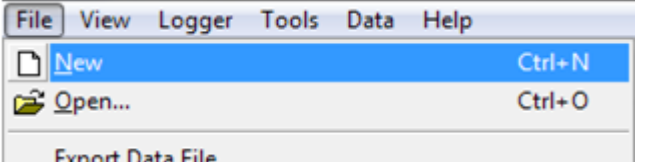

ELOG Data File – beinhaltet vom Logger übertragene Daten. Wenn Verbindung zum Logger besteht, Dateiname eingeben für die zu übertragenden Daten. Wenn keine Verbindung besteht, fordert ELOG die Herstellung der Verbindung zu dem Logger, von dem die neuen Daten übertragen werden sollen.

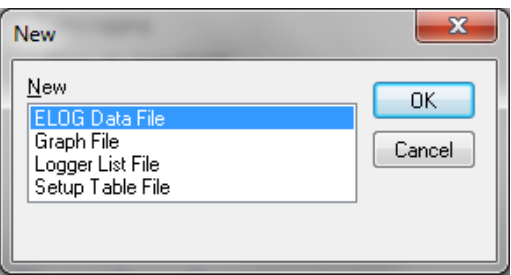

Graph File –beinhaltet graphische Darstellungen von Messdaten. Klick auf Graph File öffnet einen Ordner mit vorhandenen Dateien.

Logger List File - zeigt Typen von Loggern an, die AutoPoll nutzen, eine Windows-Anwendung zur automatischen Daten-Übertragung.

Setup Table File – Wenn keine Verbindung zum Logger besteht, fordert ELOG "Select the logger type " (Typ auswählen, also ELITEpro XC) für den ein neues Setup erstellt werden soll. Wenn Verbindung besteht geht ELOG davon aus, dass das Setup für den angeschlossenen Logger erstellt werden soll.

### DATEI ÖFFNEN

Das File > Open Menu öffnet eine vorhandene Datei und fordert die Auswahl des Dateityps. Ob Verbindung zum Logger besteht hat hier keinen Einfluss.

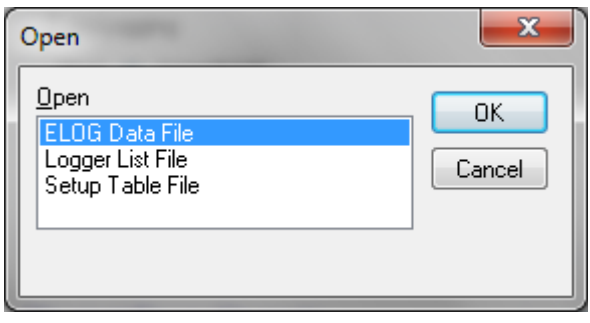

### DATEI SPEICHERN

Mit File > Save und File > Save As können alle

Dateien gespeichert werden. Save As erlaubt die Speicherung unter neuem Namen oder in einem neuen Ordner.

### DATEIEN EXPORTIEREN UND IMPORTIEREN

File > Export Data File gestattet den Export von Daten in eine \*.csv – Datei zur Nutzung der Daten anderen Anwendungen.

File > Import CSV File gestattet den Import von Daten aus \* .csv – Dateien zu ELOG.

Anmerkung: Dent verwendet die "amerikanische" Excel-Version, d.h., die Dezimalstellen werden per Punkt getrennt, die Spalten mit Komma separiert. Dies hat zur Folge, daß die Daten nach dem Export in das "deutsche" Excel auf das hier übliche Format mit der Funktion "Daten-Text in Spalten" konvertiert werden müssen, also Dezimal-Komma, Spalten mit Semikolon getrennt. Möglicherweise müssen auch die Dezimalstellen mit einem Faktor korrigiert werden.

## **View Menu**

Das View (Anzeige-)Menu dient zur Anzeige von ELOG-Funktionen im ELOG -Fenster. Jede Funktion kann durch anklicken ein-bzw. ausgeschalten werden.

Das Connection Window zeigt bei bestehender Verbindung zum Logger Statusinformationen an. Details siehe Abschnitt 1 Kommunikation mit dem ELITEpro SP.

Die Toolbar Option aktiviert/deaktiviert Buttons im Hauptmenu.

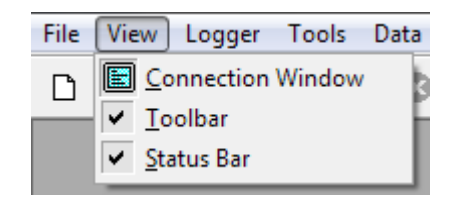

Die Status Bar Option aktiviert/deaktiviert Information im unteren Teil des ELOG Fensters.

## **Edit Menu**

Das ELOG Edit Menu hat die Windows-Funktionen Cut, Copy, und Paste (Ausschneiden, Kopieren, Einfügen).

## **Logger Menu**

Das Logger Menu dient der Konfiguration des ELITEpro SP, der Anzeige von Echtzeitmessdaten, Übertragen der Logger-Daten und Einstellen von Kommunikationsparametern.

### Communication

Herstellung der Verbindung zwischen PC und Logger, detaillierte Beschreibung siehe unten

### Retrieve Data From Logger

Überträgt Daten vom Logger und speichert diese als \*.elog Datei auf der Festplatte. Vor der Übertragung wird zur Eingabe eines Dateinamens aufgefordert. Der voreingestellte Name besteht aus der Seriennummer des Loggers und einer zweistelligen Zahl, die angibt, wie oft Daten vom Logger übertragen wurden.

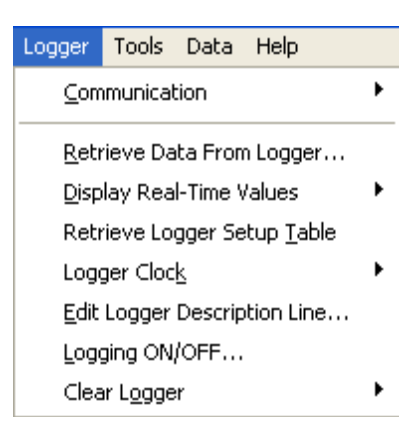

Zu übertragende Daten können an eine existierende Datei angehangen werden. Prüfe den Append New Data To Existing Data File Kasten und wähle aus, an welche Datei die neuen Daten angehangen werden sollen.

Gleichzeitig kann beim Datenübertragen auch eine \*.csv-Datei (ASCII-Datei) erzeugt werden, die dann von anderen Anwendungen gelesen werden kann.

Mit Tools > PC Setup > Data Files Saved To: wird der Pfad eingestellt, wo die Daten abgespeichert werden sollen. Voreingestellt ist der Pfad C:\Users\UserName\Documents\DENT\ELOG\Data.

Mit Data > Open Data File > öffnen der gewünschten Datei.

Zum Exportieren einer Datei im .csv-Format siehe Abschnitt Datenexport.

### Display Real-Time Values

Diese Option gestattet die Anzeige von in Echtzeit übertragenen Messwerten in graphischer oder in Textform. Eine detaillierte Beschreibung ist weiter unten verfügbar.

### Retrieve Logger Setup Table

Senden, Empfangen, Verändern, Speichern des Logger-Setups.

### Logger Clock

Einstellen von Datum und Uhrzeit für den Logger, manuell oder synchronisiert mit der PC-Zeiteinstellung. Siehe auch Abschnitt Logger Clock

### Edit Logger Description Line

Vergabe eines Namens für den Logger, zur Unterscheidung, falls mehrere Logger im Einsatz sind.

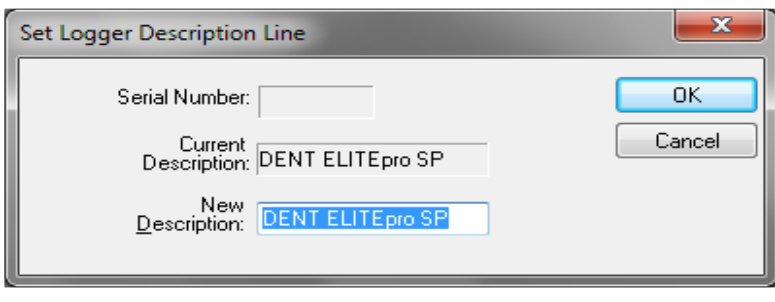

## Logging ON/OFF

Start/Stop der Aufzeichnung

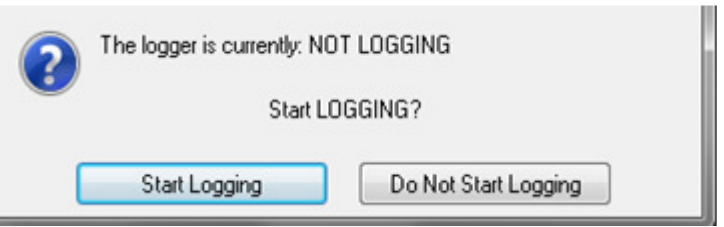

### Clear Logger

Daten erst löschen, wenn sicher ist, dass sie nicht mehr benötigt werden. Wiederherstellung von Daten ist nicht möglich.

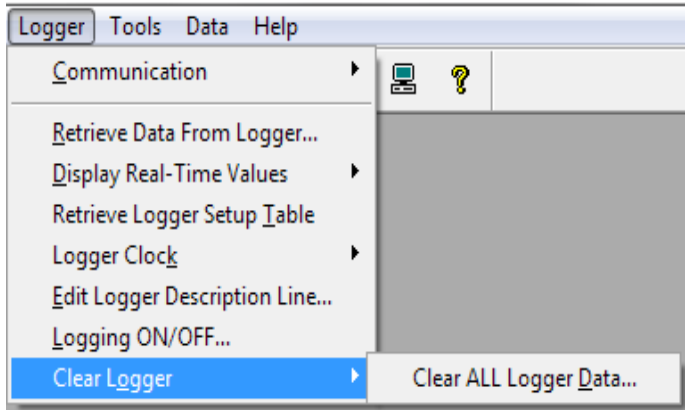

## **Kommunikation mit dem Logger**

### Direct Connect

Verbindet Logger und PC via USB-Kabel. Die korrekte Verbindung wird im Connection window angezeigt.

### Network Connect

Stellt eine Verbindung via LAN oder WiFi her.

### Choose From Last Used Logger

### List

Die Verbindung wird mit dem zuletzt verwendeten Logger hergestellt.

### Cancel Communications Operation

Kann zur Unterbrechung der Verbindung zum Logger genutzt werden.

### Terminate Connection

Beendet die Verbindung zum Logger.

### Logger Network Setup

Anschluss des Loggers per LAN, Eingabe von IP Addresse, Subnet Mask, Gateway Addresse und Local Port Nummer. Wähle Update Logger zur Bestätigung und Cancel zum Schließen des Fensters.

### Logger WiFi Setup

Zur Herstellung einer WiFi-Verbindung existieren drei Möglichkeiten. Siehe Anhang G mit Schrittfür-Schritt Anweisungen.

### (Optional) Logger Bluetooth Wireless Technology Connection

Diese Option ist kein Punkt im Kommunikationsmenu, aber für Bluetooth wireless technology ausgestattete ELITE*pro* XCs von DENT Instruments verfügbar. Zur Herstellung einer Bluetooth-Verbindung wähle Tools > PC Setup, dort in der Port-Auswahlliste den COM port für das Bluetooth wireless technology module (üblicherweise existiert ein Name, der sich auf das Bluetooth-Gerät bezieht). Wenn mehr als ein Bluetooth wireless technology COM port vorhanden ist, wird meistens der Port mit der niedrigeren Nummer genutzt. Wähle den COM port und klicke dann Save Changes.

Zum Schluss wähle Direct Connection  $\frac{1}{2}$  aus der speed button toolbar, oder Logger > Communication > Direct Connection.

### Logger Properties

Zeigt Inforamtionen zum gerade verwendeten Logger an, wie Typ, Version, Beschreibung und Seriennummer. Klicke OK zum Schließen des Fensters.

### AutoPoll

AutoPoll ist ein eigenständiges Windowsprogramm (wird zusammen mit ELOG installiert), welches zur automatischen Datenübertragung von einer Reihe von Loggern genutzt wird. Eine komplette Beschreibung liefert Anhang E.

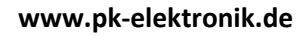

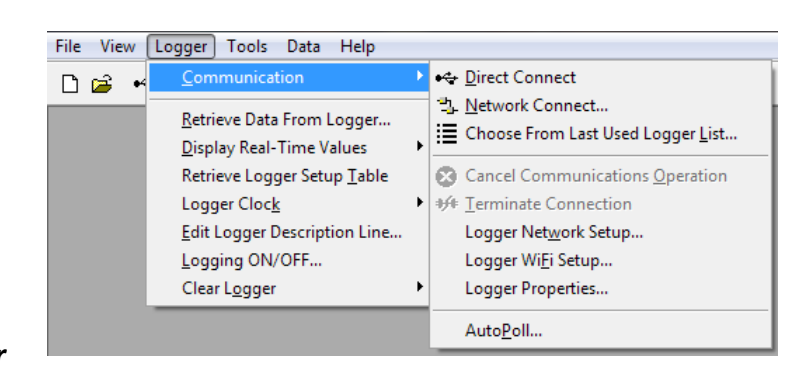

## **Display Real-Time Values Menu Options**

Logger > Display Real-Time Values zeigt Echtzeit-Messwerte als Graph oder als Text.

### Show As Text

Wenn diese Option gewählt wird erscheint ein Bild- schirm ähnlich dem unten angezeigten. Alle Kanäle, die eingeschaltet sind, werden gleichzeitig angezeigt (auch wenn nicht aufgezeichnet wird). Parameter, die aufgezeichnet werden, sind grün hinterlegt. Pro Power Channel werden alle sechs Parameter (V, A, kW, kVA, PF und kVAR) angezeigt, auch wenn nur einer davon aufgezeichnet wird.

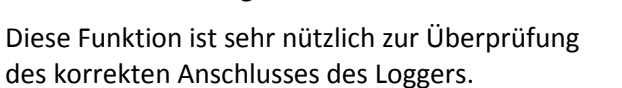

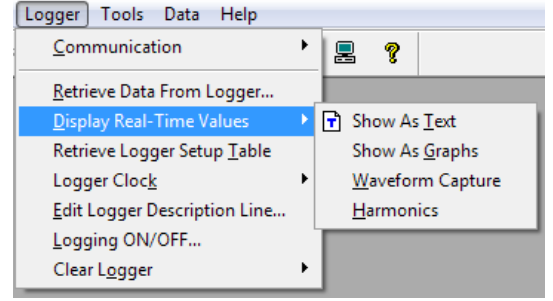

Dieser Bildschirm bietet Informationen über:

- Echtzeitmessdaten (Anzeige kann wegen Berechnungen pausieren)
- Netzfrequenz, gemessen auf Kanal 1
- Zeit bis Speicher voll
- Datum und Uhrzeit des Loggers
- Ob Aufzeichnung aktiviert ist oder nicht
- Wieviel Speicher schon belegt ist
- Speicherorganisation (linear oder Ring)

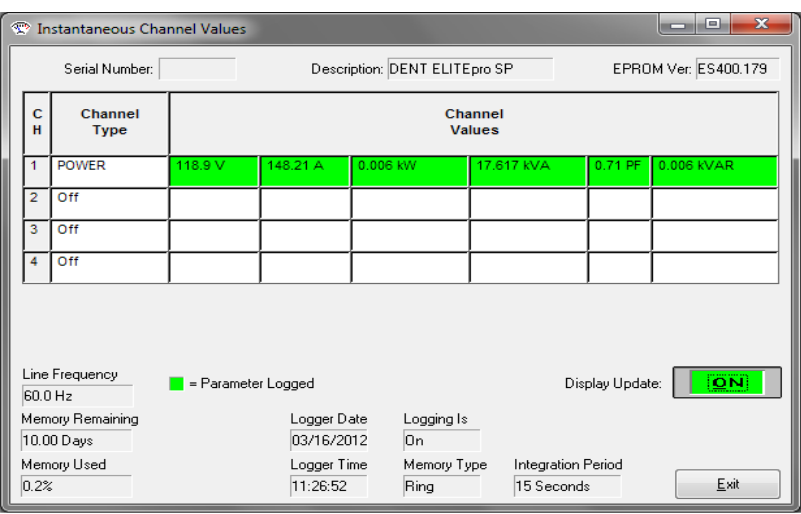

### Show As Graphs

Darstellung der Messwerte als y-t-Diagramm.

Wähle Logger > Display Real-Time Values > Show as Graphs, angezeigt wird folgendes Dialog-Fenster:

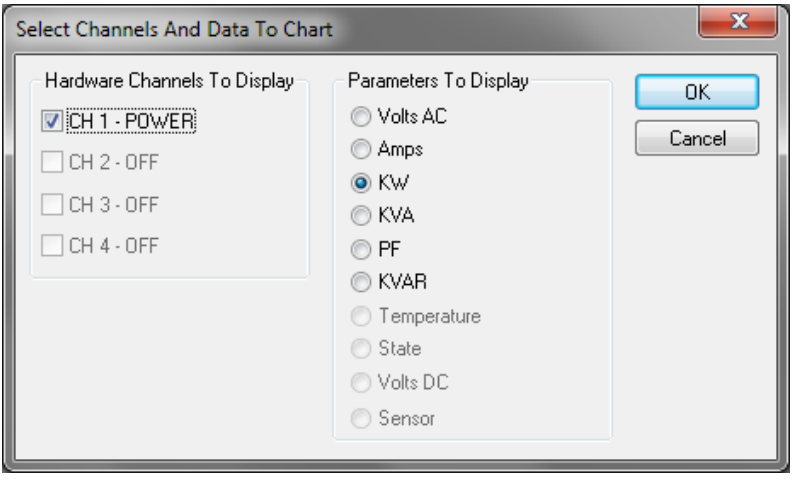

Angezeigt werden:

• Die gerade aktivierten (physikalischen)Kanäle. Die Auswahl eines Messkanals aktiviert die Parameters To Display Option. Man kann hier wegen Skalierungsproblemen im Unterschied zur Textformanzeige nur eine Variable zur Anzeige bringen. Es ist aber möglich, gleichzeitig von allen Kanälen einen Parameter darzustellen.

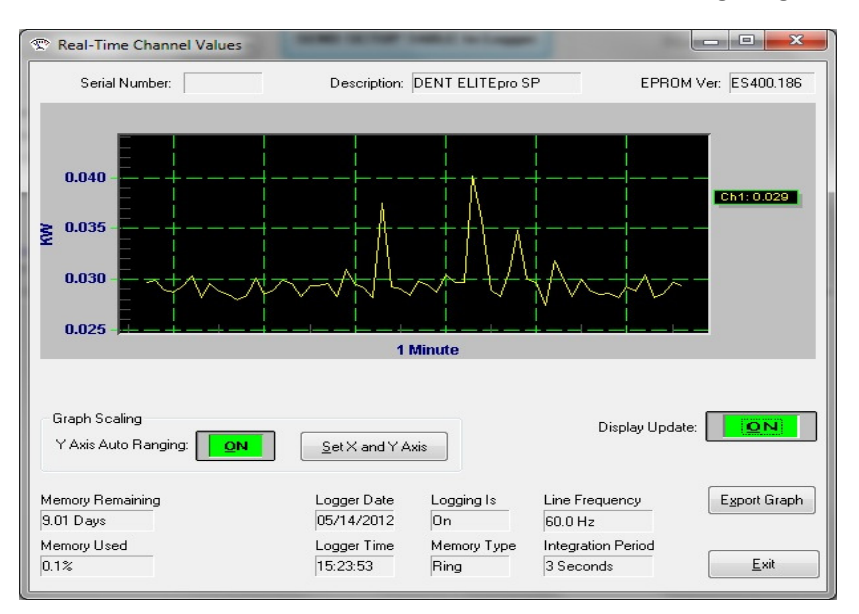

Nach klicken von OK erscheint ein Bildschirm ähnlich dem hier gezeigten:

Die graphische Darstellung ähnelt sehr dem Ausdruck eines y-t-Schreibers. Der Graph beginnt am linken Rand und bewegt sich nach rechts. Nach Erreichen des rechten Randes verschiebt sich der gesamte Graph nach links, so dass immer die letzten Messwerte angezeigt werden und die ältesten am linken Rand verschwinden.

Mit Set X-Funktion die Zeitachse skalieren (1 Sekunde bis 65.000 Sekunden/18Tage). Zu beachten ist, dass die Skalierung der Zeit-Achse nur angenähert ist

Mit Set X and Y Axis Button die Skalierung verändern und Skalenart (linear oder logarithmisch) einstellen.

### Waveform Capture

Wähle Logger > Display Real-Time Values > Waveform Capture zur Darstellung der Wellenform

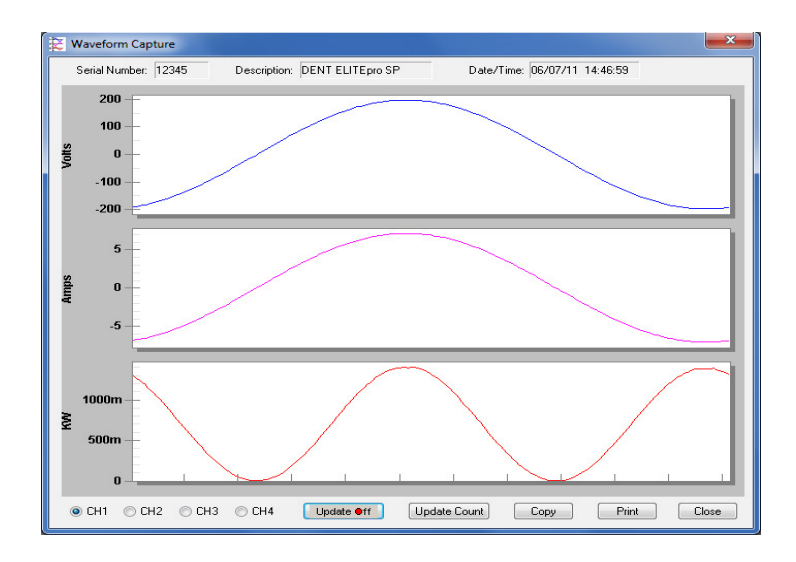

### **Harmonics**

Wähle Logger > Display Real-Time Values > Harmonics zur Darstellung des Oberwellenspektrums:

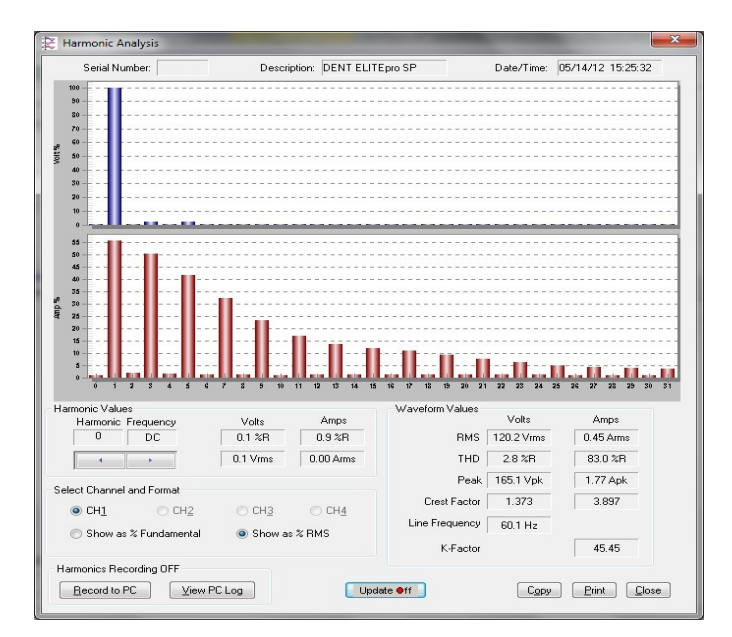

Mit den Buttons entlang der unteren linken Seite des Fensters den Kanal wählen. Nur ein Kanal kann gleichzeitig angezeigt werden. Die Harmonischen von Strom und Spannung stehen im oberen Teil des Fensters. Die y-Achse ist in Prozent der Grundwelle skaliert. Auf der x-Achse werden sowohl die geradzahligen als auch die ungeradzahligen Oberwellen dargestellt.

Die Effektivwerte der Harmonischen von Strom und Spannung stehen im entsprechenden Kasten. Mit klicken auf die **Buttons kann die Ordnung der** Oberwelle gewählt werden. In einem weiteren Fenster werden summarische Ergebnisse wie Gesamteffektivwert (RMS), Klirrfaktor (THD), Spitzenwerte, Crest-Faktor und K-Faktor angezeigt.

Das Bild repräsentiert einen einmaligen Schnappschuss. Mit dem Update Button kann die Anzeige erneuert werden. Mit Copy wird das Bild in der Zwischenablage gespeichert.

BEACHTE: Die Effektivwerte der Harmonischen können als prozentualer Anteil des Effektivwertes der Grundwelle (IEEE Standard 1035-1989) oder des Gesamteffektivwertes (RMS) (CSA und IEC Standard) berechnet werden.

BEACHTE: Voreingestellt ist die Darstellung bis zur 31.Oberwelle plus DC-Komponente. Um weitere Oberwellen anzuzeigen (bis zur 63.) Doppelklick auf die horizontale Achse von Strom und/oder Spannung. In der Dialogbox im "To" –Feld die Nummer der Oberwelle eintragen, bis zu der die Anzeige erweitert werden soll, dann ok klicken.

## **Logger Clock**

Einstellen von Logger-Datum und Uhrzeit mit: Logger > Logger Clock. Möglich sind manuelle Einstellung oder Synchronisation mit PC-Zeit.

### Manually Set Logger Time

Manuelles Einstellen von Datum im Format MM/TT/JJ und der Uhrzeit im 24-Stunden-Format..

### Synchronize Time To Match PC

Die interne Logger-Uhrzeit wird automatisch mit der PC-Zeit aktualisiert.

## **Clear Logger**

Daten erst löschen, wenn sicher ist, dass sie nicht mehr benötigt werden. Wiederherstellung von Daten ist nicht möglich.

## Clear ALL Logger Data

Alle Daten im Logger werden gelöscht.

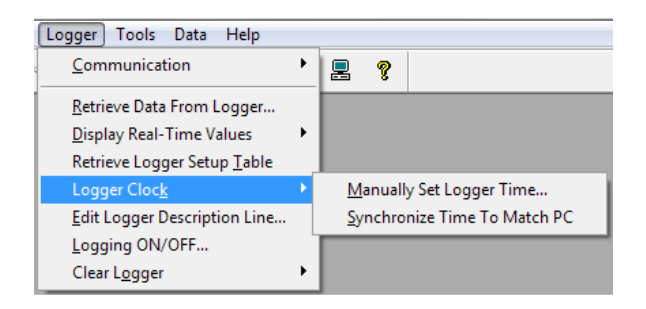

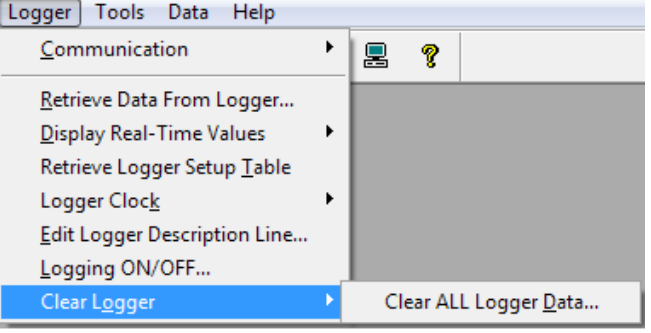

## **Tools Menu**

### PC Setup

Mit Tools > PC Setup werden die Pfade für die Abspeicherung der einzelnen Dateien festgelegt.

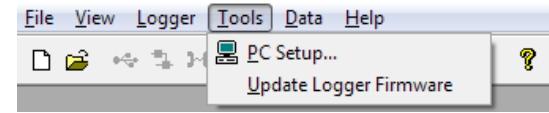

### Update Logger Firmware

Falls die Meldung "The connected logger has firmware that is older than this version of ELOG supports, and may not operate properly with this version of ELOG" erscheint, siehe Anhang B, um ein Update der Logger-Firmware zu starten.

### PC Setup Options

Data Files Saved To: Legt den Default -Ordner fest, in dem Daten gespeichert werden. Wenn beim Datenauslesen der Pfad Logger > Retrieve Data genutzt wird, werden die Daten im hier festgelegten Ordner abgelegt.

Setup Files Saved To: Legt den Default -Ordner fest, in dem Setups gespeichert werden.

Logger Files Saved To: Legt den Default -Ordner fest, in dem Logger-Dateien gespeichert werden. Bei Nutzung von AutoPoll, schaut ELOG zuerst in diesen Ordner.

Direct Connect: Wähle den USB port des PC, mit der ELITEpro XC zu verbinden ist.

ELOG ist mit der Funktion Friendly Ports™ ausgestattet. ELOG zeigt verfügbare Windows COM ports an. Einfach zu verstehende Gerätebeschreibungen erleichtern das Finden eines passenden Ports.

Port Preferences: Diese Option beinhaltet: Verbergen von COM Ports, Ändern der Reihenfolge von COM Ports, wie sie im Auswahlfenster erscheinen und wie gesucht wird, wenn ELOG den Logger nicht am gewünschten Port verbinden kann. Ungeprüfte Ports werden von ELOG verborgen. Gelistete und gesuchte Ports werden in Reihenfolge angezeigt. Diese kann durch Auswahl eines Ports und bewegen nach oben oder unten verändert werden.

Jedes mal, wenn ein Logger mit dem PC verbunden wird, erscheint die genutzte Schnittstelle an der Spitze dieser Liste.

Enable features of older loggers: Nur für ältere Modelle von Loggern von Interesse, inaktiv lassen

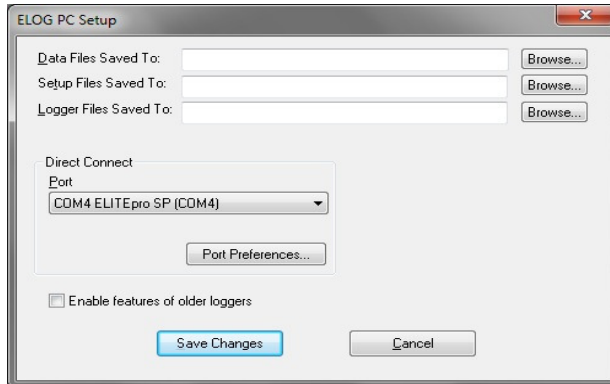

## **Data Menu**

Die im ELITEpro XC gespeicherten Daten können an den PC übertragen werden. Die Datei kann geöffnet, graphisch dargestellt und zur weiteren Analyse exportiert werden.

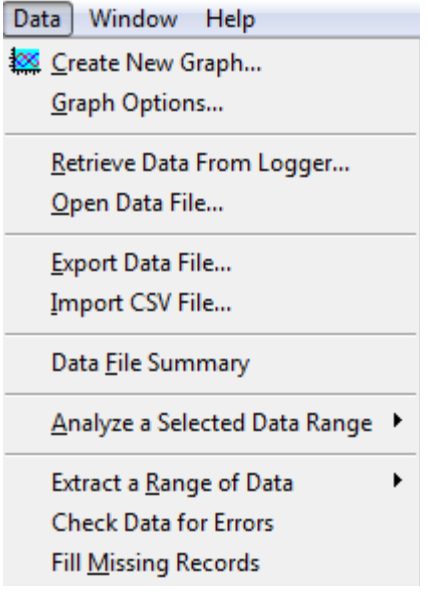

### BEACHTE:

Einige Menüpunkte sind nur sichtbar, wenn eine Daten-Datei geöffnet ist.

### Create New Graph

- 1. Falls eine Datei noch nicht geöffnet ist, wähle Data > Create New Graph zum Öffnen der graphischen Darstellung der Daten. Bei einer geöffneten Datei wird bei Anklicken dieses Menu-Punktes diese weiterhin genutzt.
- 2. Per Mausklick die Parameter auswählen, die graphisch dargestellt werden sollen. Auswahl mehrerer Parameter durch gleichzeitiges Drücken der (Ctrl/Strg)-Taste oder der Shift -Taste

zur Auswahl einer Gruppe von Parametern.

3. Nutze Record Range um ersten und letzten darzustellenden Abtastwert zu definieren, oder wähle All Records um alle Werte anzuzeigen. Voreingestellt ist All Records, nach Entfernen des Häkchens können Start- und Stoppwert eintragen werden.

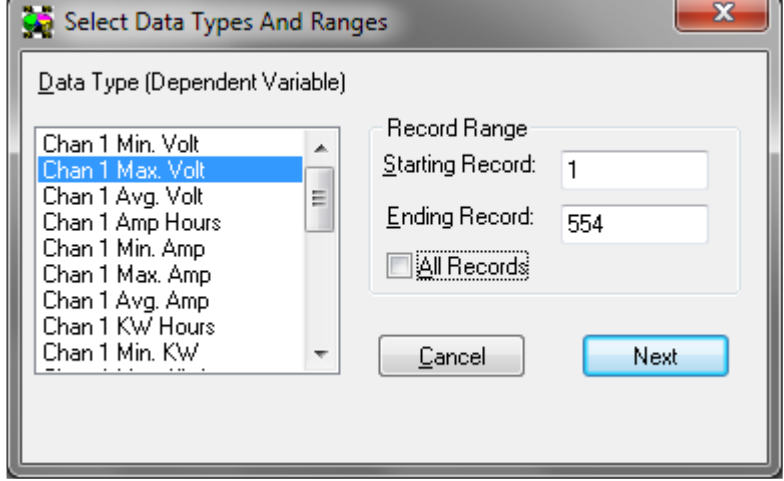

Klicke Next um zum Set Graph Parameters Dialogfenster zu gelangen. Wähle den Typ des Graphen, der erzeugt werden soll.

```
PK elektronik Poppe GmbH Seite
```
- 4. Unter Axes wähle den Graph Type im Auswahlmenu. Man kann auch das "Use Multiple Y Axes" Kästchen aktivieren, falls mindestens zwei Parameter zur Darstellung gewählt wurden. Nach klicken von Next werden die Möglichkeiten zur Zuordnung der y-Achsen gezeigt.
- 5. Unter Options Häkchen (bzw. Punkt) setzen bei der gewünschten Funktion:

Show graph data cursor - ein Cursor wird eingeblendet

Show graph data points - Anzeige der Abtastpunkte, Zeitintervalle wie im Setup eingestellt

Show analysis values – Anzeige summarischer Ergebnisse (Minimum, Maximum, Durchschnitt)

Use default graph attributes – nutzt die Voreinstellungen von Farbe, Schriftart usw.

Use current graph attributes – ruft die zuletzt genutzte Einstellung auf.

6. Klicke Finish und eine graphische Darstellung ähnlich der unten gezeigten erscheint. Die Beschriftungsfarben sind den einzelnen Graphen zugeordnet. Klicken der rechten Maustaste öffnet ein Fenster mit weiteren Darstellungsoptionen (Cursor, Grid (Raster), Linienstärke, Hintergrundfarbe usw.)

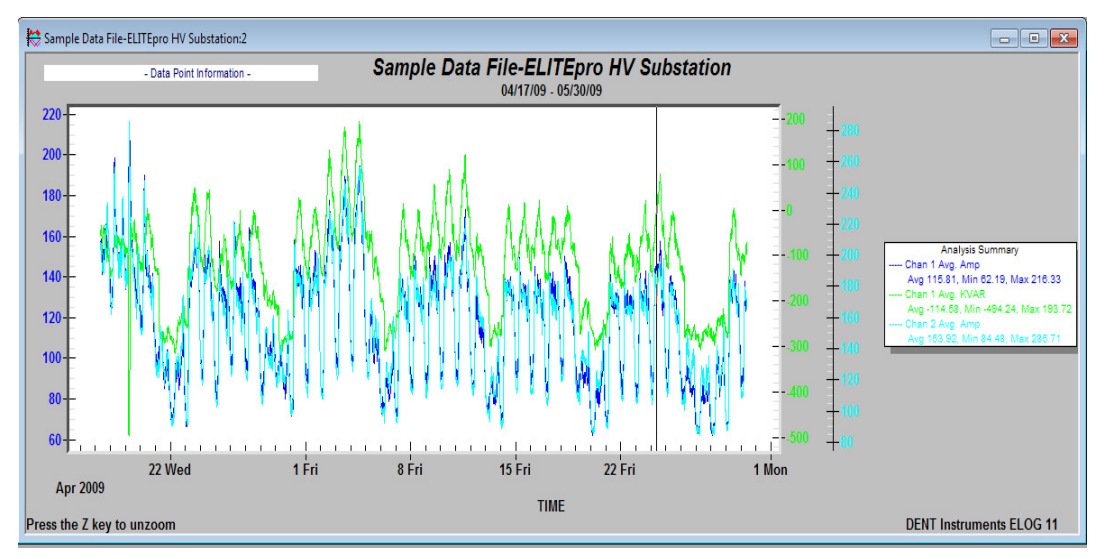

Die Cursorwerte werden links oben angezeigt. Doppelklicken irgendwo in der Graphik öffnet ein weiteres Dialogfenster für individuelle Einstellungen (Farben, Fonts (Schriftarten), Anzahl der Nachkommastellen usw.), ein Auswahlfeld für den Daten-Export und ein Auswahlfeld zur Maximierung der Darstellung auf den vollen Bildschirm(zurück mit "ESC"-Taste).

• Die Graphen wie auch andere Dateitypen (Data, Setup Tables, Logger Lists) können mittels des Kommandos File > Print... (oder Ctrl + P) ausgedruckt werden.

### Graph Options

Die Graph Options Funktion erlaubt verschiedene Voreinstellungen für die Erstellung eines neuen Graphen.

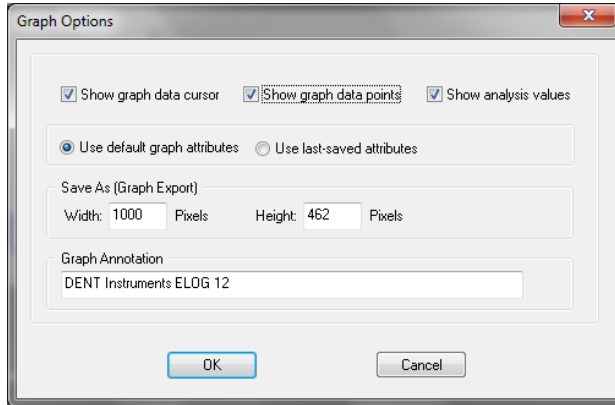

Graph Data Cursor: Der Cursor wird, sobald aktiviert, immer mit der Maus bewegt, wenn sich der Mauszeiger innerhalb der Graphik befindet. Die statische Veränderung der Cursorposition erfordert gleichzeitiges Drücken der linken Maustaste. Der Mauszeiger muss dabei parallel zum horizontalen Bildrand bewegt werden, der Cursor erscheint erst wieder nach loslassen der Taste. Es wird dringend empfohlen, gleichzeitig die Funktion "Show graph data point" zu aktivieren, da der Cursor=Mauspfeil (wechselt dann in ein Handsymbol) genau auf dem Messpunkt platziert werden muss, sonst erscheint "kein Messwert an diesem Datenpunkt vorhanden", auch wenn die Cursorlinie den Datenpunkt schneidet. Dies ist notwendig, da bei mehreren dargestellten Parametern die Abtastpunkte auf einer vertikalen Linie liegen. Der Cursorwert wird links oben in der Farbe des jeweiligen Graphen angezeigt. Der Graph zwischen 2 Abtastwerten wird linear interpoliert. Die Bewegung des Mauszeigers horizontal und vertikal zum Bildrand markiert einen Zeitabschnitt zum Aufzoomen des Graphen. Drücken der linken Maustaste und der Tasten "Pfeil rechts bzw. links" bewirken ein Verschieben der Zeitachse zu früheren oder späteren Abtastwerten (äquivalent zur Bildlaufleiste am unteren Rand).

### Graph Data Points: siehe oben

### Analysis Values: siehe oben

Graph Attributes: Für die nächste neue graphische Darstellung kann die voreingestellte Darstellungsweise oder die zuletzt gespeicherte aufgerufen werden. Elog speichert jede Änderung eines Darstellungsmerkmals zusammen mit der Graphik ab.

Graph Annotation: Hier können mehrere graphische Darstellungen mit einer einheitlichen Anmerkung versehen werden (z.B. Kunde oder Messort)

### Retrieve Data From Logger

Identische Funktion wie im Logger-Menu, siehe dort.

### Open Data File

Öffnet ein Fenster, wo vorhandene Dateien mit Messdaten zu sehen sind. Diese mussten zuvor vom Logger mit Logger > Retrieve Data... heruntergeladen worden sein.

In der 1.Spalte werden die Messwerte fortlaufend nummeriert, die 2. und 3. Spalte zeigen Datum und Uhrzeit der Messungen. Die weiteren Spalten beinhalten die Messwerte der spezifizierten Parameter. Falls Minima und Maxima aufgezeichnet wurden, wird auch der Zeitpunkt ihres Auftretens sekundengenau dargestellt.

### Export Data File

Die binären\* .elog - Dateien können im \* .csv- Format (Comma Separated Value) zu spreadsheet oder Datenbankprogrammen exportiert werden. (spreadsheet: z.B. Excel) Hinweise zum Export-Format im Anschluss dieses Kapitels, ab Seite 62

### Import CSV File

Ein Import von \*.csv-Dateien ist ebenfalls möglich.

Die folgenden Menüpunkte sind erst sichtbar, wenn eine Messdatei geöffnet wurde.

### DATA FILE SUMMARY

Liefert eine zusammenfassende Darstellung von Informationen zu den Messdaten, dem verwendeten Logger und dessen Setup. Hier werden die aufsummierten Werte für kWh, kVARh und kVAh angezeigt.

Die Datei besteht aus drei Teilen:

- Data Summary liefert Start- und Stopp-Zeit der Messung, Dateiname und Summenwerte für jeden aufgezeichneten Kanal und Parameter.
- Setup Summary zeigt die wesentlichen Parameter des Setups.
- Logger Summary liefert Informationen zum benutzten Logger. Das Data File Summary ist in Microsoft Notepad geöffnet und kann editiert, gespeichert oder gedruckt werden.

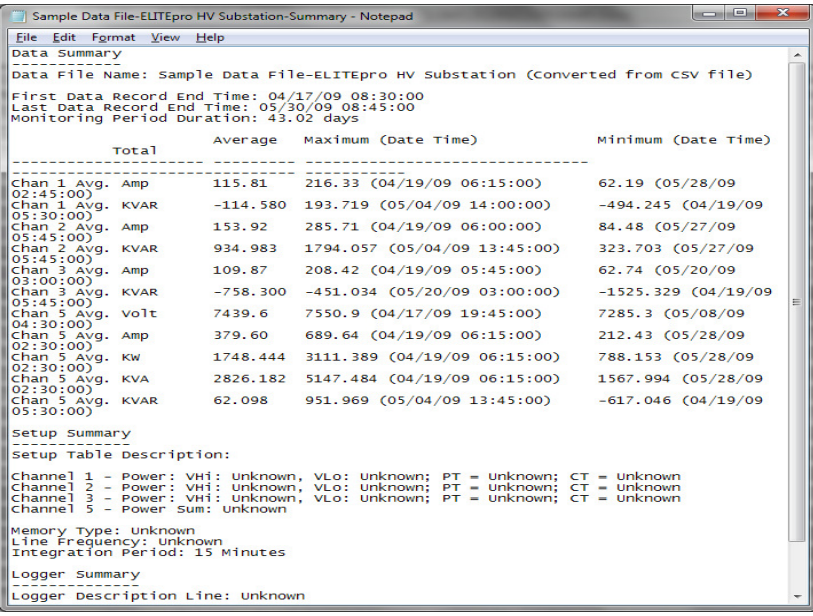

### ANALYZE A SELECTED DATA RANGE

ELOG bietet eine Anzahl von Analysefunktionen, diese können auch immer mit der rechten Maustaste geöffnet werden.

Klicke auf **Analyze a Selected Data Range** (Analysiere einen ausgewählten Datenbereich), zuvor muss eine Spalte oder ein Teilbereich einer Spalte mit der linken Maustaste markiert werden, oder in der markierten Spalte rechte Maustaste drücken, um die verfügbaren Optionen anzuzeigen.

> Beachte: Die Analysefunktion kann nur für einen Parameter aktiviert werden. Beispiel: Maximum, es werden die jeweils 5 größten Werte des markierten Bereichs -absteigend- angezeigt.

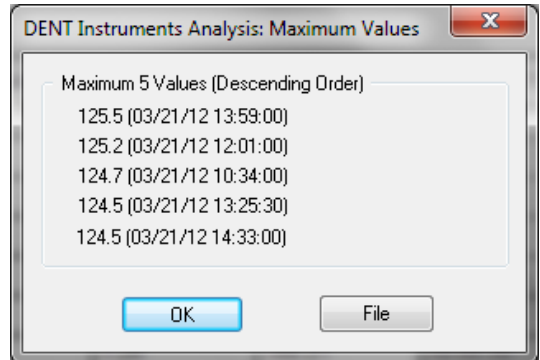

Klicke OK zum Schließen des Fensters.

1. Klicke File zum Öffnen von Windows Notepad™.

Der analysierte Parameter, Aufnahmezeitraum sowie Analyseergebnis werden an Notepad™ übergeben. Dabei wird jede Analyse zu der schon geöffneten Notepad-Datei hinzugefügt, so dass eine Zusammenstellung aller Analyseergebnisse ermöglicht wird.

Average ist der arithmetische Mittelwert aller markierten Messwerte. Load Factor ist das Verhältnis von Spitzenwert zu Mittelwert. Maximum und Minimum sind der größte und kleinste Wert mit Datum und Uhrzeit des Auftretens. Total ist die algebraische Summe aller Werte (nützlich zur Berechnung des Energieumsatzes kWh innerhalb einer definierten Zeit).

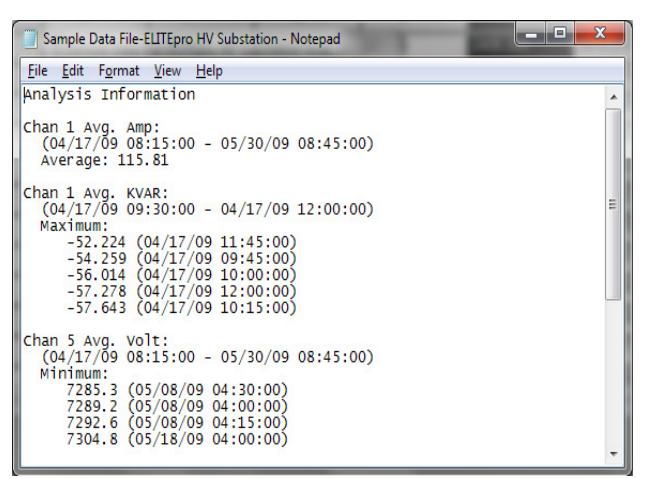

2. Wähle Graph oder Daily Profile Graph (Tagesprofil) zur graphischen Darstellung der gewählten (markierten) Parameter. Daily Profile Data Points zeigt das Tagesprofil in Listenform.

### EXTRACT A RANGE OF DATA

Erstellt einen definierbaren Ausschnitt, falls nicht alle Messdaten benötigt werden.

Extract By Date: Öffnet ein Fenster, wo Start- und Stopp-Zeit der ursprünglichen Messreihe angezeigt werden und eine neue Start- und Stopp-Zeit eingegeben werden kann.

Extract By Record Number: wie oben, nur bezogen auf die laufende Nummern der Messdaten

#### CHECK DATA FOR ERRORS

Zum Finden von Lücken oder Überlappungen im zeitlichen Ablauf oder von Zeitstempelfehlern.

#### FILL MISSING RECORDS

Entdeckt Lücken und füllt die Parameterwerte mit "0"

### FORMAT-HINWEISE FÜR DATA EXPORT IN TABELLEN (EXCEL)

Auf Grund des amerikanischen Datenformates ist beim Export von abgespeicherten Daten des ELITEpro XC aus ELOG in ein deutsches Tabellenformat (z.B. EXCEL) eine Konvertierung notwendig.

Hier ein Beispielablauf:

#### Export in ELOG aufrufen:

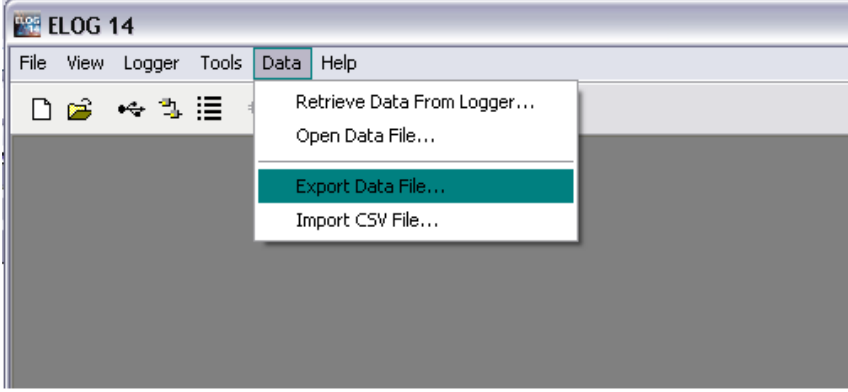

### Auswahl des abgespeicherten ELOG Files

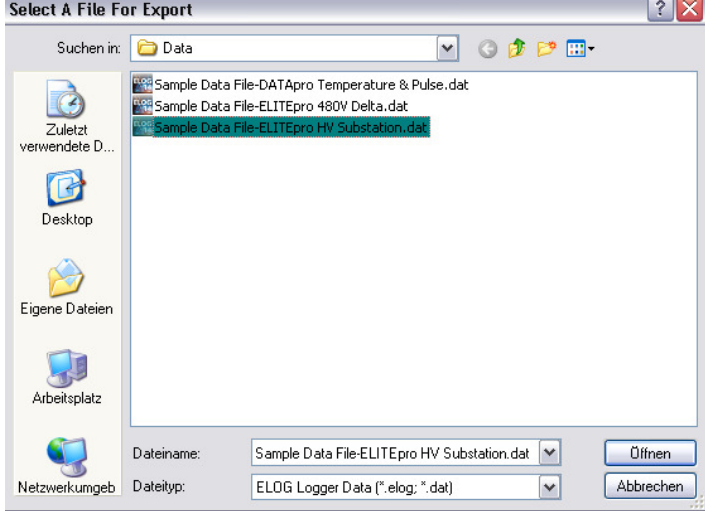

Benennung und Ablage des Files in ein .csv Format

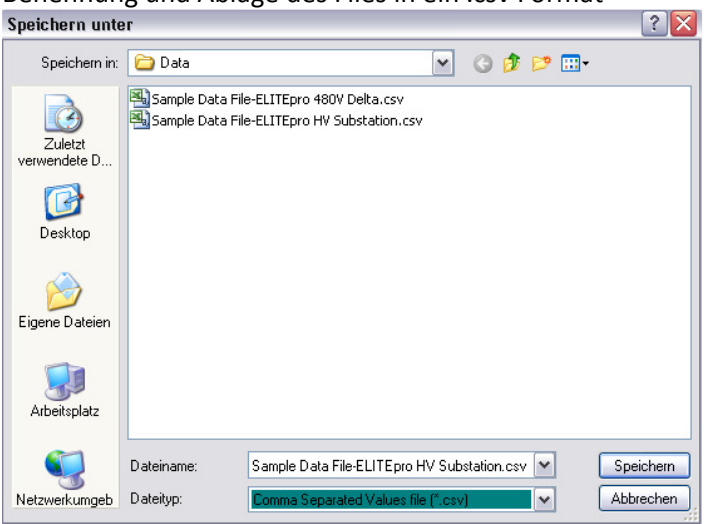

Nach Öffnen des .csv-Files mit auf deutsch installiertem EXCEL werden die Daten einer Zeile auf Grund des unbekannten Formates in einer Spalte übernommen.

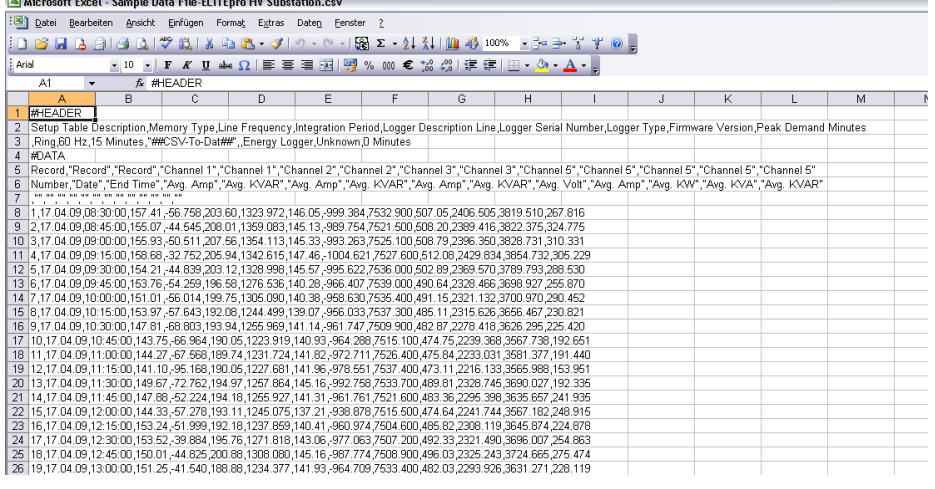

Die Konvertierung in die deutsche Tabellenform wie folgt vornehmen:

### Die erste Spalte markieren Unter "Daten" die Auswahl "Text in Spalten..." auswählen

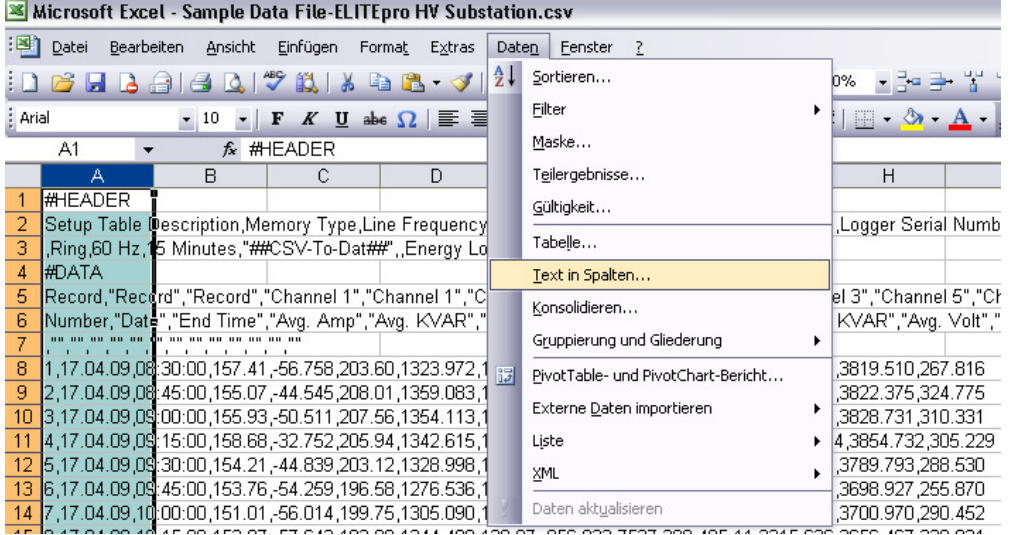

# Den darauf folgenden Assistenten mit "Weiter >" bestätigen

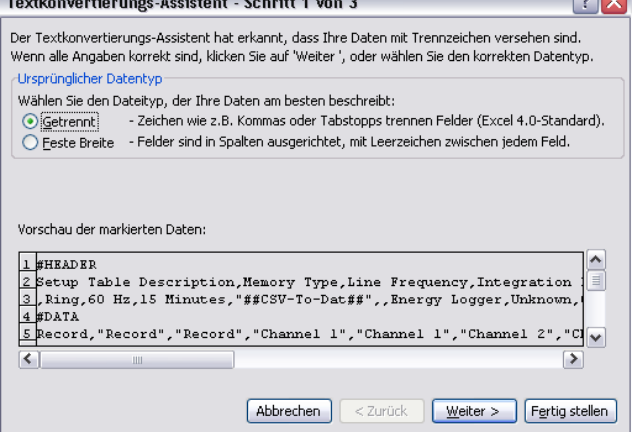

### Änderung des Trennungszeichens von Tabstopp auf "Komma"

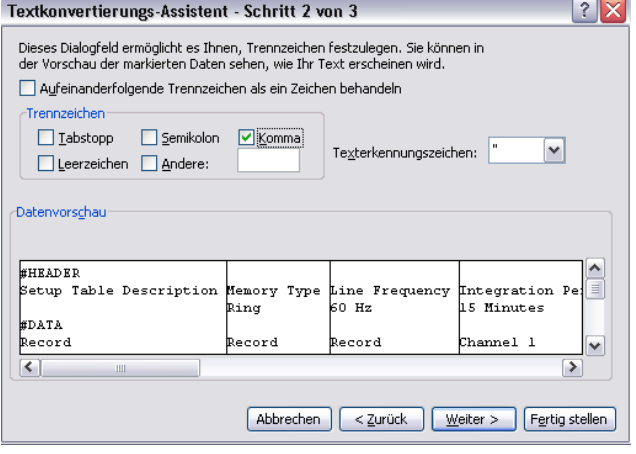

### Jetzt wichtig! "Weitere..." anklicken

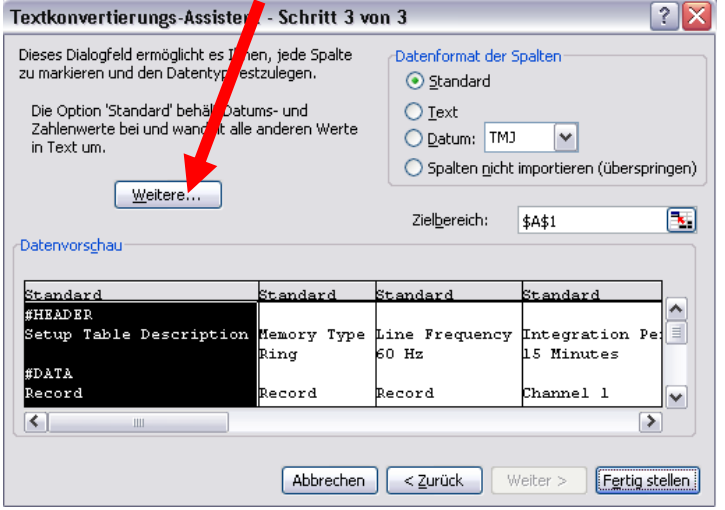

Hier die Umkehrung des amerikanischen Formates durchführen:

#### Dezimaltrennzeichen von Komma auf Punkt setzten,

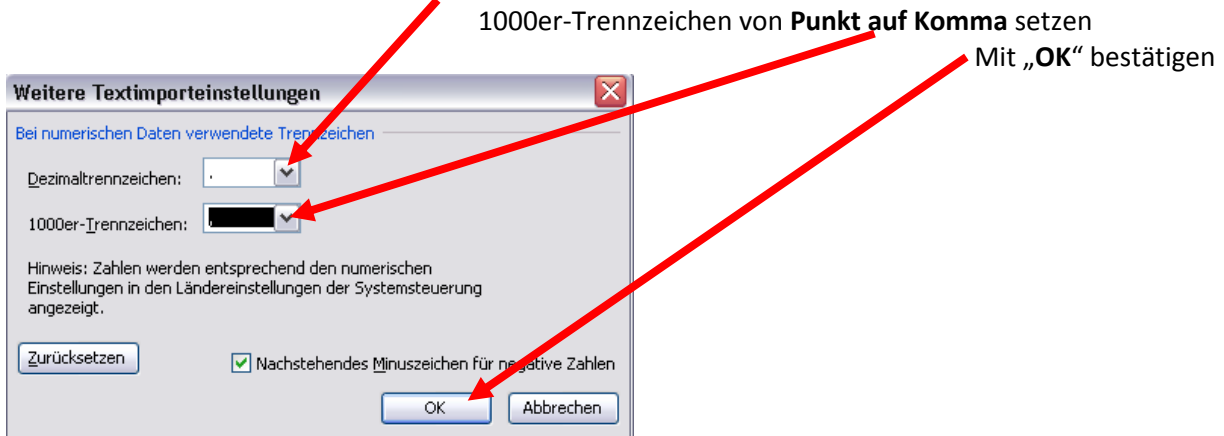

#### und mit "Fertig stellen" Tabellenkonvertierung ausführen.

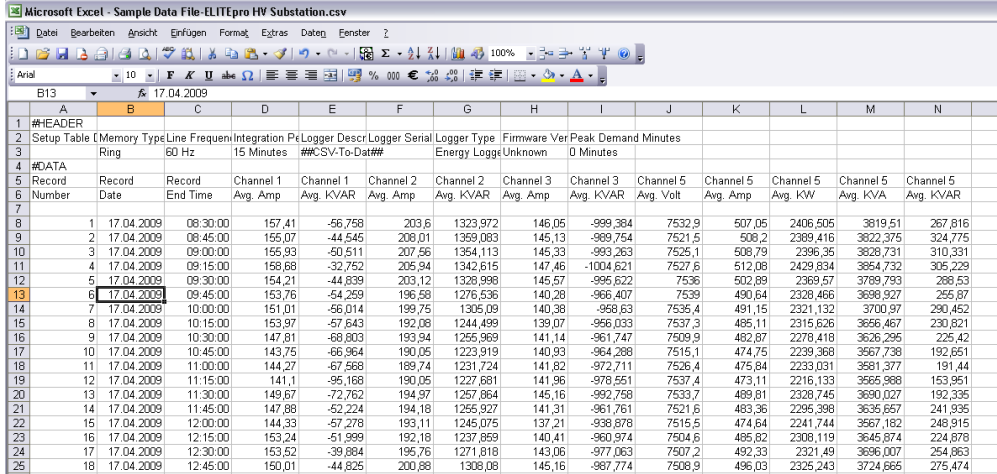

Jetzt liegen die Daten in der richtigen Form zur Weiterverarbeitung des deutschen EXCEL vor.

## **ELOG Speed Buttons**

Die ELOG "hot buttons" erlauben eine schnelle Navigation zwischen häufig genutzten Funktionen .

z.B. Kann zur Verbindungsherstellung zwischen PC und ELITEpro XC ™, der l<sup>eer</sup> button genutzt werden anstelle des Menu-Kommandos Logger > Communication > Direct Connection. Die button toolbar kann mit View > Toolbar ein- und ausgeblendet werden.

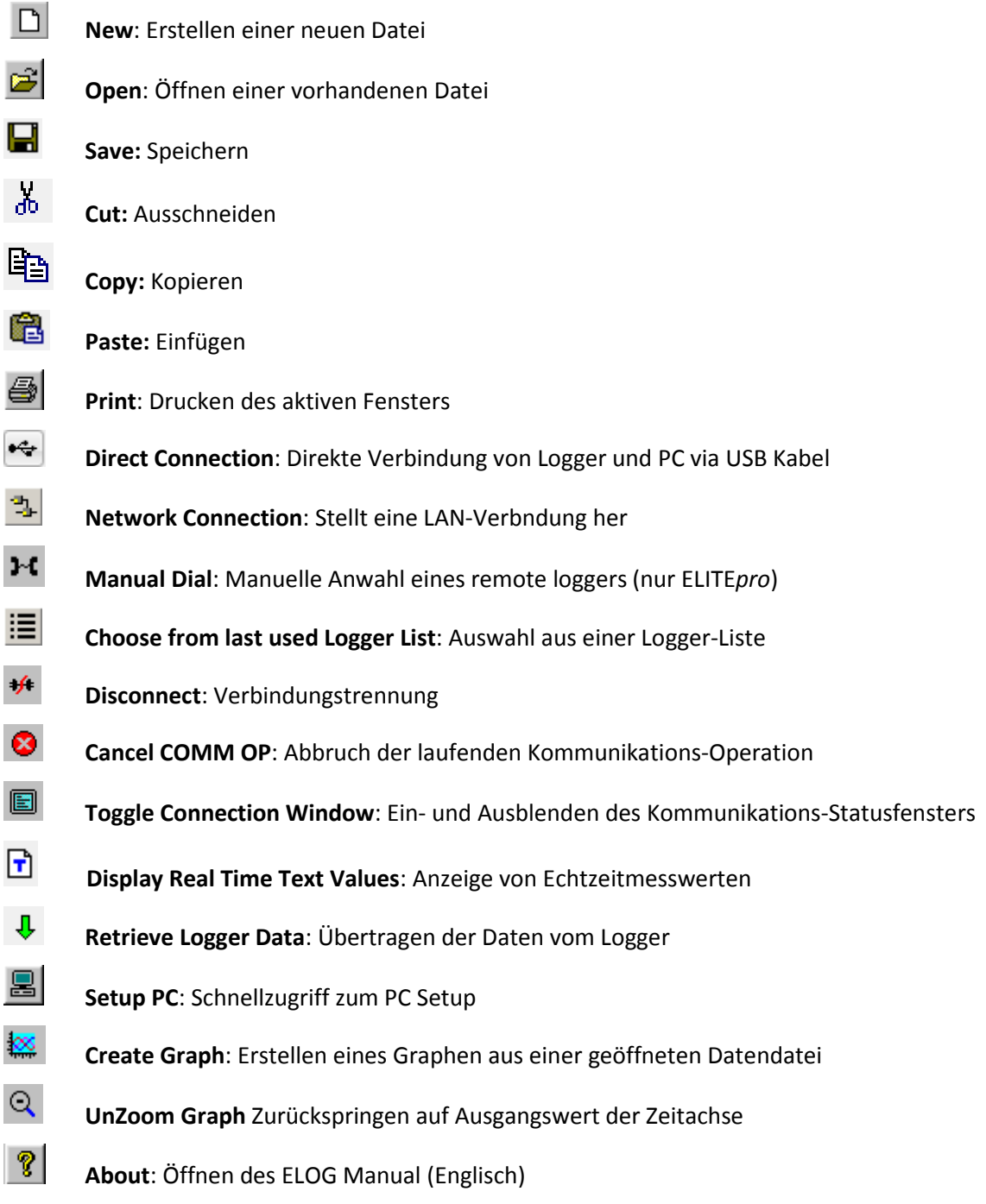

# ANHÄNGE

## **ANHANG A – INSTALLATION VON FIRMWARE UPDATES**

### FIRMWARE UPDATES

### Zum Überprüfen der Versionsnummer ihres ELITEpro XC:

Starte ELOG™ und stelle Verbindung vom Logger zum PC mit Logger > Communication > Direct Connect her.

Die Versionsnummer wird im Verbindungsfenster im ID-Feld angezeigt.

### DOWNLOAD UND INSTALLATION EINES FIRMWARE-UPDATES

1. Wähle Tools > Update Logger Firmware. Das folgende Dialogfenster erscheint.

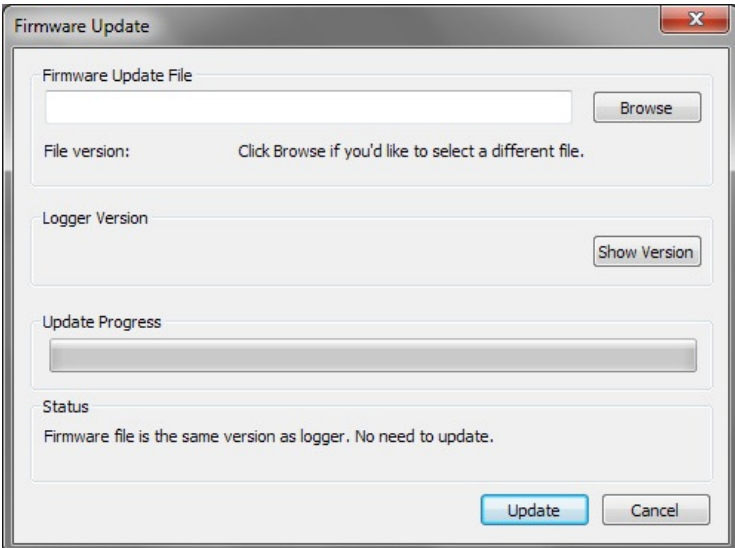

- 2. Klicke den Browse button zur Lokalisierung der Update-Datei.
- 3. Klicke Update.
- 4. Der Fortschritt im Update-Prozess wird angezeigt.

## **ANHANG B – SELTENE MESSANORDNUNGEN**

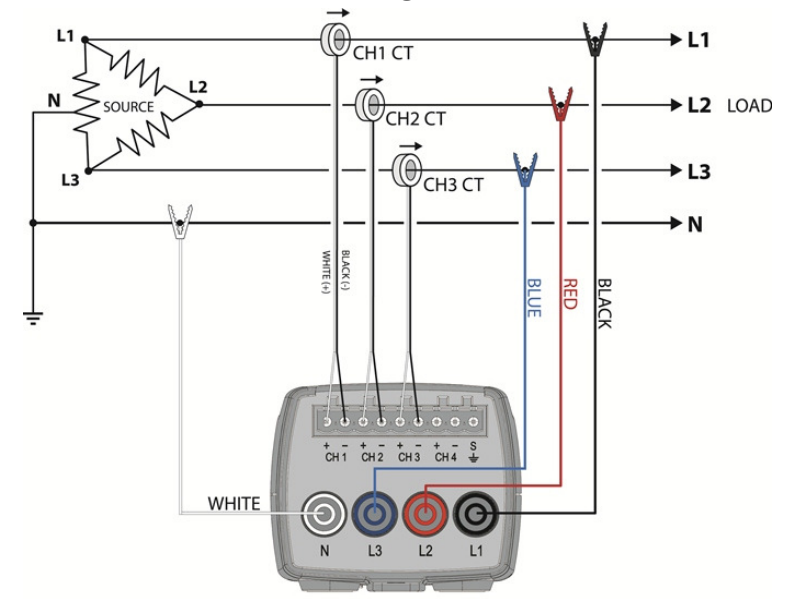

## **3 Phasen DELTA mit "Wild" (Red) Leg**

3 Phasen DELTA mit "Wild" (Red) Leg

| Setup-Konfiguration:                                                                             |                     |                                |                               |          |                                      |         |             |
|--------------------------------------------------------------------------------------------------|---------------------|--------------------------------|-------------------------------|----------|--------------------------------------|---------|-------------|
| Channel 1                                                                                        | Name                | V High                         | V Low                         | PT Ratio | Type                                 | Amps:   | Phase Shift |
| Power<br>۰                                                                                       | 3 Phase 4 Wire L1-N | L1<br>۰                        | N<br>$\overline{\phantom{a}}$ | 1.000    | MillMolt<br>$\overline{\phantom{a}}$ | 100,000 | 1.100       |
| Channel 2                                                                                        | Name                | V High                         | V Low                         | PT Ratio | Type                                 | Amps:   | Phase Shift |
| Power<br>۰                                                                                       | 3 Phase 4 Wire L2-N | L2<br>$\overline{\phantom{a}}$ | N<br>$\overline{\phantom{a}}$ | 1.000    | MillMolt<br>$\overline{\phantom{a}}$ | 100.000 | 1.100       |
| Channel 3                                                                                        | Name                | V High                         | V Low                         | PT Ratio | Type                                 | Amps.   | Phase Shift |
| Power<br>▼                                                                                       | 3 Phase 4 Wire L3-N | LЗ                             | N<br>$\bullet$                | 1.000    | MillMolt<br>$\cdot$                  | 100,000 | 1.100       |
| Channel 4<br>Off<br>▼                                                                            |                     |                                |                               |          |                                      |         |             |
| <b>Calculated Power Channels</b>                                                                 |                     |                                |                               |          |                                      |         |             |
| Channel 5                                                                                        | Name                | Combine Channels               |                               |          |                                      |         |             |
| 3 Phase System Total<br>Power Sum<br>$\overline{\mathsf{v}}$<br>2<br>$ V $ 3<br>1<br>√<br>4<br>▼ |                     |                                |                               |          |                                      |         |             |

## **2 ½ Element Meters**

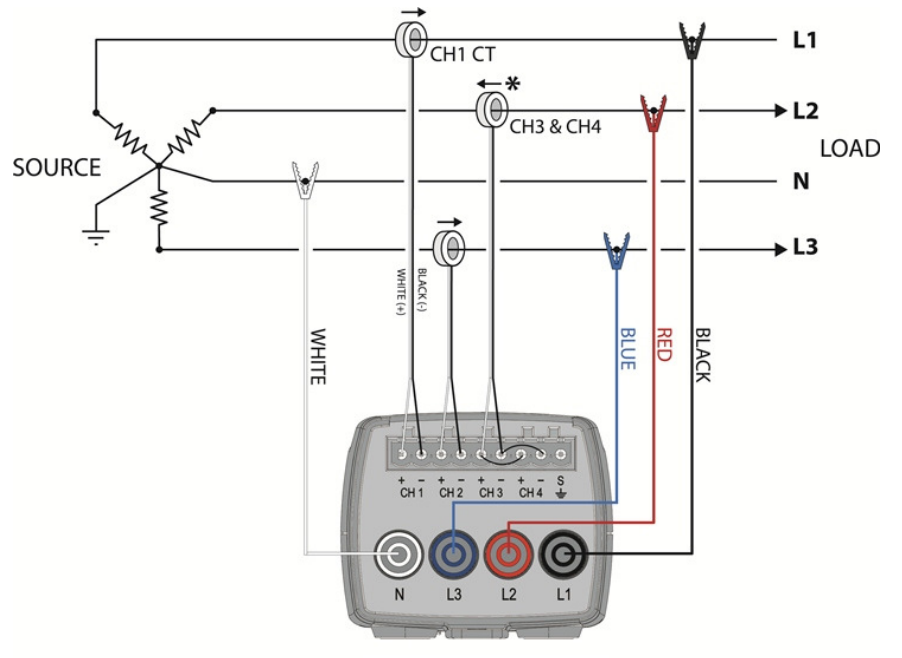

2 ½ Element Meters

### Setup-Konfuguration:

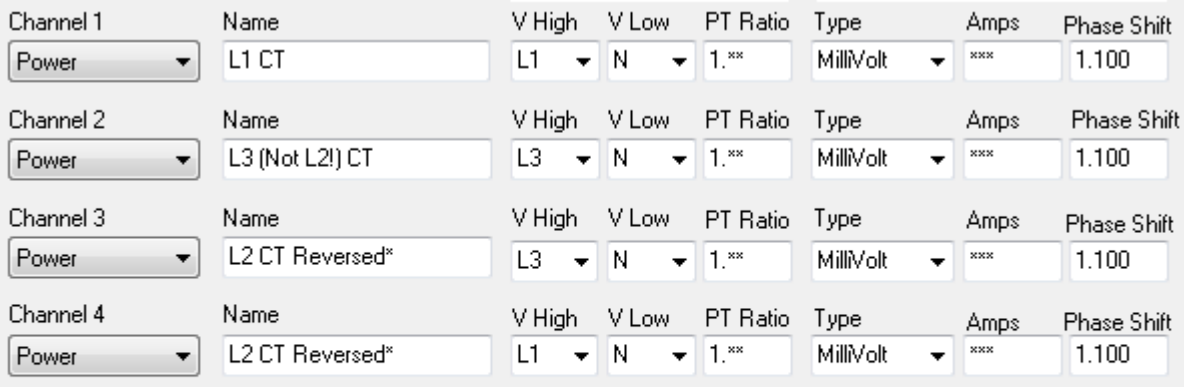

### **Calculated Power Channels**

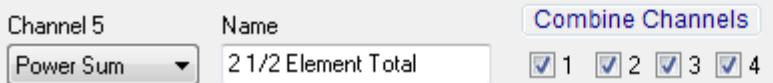

\*Stromkanal 3 des ELITEpro XC wird mit L2 mit Pfeil zur Quelle verbunden. Beachte, dass Kanal 3 und 4 parallel geschaltet sind.

\*\*Da die 2 ½ Element-Methode oft zur Messung in Hochspannungssystemen verwendet wird, ist ein PT ratio ungleich 1 typisch und muss entsprechend dem tatsächlich vorhandenen eingestellt werden..

\*\*\*Eingabe des Zangenwertes entsprechend des verwendeten Wandlers am ELITEpro XC. Bei dieser Anwendung werden wahrscheinlich Hochspannungsstromwandler vorhanden sein. Es wird empfohlen, einen hochgenauen 5A Wandler von DENT Instruments an die Sekundärseite des Hochspannungsstromwandlers anzuschließen. Vorausgesetzt, dieser hat sekundärseitig einen 5A-Ausgang, kann beim Wandler-Wert im Setup der Wert der Primärseite eingetragen werden.

## **ANHANG C – FEHLERBEHEBUNG BEI DER ELITEPRO XC TREIBER INSTALLATION**

Wenn Sie den ELITEpro XC mit dem PC per USB –Kabel verbunden haben und die Treiberinstallation fehlgeschlagen ist, bitte folgende Schritte zur Lösung des Problems ausführen.

1. Im Startmenu des PC Computer (unter XP Arbeitsplatz) mit rechter Maustaste anklicken, dann Eigenschaften – Gerätemanager (XP: - Karteikarte Hardware- Gerätemanager) auswählen.

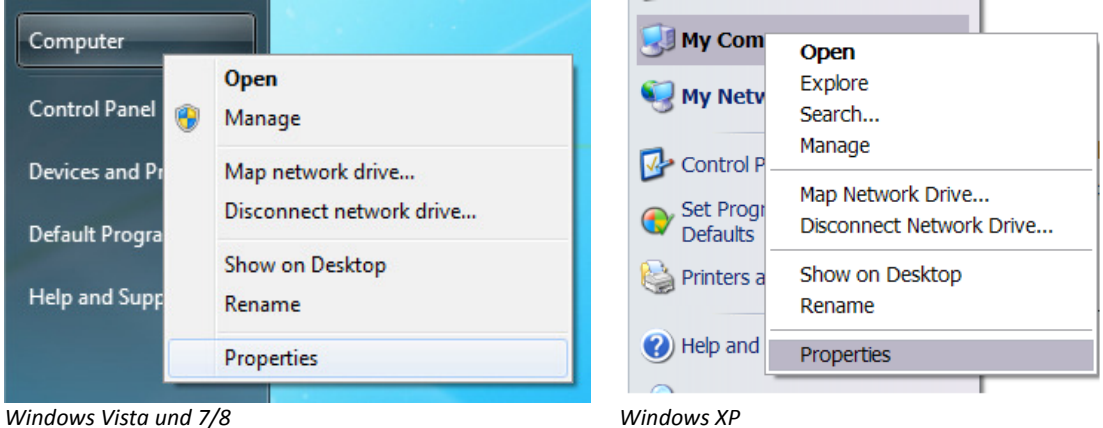

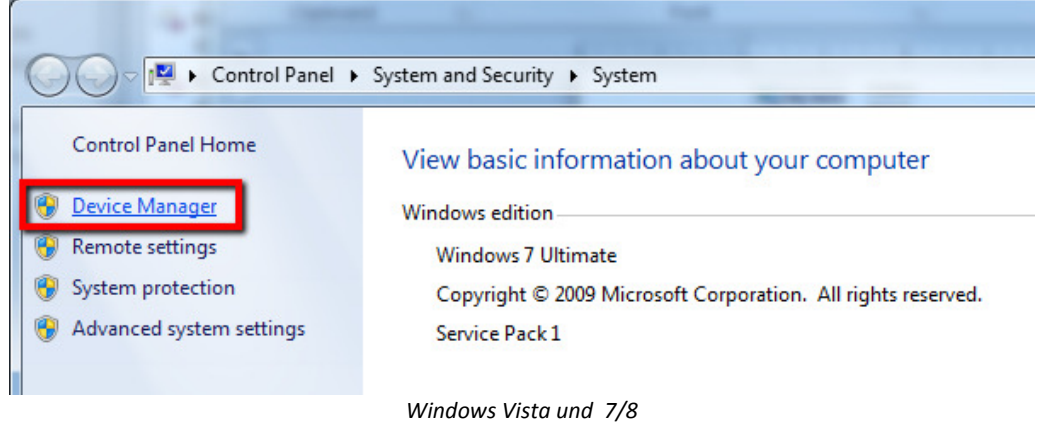

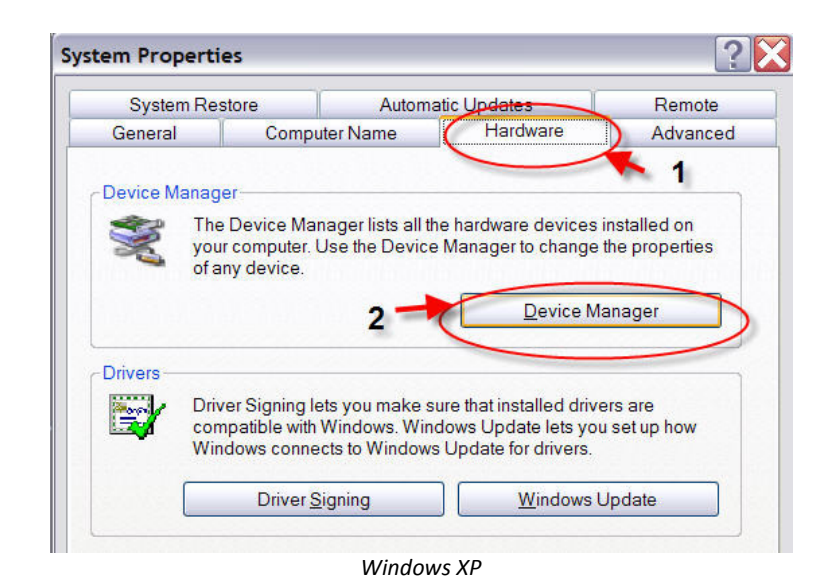

3. ELITEpro XC im Geräte Manager-Fenster suchen:

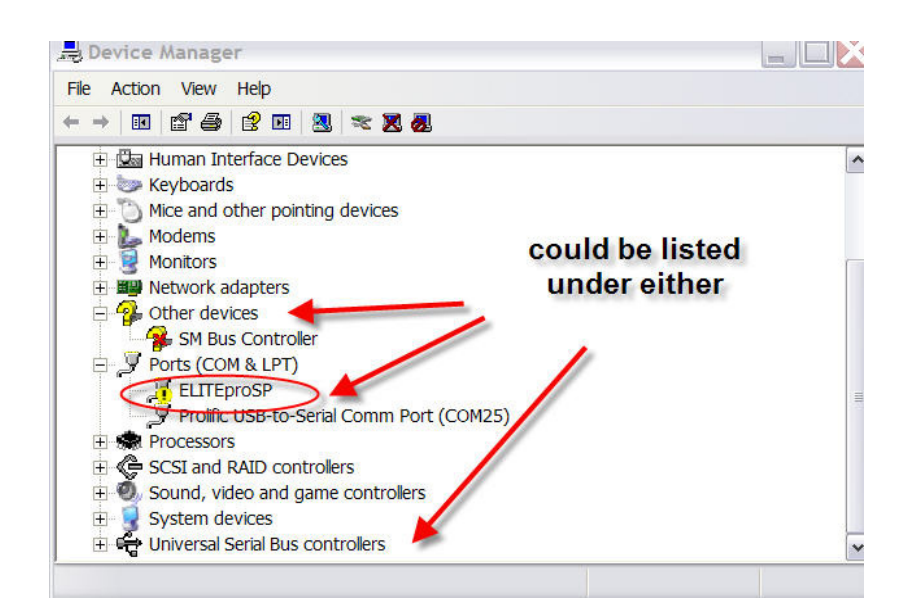

4. Rechts-Klick auf ELITEpro XC und Update Driver... wählen

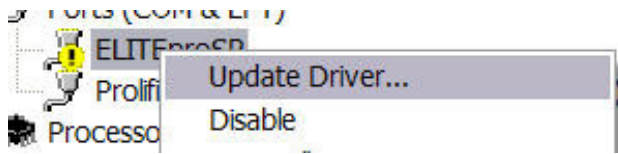
5. Im Hardware Update Wizard, wähle Install from a list or specific location (Advanced) und klicke Next.

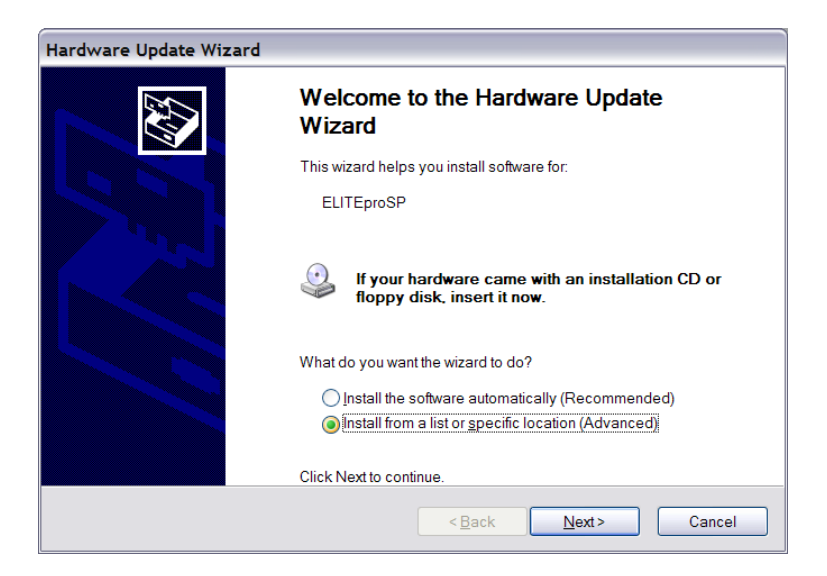

6. Im nächsten Fenster wähle Search for the best driver in these locations ( Suche nach dem besten Treiber) und Include this location in the search (Unterordner in Suche einbeziehen). Klicke Browse und rufe den ELITEpro XC Treiber-Ordner im ELOG Verzeichnis.

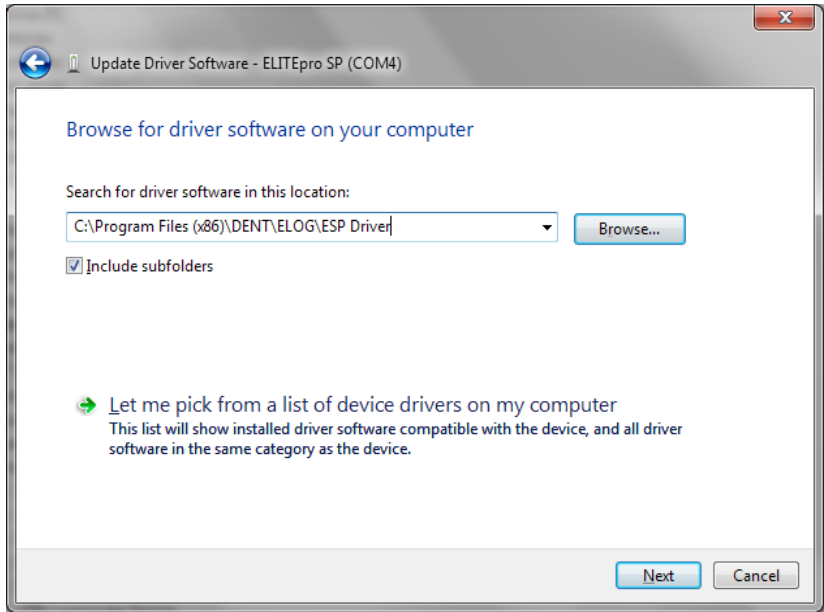

7. Klicke Next> und der ELITEpro XC Treiber wird installiert. Falls ein Fenster mit einer Microsoft-Warnung erscheint, klicke Continue um fortzusetzen.

8. Verbindung zum ELITEpro XC trennen und wieder herstellen. ELOG sollte automatisch starten und die Verbindung zum Logger herstellen.

## **ANHANG D – AUTOPOLL: AUTOMATISCHE KOMMUNIKATION ZWISCHEN PC UND LOGGER**

AutoPoll wird zusammen mit der ELOG-Software installiert. AutoPoll dient der automatischen Datenübertragung vom Logger zum PC mittels Abruf durch den PC.

AutoPoll (Abkürzung für Automatic Polling) ist eine eigenständige Windows-Anwendung, die aus ELOG mit Logger > Communication > AutoPoll gestartet werden kann. AutoPoll arbeitet in Verbindung mit einer Logger List, in welcher die abzufragenden Logger aufgeführt sind, deren Verbindungs-Informationen, Zeittafeln sowie andere auszuführende Aufgaben.

AutoPoll hat nur begrenzte Möglichkeiten der Einflussnahme durch den Nutzer und ist in erster Linie als automatischer "Dialer" (Wählapparat) gedacht. Nach dem Start von AutoPoll werden Sie zunächst aufgefordert, eine Logger-Liste auszuwählen, die den Logger, auf den Sie zugreifen möchten, beinhaltet. Es kann nur eine Logger-Liste aktiv sein. Nach Auswahl der gewünschten Liste erscheint ein Bildschirm ähnlich diesem:

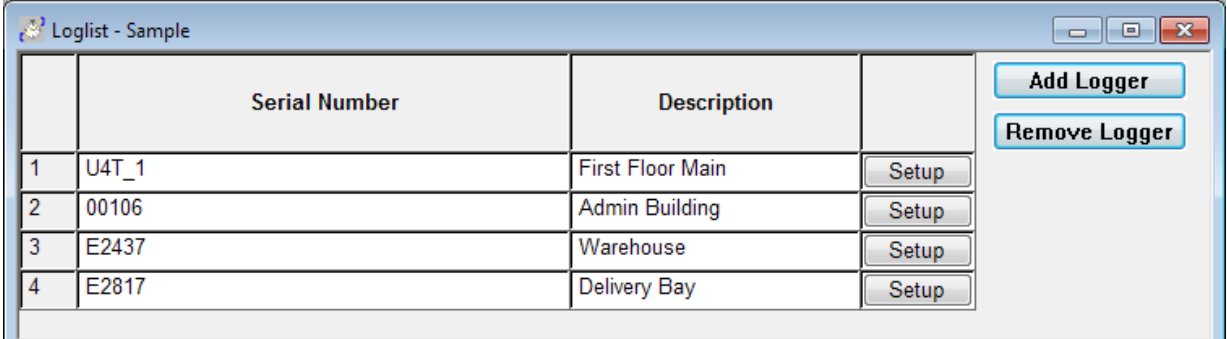

Ab jetzt läuft AutoPoll im Hintergrund und der PC kann für andere Aufgaben genutzt werden.

### File (Datei-) Menu

Es werden die bekannten Windows-Kommandos genutzt.

New (Neu): Öffnet eine neue Logger-Liste: Gruppen von Loggern, die AutoPoll nutzen. Logger List Dateien haben eine .lst Erweiterung.

Open(Öffnen): Öffnet eine vorhandene Logger Liste

Save(Speichern) (Ctrl+S) and Save As: Speichert eine geöffnete Logger Liste am alten Platz (Save) oder mit neuem Namen und/oder Pfad (Save As).

Print(Drucken): Auswahl der zu druckenden Seiten.

Print Preview: Druckvorschau

Print Setup: Auswahl des Druckers, des Druckbildes usw.

Exit: Schließt das Programm.

#### PK elektronik Poppe GmbH Seite

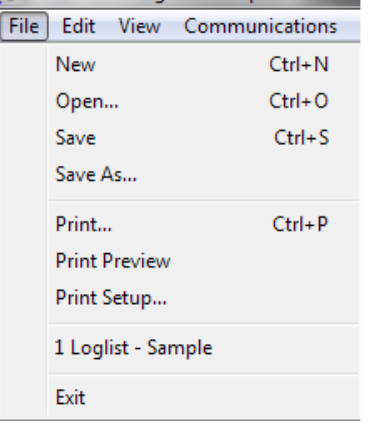

Al AutoPoll - Loglist - Sample.Ist

### Edit Menu

Add Logger: Fügt einen neuen Logger der Liste hinzu

Remove Logger: Entfernt einen Logger aus der Liste

Cut, Copy, Paste: Ausschneiden, Kopieren, Einfügen (Windows-Kommandos).

### View Menu

Schaltet Toolbar (Werkzeugleiste) und Status Bar (Status-Leiste) ein und aus. Die Statusleiste am unteren Bildschirmrand zeigt den aktuellen Abruf-Status an.

Die "Aktive Call List" ist die Logger Liste, von der die Abrufe gesteuert werden. Sie kann geschlossen und verborgen werden, ist aber in AutoPoll solange aktiviert, bis eine neue Logger Liste geöffnet wird, die die vorhandene ersetzt.

### Communications Menu

Delay Today's Calls: Dient zur zeitweiligen Änderung der Abrufzeiten an einem Tag bis zu 24h.

Klicke auf die **buttons um die Dauer der Verzögerung zu** wählen, dann klicke OK. Nach Ablauf der Verzögerungszeit werden alle Daten, die innerhalb dieses Zeitraumes hätten abgerufen werden sollen, sofort übertragen.

Cancel Today's Calls: Löscht alle Abrufe für diesen Tag, es werden keine Abrufe später nachgeholt.

Repeat Today's Calls: Wiederholung der Abrufe, hilfreich, falls bei der Datenübertragung ein Fehler aufgetreten ist.

Terminate Current Call: Abbruch aller Aufrufe

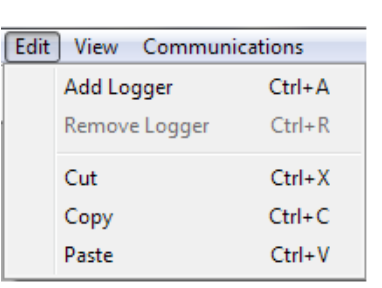

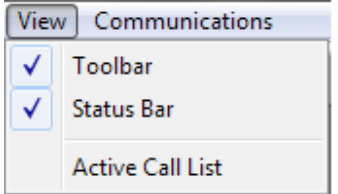

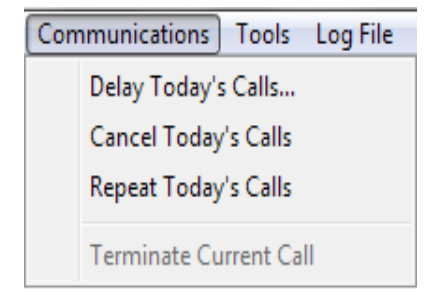

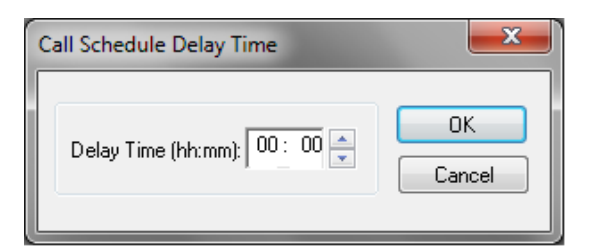

Beachte: Jegliche Aktion einschließlich Datenübertragung kann auch mit dem (Cancel COMM Op) hot button beendet werden.

### Tools Menu

Das PC Setup dient der Einstellung diverser Parameter wie Schnittstellenauswahl, Baud-Raten u.a.

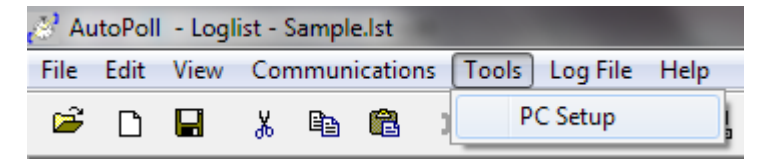

Es erscheint folgender Bildschirm:

Auswahl des voreingestellten Pfades, wo die Logger Listen gespeichert sind, der COM-Schnittstelle und der Baud-Rate.

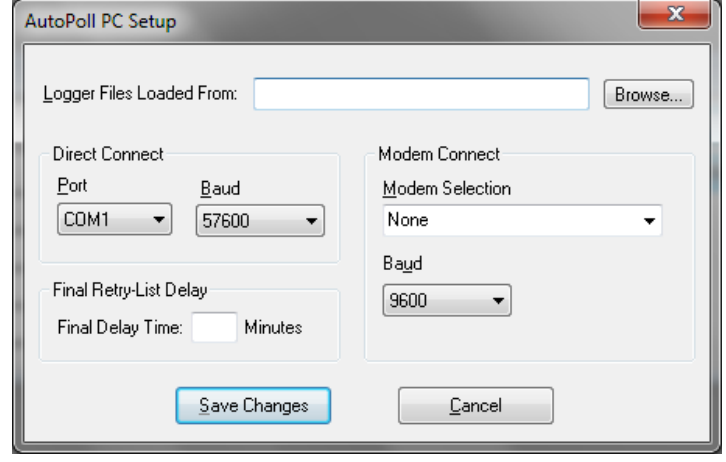

### Log File (Protokoll-Datei)

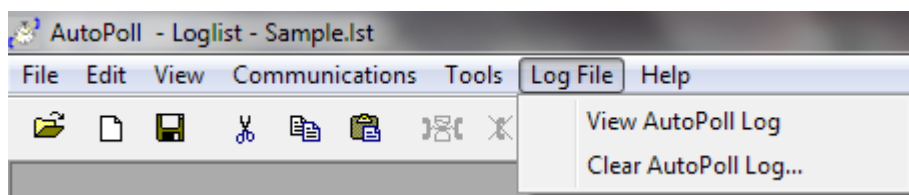

View AutoPoll Log: AutoPoll erzeugt eine Text-Datei mit der Zusammenfassung aller Abrufe des/der Logger(s).

Beispiel:

```
- DENT Instruments - 
AutoPoll Event Log File 
Connecting to logger ELITE on 04/10/12 at 10:54:31 
Direct connection to logger ELITE completed 
Setting clock from 10:54:36 04/10/12 to 10:54:38 04/10/12 for logger ELITE 
Task complete for call to logger ELITE 
Downloading data for logger ELITE 
Download of data from logger ELITE completed. Appended to file ELITE-
01.elog 
All session calls completed - 1 Calls Attempted - 0 Calls Failed 
   ---------------------------------------- 
Connecting to logger ELITE on 04/10/12 at 11:08:01 
Direct connection to logger ELITE completed 
Setting clock from 11:08:07 04/10/12 to 11:08:08 04/10/12 for logger ELITE 
Task complete for call to logger ELITE 
Downloading data for logger ELITE 
Download of data from logger ELITE completed. Appended to file ELITE-
01.elog 
All session calls completed - 2 Calls Attempted - 0 Calls Failed 
----------------------------------------
```
Am Ende jedes Abrufes wird eine gestrichelte Linie eingefügt.

Diese Datei zeigt den Status jedes Abrufes und jedes versuchten Abrufes des/der Logger in der Logger Liste, eingeschlossen der Änderung der Logger-Zeiteinstellung, falls das Set Logger Clock flag in der Logger Liste aktiviert wurde. Am Ende jedes Aufzeichnungszyklusses wird eine Zusammenfassung der versuchten und erfolglosen Abrufe gezeigt. Falls die Software dreimal einen Abruf versucht hat und erst der dritte erfolgreich war, wird in der Zusammenfassung nur 1 Call Attempted - 0 Calls Failed (1 Abruf-Versuch -0 Fehler) angezeigt.

Die erzeugte Datei erhält den Namen autopoll.log und wird automatisch in den Ordner gespeichert, der das ELOG-Programm enthält (typisch C:\Program files\DENT\ELOG). Der Speicherort für die Log-Datei kann nicht separat vom ELOG-Programm gewählt werden.

Nach einem weiteren Aufnahmezyklus wird die autopoll.log-Datei automatisch ergänzt. d. h. die neuen Protokolldaten werden an die vorhandenen angehangen. Die Datei kann maximal 1 Megabyte groß werden. Wird diese Größe überschritten, erzeugt AutoPoll eine .bak Sicherungsdatei und startet eine neue .log Datei. Eine eventuell schon vorhandene Autopoll.bak Datei würde gelöscht und durch die neue ersetzt.

Autopoll.log ist ein Text-Dokument (.txt), welches mit einem geeigneten Editor-Programmm (z.B. Notepad) gelesen und ausgedruckt werden kann.

Clear AutoPoll Log: Löscht die aktuelle LOG-Datei, diese kann dann nicht wieder hergestellt werden.

### Logger Lists

Die Logger-Liste dient der Verwaltung der Logger, die manuell oder mit AutoPoll abgefragt werden sollen. Sie beinhaltet Verbindungsdaten (z.B. falls vorhanden, Telefonnummer des Modems des Loggers) und den Zeitplan zum Datenabruf. Die Anzahl der Logger in der Liste ist nicht begrenzt, es kann auch nur ein einziger sein.

Mit dem Kommando File > Open (or New) > Logger List File wird die Liste geöffnet, Open zeigt den Ordner, aus dem eine vorhandene Liste geöffnet und editiert werden kann, New öffnet eine neue, leere Liste wie dargestellt:

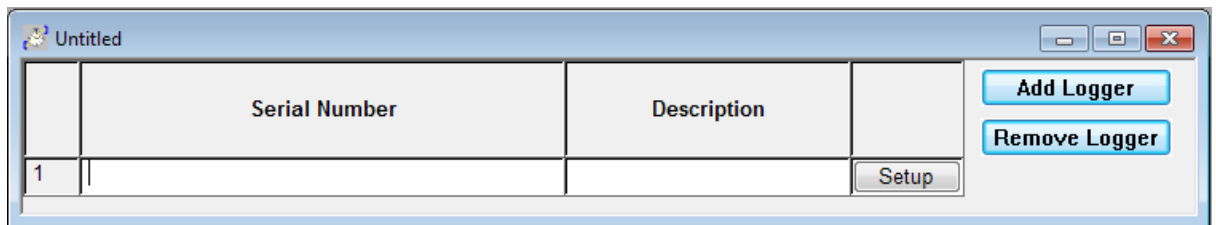

Serial Number ist die 9-stellige Seriennummer. Wenn die hier eingegebene Nummer nicht mit der tatsächlichen übereinstimmt, werden die Daten übertragen und in der LOG-Datei ein Fehlerhinweis vermerkt.

Description (optional) Beschreibung, z.B. Einsatzort

Setup Einstellen der Verbindungs-Parameter.

Add Logger fügt eine weitere Zeile zur Liste hinzu.

Remove Logger entfernt einen Logger aus der Liste. Dazu mit der linken Maustaste die betreffende Loggernummer markieren und dann Remove Logger klicken.

Nach Klicken auf Setup erscheint folgender Bildschirm:

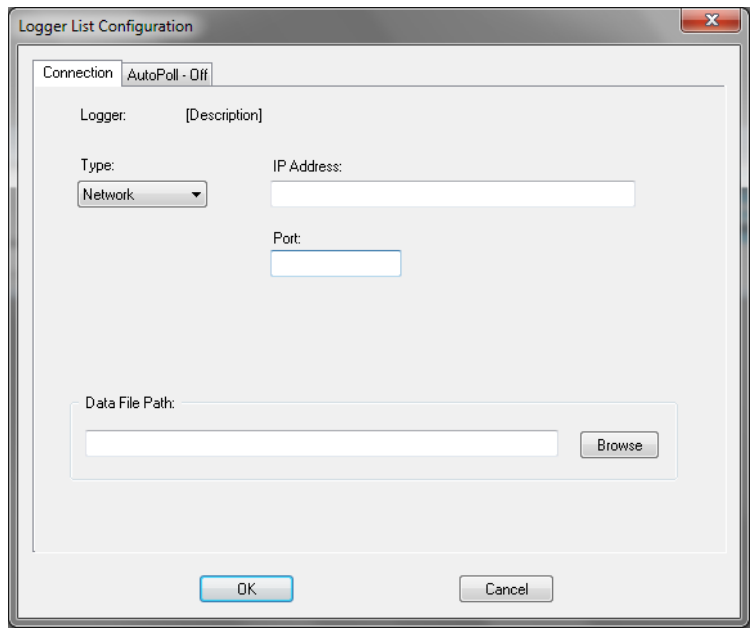

### Karteikarte Connection (Verbindung)

Voreingestellt (default) ist Network (LAN). Es müssen IP-Adresse und Port-Nummer eingegeben werden.

Falls der Logger nicht mit einem LAN verbunden werden soll, klicke Type: Direkt (seriell) oder Telefon-Modem. Für die serielle Verbindung baud rate (default ist 57600) und PC COM port (default ist COM 1) einstellen. Für Telefon-Verbindung baud rate (default ist 14400 baud) und Telefon-Nummer des Logger-Modems eingeben.

Data File Path: (optional) Informiert über den Speicherort für die abgerufenen Daten. AutoPoll speichert in den im ELOG-Hauptmenü unter Tools > PC Setup festgelegten Ordner.

#### Karteikarte AutoPoll

Hier wird der zeitliche Ablauf der automatischen Datenabrufe definiert.

Die Voreinstellung zeigt einen einmaligen Abruf (Single Call) am 1. Januar um 0:00 Uhr. Es werden nur die Daten übertragen, die seit dem letzten Abruf hinzugekommen sind (Append New Data).

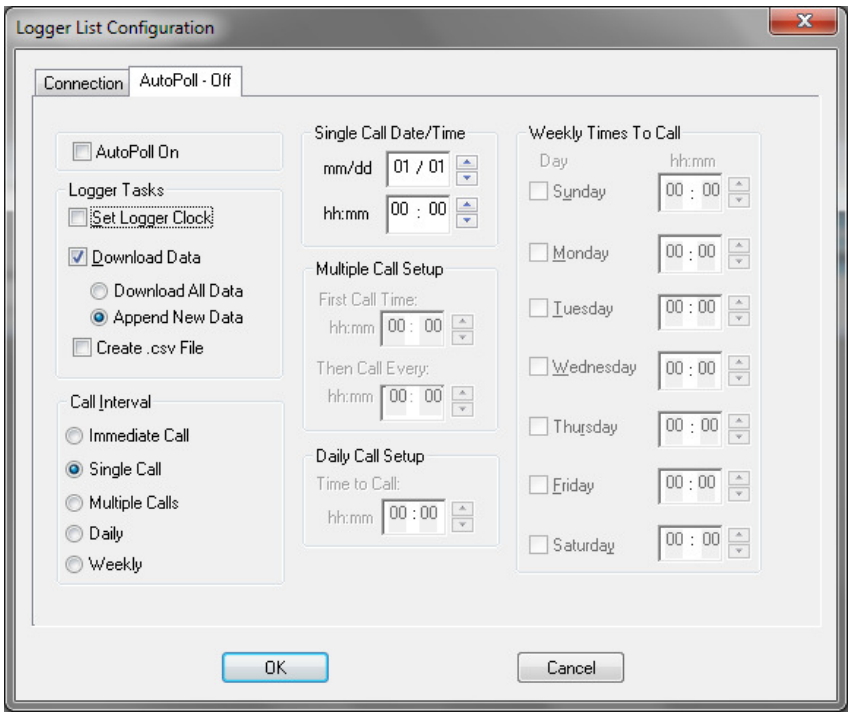

Hinweis: Zum Anhängen der Daten schaut AutoPoll in den in Tools > PC Setup für diesen Logger spezifizierten Ordner. Falls dort(noch) keine Daten-Datei existiert und Append New Data aktiviert wurde, überträgt AutoPoll den gesamten Speicher des Loggers.

### Logger Tasks (Aufgaben)

Set Logger Clock—Falls aktiviert, wird nach der vollständigen Übertragung der Daten die Logger-Zeit auf die PC-Zeit eingestellt (synchronisiert).

Download Data—Es gibt zwei Möglichkeiten zur Datenübertragung: "Download All Data" (Alle Daten übertragen) oder Append New Data (Neue Daten anhängen) "Append New Data" wird für fortlaufende Messprojekte benötigt, es werden nur die Daten, die seit der letzten Übertragung gespeichert wurden abgerufen und dann an die vorhandene Daten-Datei angehangen.

Create .csv File—Falls aktiviert, wird zusätzlich eine .csv-Datei erzeugt, diese kann dann z.B. in Excel weiterverarbeitet werden. Die .elog-Datei bleibt davon unberührt.

#### Call Interval (Abruf-Intervall)

Es stehen 5 Abruf-Varianten zur Auswahl, es kann jedoch nur ein Zeitintervall festgelegt werden. Zur Auswahl stehen:

Immediate Call—Sofort-Abruf: sollte zur Überprüfung des korrekten Anschlusses des Loggers und der Funktionstüchtigkeit der Datenübertragung genutzt werden.

Single Call—Einmalige Datenübertragung: es müssen Datum und Uhrzeit festgelegt werden.

Multiple Calls—Vielfach-Abrufe: Der Logger wird mehrmals täglich abgerufen." First Call Time" legt den Zeitpunkt der ersten Übertragung fest, das Intervall für die nachfolgenden Abrufe wird mit "Then Call Every" definiert. Der erste Abruf erfolgt am ersten Tag nach Abspeicherung der Loggerliste.

Daily Call-Täglicher Abruf: Daten werden täglich zur gleichen Zeit übertragen, in dem "Time To Call "-Kasten Uhrzeit festlegen

Weekly Call—Wöchentlicher Abruf: Abruf der Daten an einem oder mehreren Tagen einer Woche, in dem "Weekly Times To Call "-Menübereich Tag und Uhrzeit wählen. Es kann nur ein Abruf pro Tag stattfinden, dieser kann aber an den gewählten Tagen zu verschiedenen Zeitpunkten erfolgen.

> Beachte: Alle Zeitangaben müssen mit der Maus ausgewählt werden, klicke die  $\div$  Pfeile, um den gewünschten Wert einzustellen.

# **ANHANG E – BERECHNUNGSFORMELN**

Die folgenden Informationen zeigen, nach welchen Formeln die Parameter in Kanal 5 und 6 berechnet werden.

## **Sternschaltung**

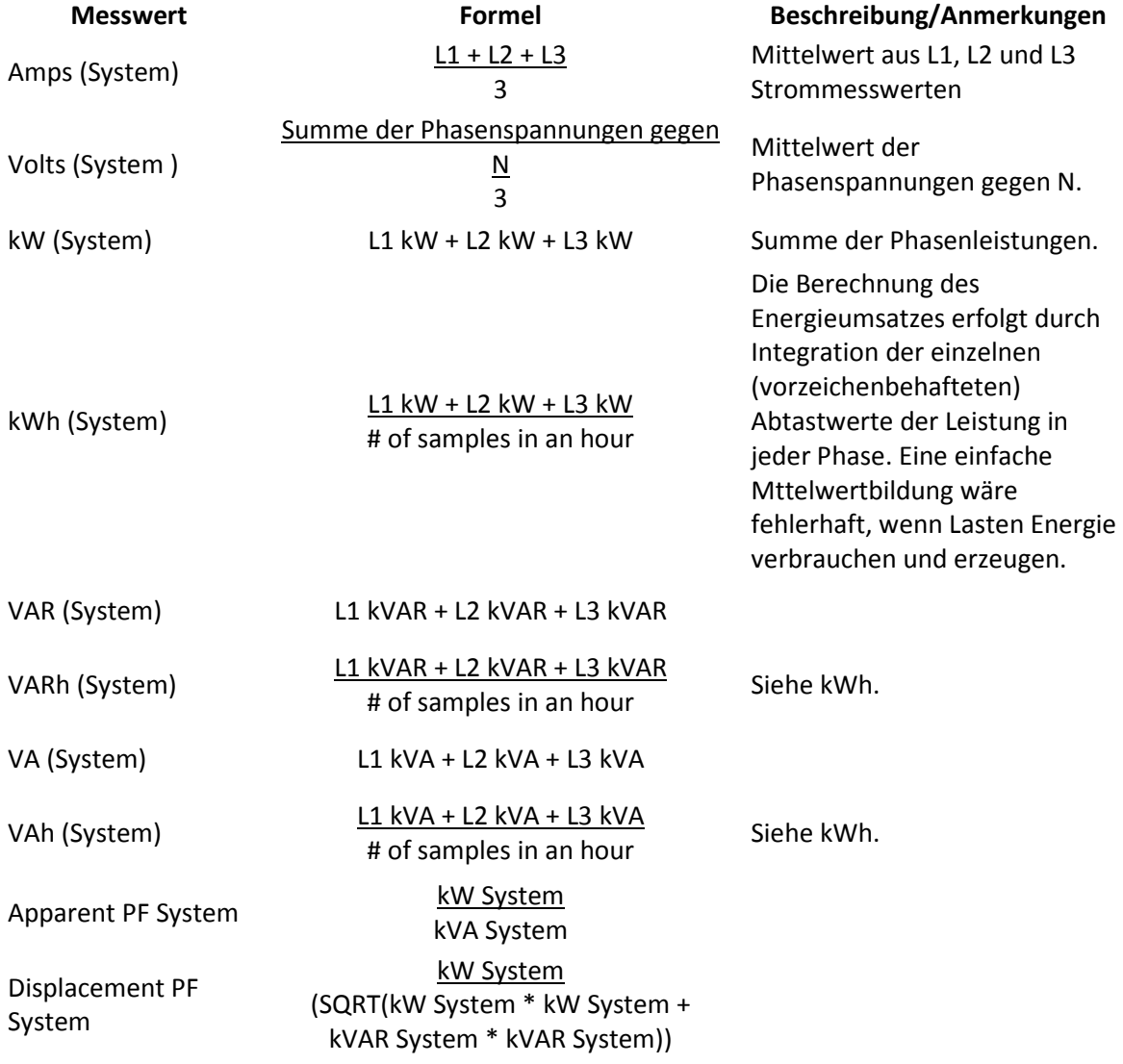

## **Dreieck: L1-L2 and L3-L2**

Gilt für Aron-Schaltung. Bei Messung aller drei Phasen gelten die Gleichungen wie bei Sternschaltung.

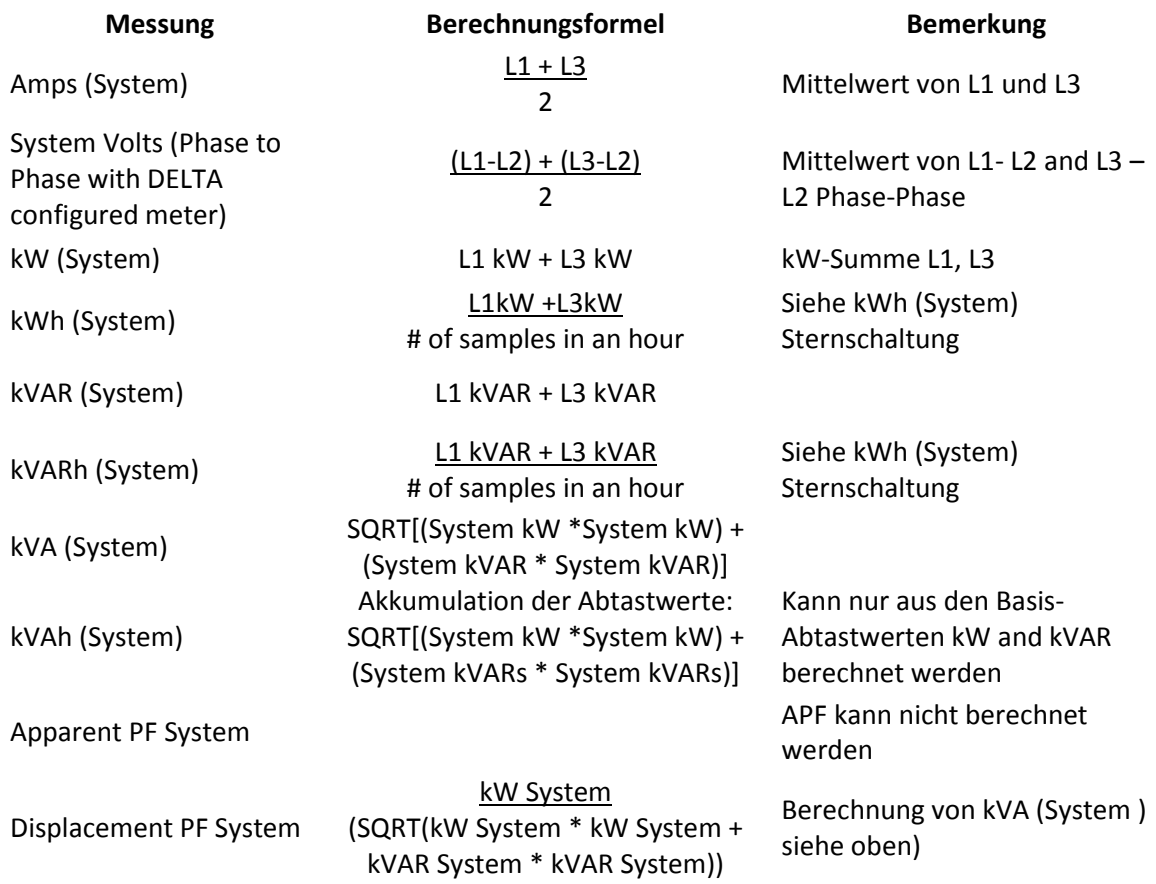

## **ANHANG F – DETAILLIERTE SCHNITTSTELLENBESCHREIBUNG**

In diesem Abschnitt werden die verfügbaren Verbindungsmöglichkeiten und deren Setups in weiteren Detail beschrieben, welche USB, Ethernet, WiFi, ELITEpro XC Geräte mit Bluetooth wireless technology und Funk- Modem beinhalten.

## **USB -Anschluss**

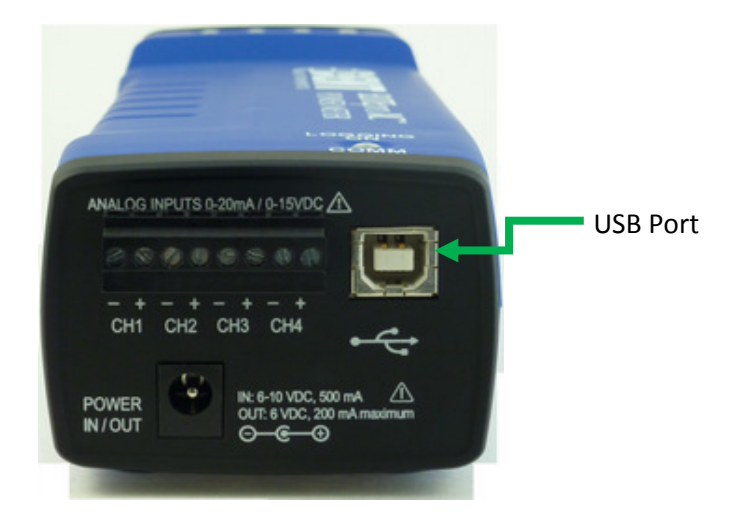

- 1. USB –Kabel mit PC Und Logger verbinden. In Verteilungen/Schaltanlagen einen Mindestabstand von 5 cm zu stromführenden Leitungen einhalten.
- 2. ELOG 13 starten.
- 3. Der ELITEpro XC sollte automatisch mit dem PC verbunden werden. Falls nicht das Friendly Ports drop down menu nutzen. Siehe auch Communicate with the ELITEpro XC in Abschnitt 1.

## **Ethernet (LAN-) Verbindung**

Eine LAN-Verbindung muss zunächst per USB-Verbindung konfiguriert werden. Der Nutzer muss Netzwerkdetails kennen und ggf. die Unterstützung des IT-Administrators anfordern.

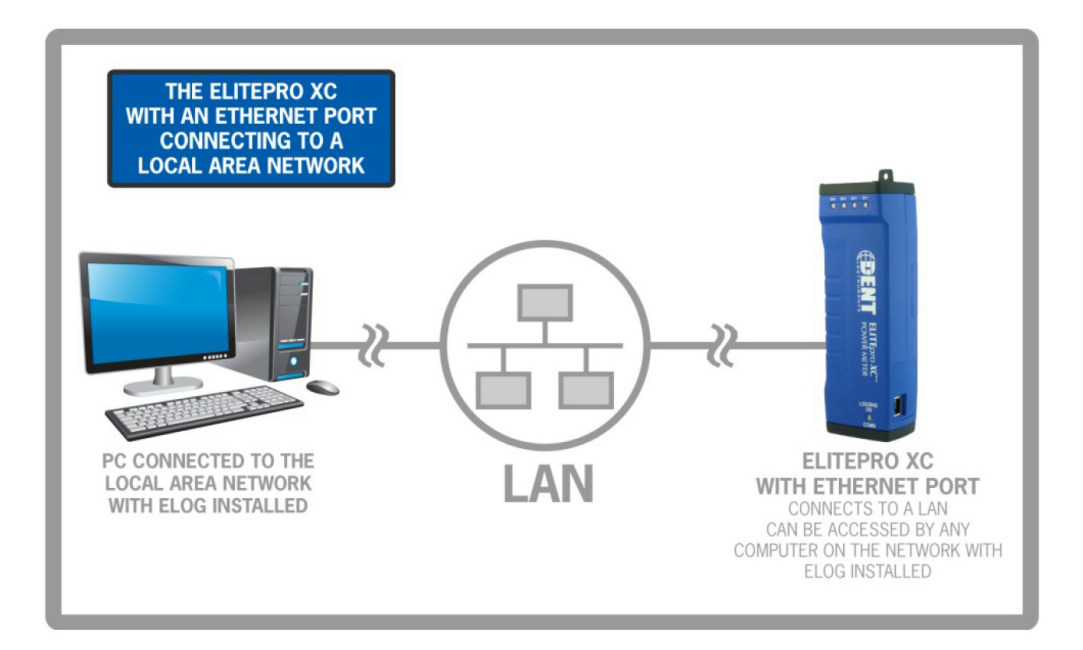

Beachte: Jeder ELITEpro XC, der mit einem Netzwerk verbunden ist erfordert eine eigene Netzwerkadresse, außer wenn das Netzwerk DHCP (Dynamic Host Configuration Protocol) erlaubt und der **ELITEpro XC** mit automatically request an address (Automatische Adress-Anforderung) konfiguriert ist.

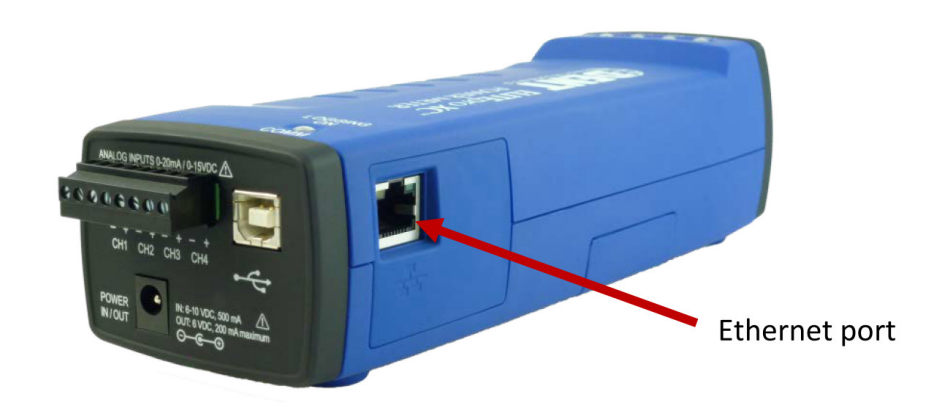

- 1. USB-Verbindung herstellen, siehe oben.
- 2. ELOG starten.
- 3. Der ELITEpro XC sollte automatisch mit dem PC verbunden werden. Falls nicht das Friendly Ports drop down menu nutzen. Siehe auch Communicate with the ELITEpro XC in Abschnitt 1.
- 4. Nachdem der ELITEpro XC die Verbindung mit dem PC hergestellt hat, konfiguriere das Logger Network Setup.
	- a. Wähle Logger > Communication > Logger Network Setup.

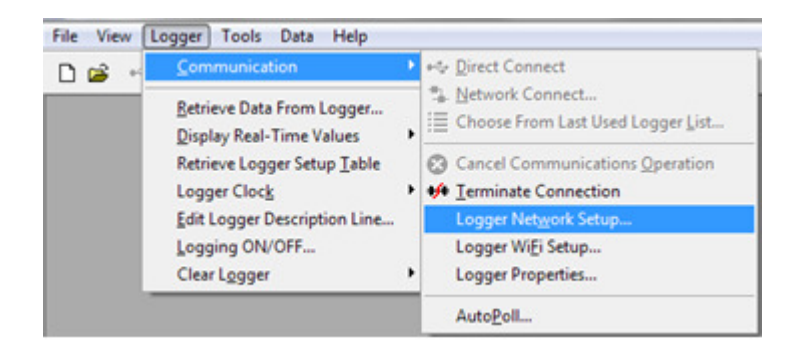

b. Um eine eigene Netzwerkadresse für den ELITEpro XC zu vergeben, muss IP Address, Subnet Mask, Gateway Address, und Local Port Number eingegeben werden, dann wähle Update Logger. Wiederhole die Prozedur für jeden einzelnen Logger.

Wenn das Netzwerk DHCP erlaubt ist ein individuelles Logger-Setup nicht erforderlich. Wähle Use DHCP, dann Local Port Number eingeben und Update Logger klicken.

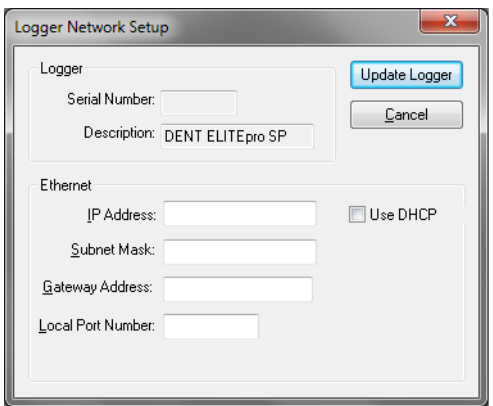

Es erscheint dann folgende Meldung:

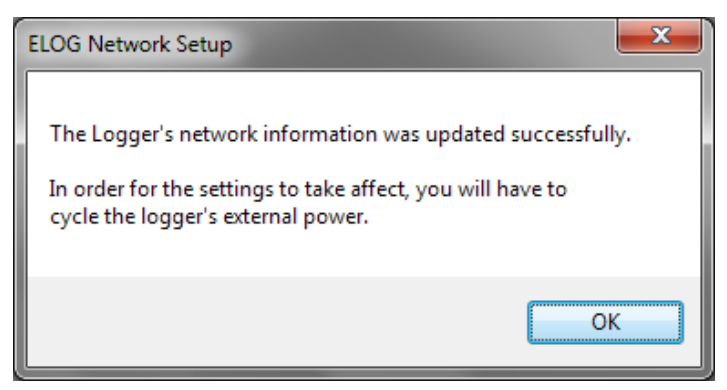

OK drücken und Netzversorgung für den Logger sicherstellen.

c. USB - Kabel abziehen.

- 5. Der ELITEpro XC sollte automatisch mit dem PC verbunden werden. Falls nicht das Friendly Ports drop down menu nutzen. Siehe auch Communicate with the ELITEpro XC in Abschnitt.
- 6. Gleichzeitig ist nur ein Verbindungstyp erlaubt. Mit Logger > Communication > Terminate Connection oder mit  $#$  Disconnect speed button die USB-Verbindung abbrechen.
- 7. Um via LAN zu verbinden wähle Logger > Communication > Network Connect oder verwende den **Network Connection** speed button.

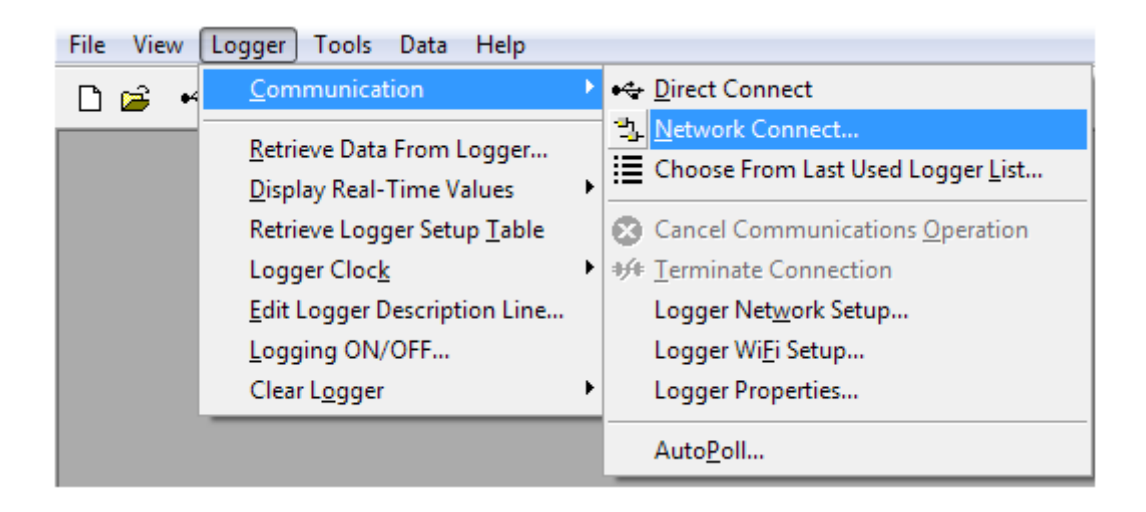

8. Falls im Network Connect window ihre Network IP Adresse und Port Number nicht automatisch zu sehen sind, dann diese eingeben und mit OK fortfahren.

> Beachte: Wenn Sie ihre Network IP Adresse oder Port Number nicht kennen, den Scan button im Network Connect Fenster drücken. ELOG scannt die verfügbaren Verbindungsstellen und zeigt sie in der Logger Selection dialog box an. Nutze zur Bestimmung der Verbindungsstelle die Serial # und MAC ID; die Serial # beinhaltet die Seriennummer des Loggers und die MAC ID ist ebenso kennzeichnend für ihren Logger. Wähle die zutreffenden Optionen, klicke OK und dann nochmals OK im Network Connect Fenster um fortzufahren und die LAN-Verbindung herzustellen.

## **WiFi Verbindung**

Eine WiFi Verbindung hat Reichweiten von ca. 10-100m, abhängig von der Installationsumgebung. Metallische Räume können die Reichweite reduzieren.

Eine WiFi-Verbindung muss zunächst per USB-Verbindung konfiguriert werden. Der Nutzer muss Gerätedetails kennen und ggf. die Unterstützung des IT-Administrators anfordern.

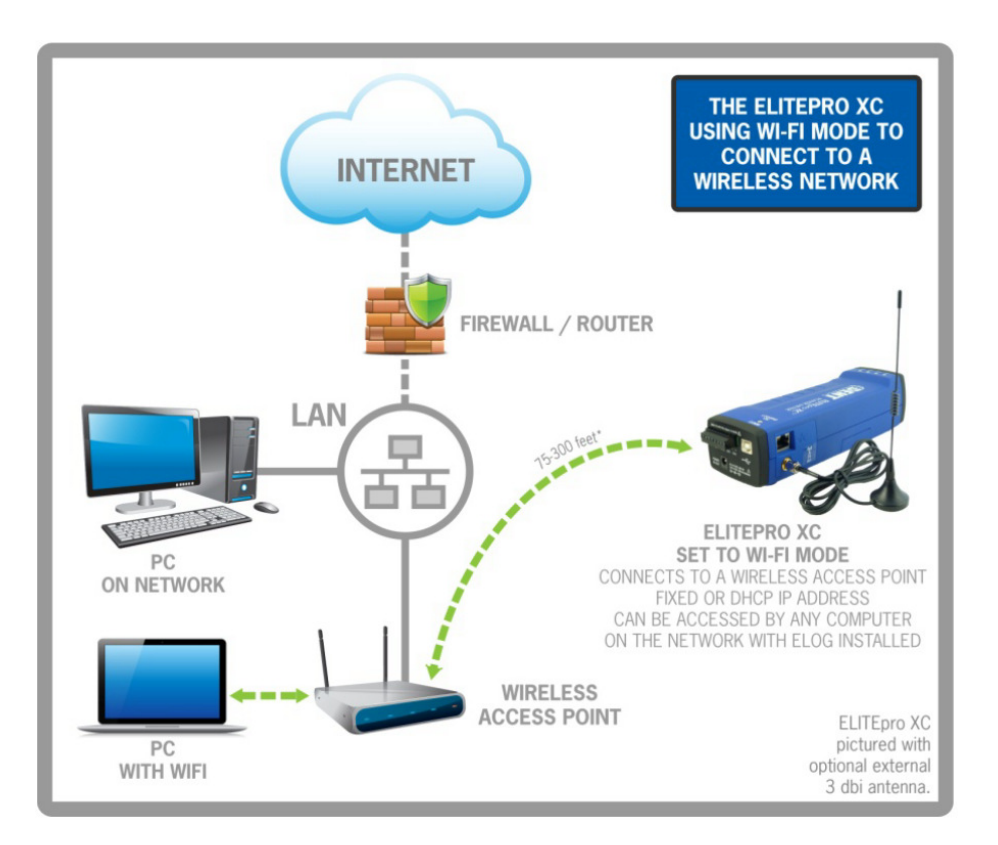

Eine WiFi –Verbindung kann auf wie folgt hergestellt werden:

- 1. Verbindung des firmeneigenen WiFi Access Point (AP) mit einer festen IP Adresse.
- 2. Verbindung des firmeneigenen Access Point (AP) mit einer vom AP bereitgestellten IP-Adresse.
- 3. Direkte Verbindung des ELITEpro XC; der ELITEpro XC ist selbst AP.

Die beiden zuerst genannten Arten setzten voraus, dass der WiFi Access Point Verbindung zu ihrem LAN hat. Möglicherweise müssen Sie mit ihrer IT-Abteilung IP-Adresse und Passwort abstimmen.

Punkt 3 erfordert einen PC, ein Tablet oder Smartphone mit Verbindungsmöglichkeit zu einem AP und einen Internetzugang mittels Internet Explorer, Safari, Firefox oder Chrome.

#### Option 1 – Verbindung zum AP mit fester IP-Adresse

- **1.** Den ELITEpro XC mit USB-Kabel an den PC anschließen (USB Symbol:  $\leq$ ). Bei Anschluss in einer/m Verteilung /Schaltschrank einen Mindestabstand von 5 cm zu stromführenden Leitungen einhalten.
- 2. ELOG starten.
- 3. Im ELOG Menü Logger > Communication > Logger WiFi Setup auswählen. Es erscheint folgendes Dialog-Fenster:

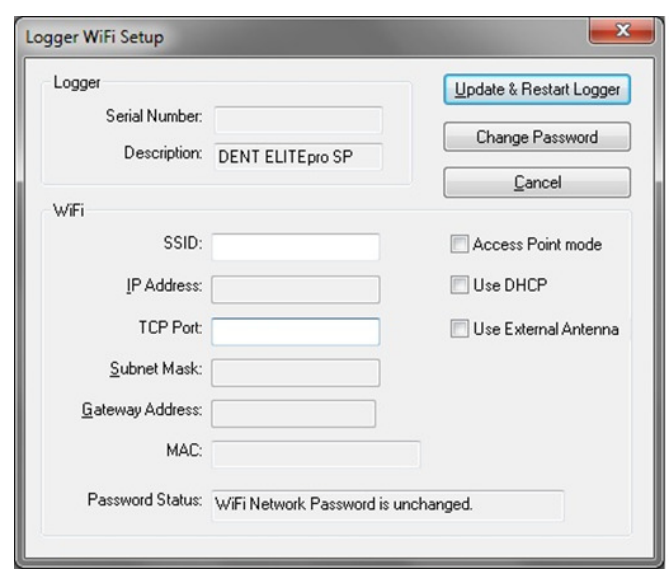

Hinweis: ELITE pro XC Logger, die mit dem WiFi package ausgestattet sind, haben eine interne Antenne. Optional ist eine externe Antenne verfügbar. Die Auswahl erfolgt mit aktivieren (Haken setzen) "Use External Antenna".

- 4. DHCP nicht aktivieren (kein Häkchen setzen in "USE DHCP").
- 5. Eingabe von SSID, WiFi Password und fixer IP Address. Möglicherweise erhalten Sie diese Information von ihrer IT-Abteilung. Gleiches gilt für die Schritte 6, 7 und 8.

Hinweis: Zur Eingabe oder Änderung des WiFi Passwords wähle Change Password. ELOG 13 zeigt das WiFi Password Dialog-Fenster. Im Enter New Password-Feld Passwort eingeben und mit "OK" bestätigen. Mit Hide your typing (Passwort verbergen) auswählen, ob das Passwort bei der Eingabe sichtbar sein soll oder nicht.

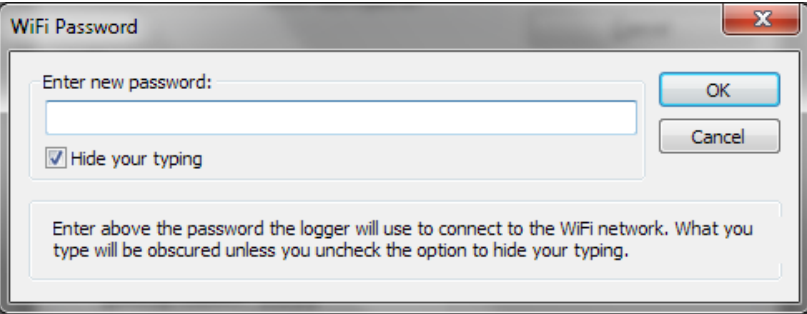

- 6. TCP Port eingeben, welches ELOG für die Verbindung verwenden soll.
- 7. Subnet Mask eingeben.
- 8. Gateway Address eingeben.
- 9. Nochmals alle Eingaben überprüfen, dann Update & Restart Logger klicken.
- 10. ELOG aktualisiert die WiFi Einstellungen und fordert auf OK zu klicken, um den ELITEpro XC zurückzusetzen (reset).
- 11. Wenn die blaue COMM LED am ELITEpro XC nicht mehr blinkt, in ELOG Logger > Communication > Logger Properties (Logger Eigenschaften) auswählen und die Eintragungen überprüfen.
- 12. Um eine WiFi-Verbindung herzustellen den ELITEpro XC zunächst von der USB-Schnittstelle mit Logger > Connection > Terminate Connection (Abbruch der Verbindung) oder mit der

**16 Disconnect** Schaltfläche trennen.

- 13. Dann mit Logger > Communication > Network Connection oder mit der **A** Network Connect Schaltfläche die WiFi-Verbindung herstellen.
- 14. Im Network Connect Dialog-Fenster die IP address und die Port Number des ELITEpro XC eingeben und mit OK bestätigen.
- 15. Den Verbindungsaufbau abwarten, wenn diese hergestellt ist können Details im Connection Window angezeigt und die Nutzung des Loggers fortgesetzt werden.

#### Option 2 – Verbindung zum AP ohne feste IP-Adresse

- 1. Den ELITEpro XC mit USB-Kabel an den PC anschließen (USB Symbol:  $\leftarrow \rightarrow$ ). Bei Anschluss in einer/m Verteilung /Schaltschrank einen Mindestabstand von 5 cm zu stromführenden Leitungen einhalten.
- 2. ELOG starten.
- 3. Im ELOG Menü Logger > Communication > Logger WiFi Setup auswählen. Es erscheint folgendes Dialog-Fenster:

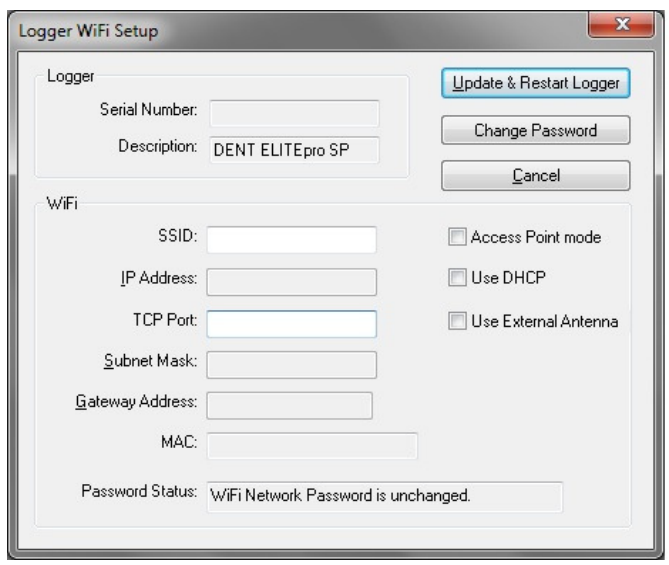

Hinweis: ELITEpro XC Logger, die mit dem WiFi package ausgestattet sind, haben eine interne Antenne. Optional ist eine externe Antenne verfügbar. Die Auswahl erfolgt mit aktivieren (Haken setzen) "Use External Antenna".

- 4. DHCP auswählen.
- 5. SSID des AP eingeben.
- 6. WiFi password des AP eingeben.

Hinweis: Zur Eingabe oder Änderung des WiFi Passwords wähle Change Password. ELOG zeigt das WiFi Password Dialog-Fenster. Im Enter New Password Feld Passwort eingeben und mit "OK" bestätigen. Mit Hide your typing (Passwort verbergen) auswählen, ob das Passwort bei der Eingabe sichtbar sein soll oder nicht.

- 7. Nochmals alle Eingaben überprüfen, dann Update & Restart Logger klicken.
- 8. ELOG aktualisiert die WiFi Einstellungen und fordert auf OK zu klicken, um den ELITEpro XC zurückzusetzen (reset).
- 9. Wenn die blaue COMM LED am ELITEpro XC nicht mehr blinkt, in ELOG Logger > Communication > Logger Properties (Logger Eigenschaften) auswählen und die Eintragungen überprüfen.
- 10. Wenn der AP die IP Adresse für den ELITEpro XC zugewiesen hat, diese notieren, da sie im Weiteren noch benötigt wird.
- 11. Um eine WiFi-Verbindung herzustellen den ELITEpro XC zunächst von der USB-Schnittstelle mit Logger > Connection > Terminate Connection (Abbruch der Verbindung) oder mit der Disconnect Schaltfläche trennen.
- 12. Die IP Adresse des ELITEpro XC wie in Schritt 10 notiert eingeben.
- 13. Im Network Connect Dialog-Fenster die feste IP Adresse und die Port Number des ELITEpro XC eingeben und mit OK bestätigen.
- 14. Den Verbindungsaufbau abwarten, wenn diese hergestellt ist können Details im Connection Window angezeigt und die Nutzung des Loggers fortgesetzt werden.

### Option 3 – Verbindung herstellen mit dem ELITEpro XC als AP (Access Point)

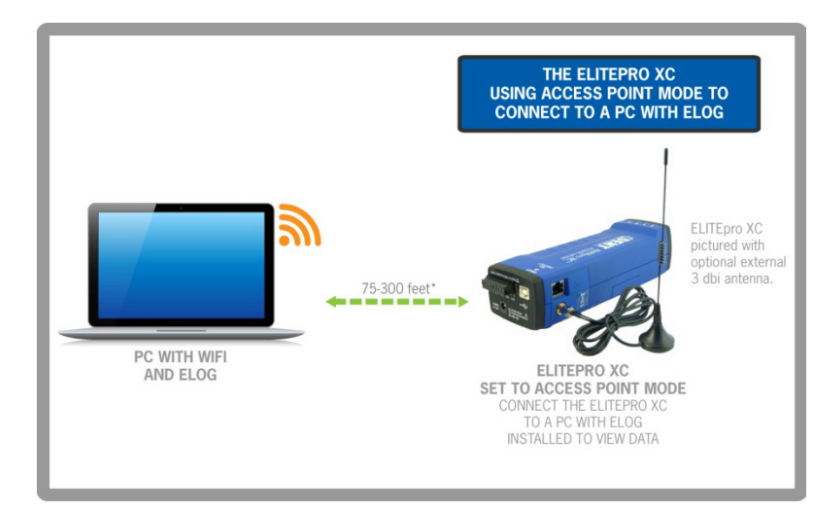

- 1. Den ELITEpro XC mit USB-Kabel an den PC anschließen (USB Symbol: << ->>->). Bei Anschluss in einer/m Verteilung /Schaltschrank einen Mindestabstand von 5 cm zu stromführenden Leitungen einhalten.
- 2. ELOG starten.
- 3. Im ELOG Menü Logger > Communication > Logger WiFi Setup auswählen. Es erscheint folgendes Dialog-Fenster:

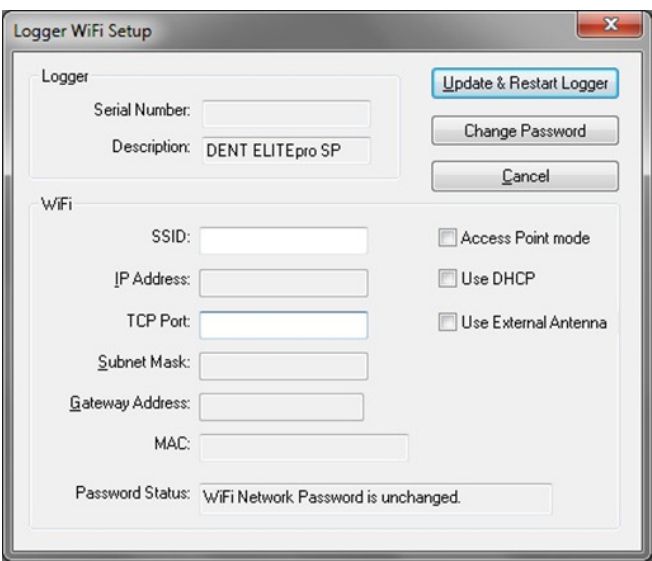

Hinweis: ELITEpro XC Logger, die mit dem WiFi package ausgestattet sind, haben eine interne Antenne. Optional ist eine externe Antenne verfügbar. Die Auswahl erfolgt mit aktivieren (Haken setzen) "Use External Antenna".

- 4. Access Point Mode aktivieren (Häkchen setzen).
- 5. Auswahl von Change Password und Eingabe eines web page password, um eine Verbindung mit dem ELITEpro XC web server herstellen zu können.
- 6. Update & Restart Logger klicken.
- 7. ELOG aktualisiert die WiFi Einstellungen und fordert auf OK zu klicken, um den ELITEpro XC zurückzusetzen (reset ).
- 8. Wenn die blaue COMM LED am ELITEpro XC nicht mehr blinkt, in ELOG Logger > Communication > Logger Properties (Logger Eigenschaften) auswählen und die Eintragungen überprüfen.
- 9. SSID und IP address des ELITEpro XC notieren.
- 10. Danach das Wireless Network Connection Dialog-Fenster öffnen, möglicherweise muss Refresh geklickt werden. Den AP mit der SSID des ELITEpro XC auswählen und Connect klicken. Sicherstellen, dass Windows die Verbindung herstellt.
- 11. Der Zugriff auf den ELITEpro XC kann dann auf zwei Wegen erfolgen:
	- 1. Verwendung von ELOG zur Verbindung mit dem ELITEpro XC AP:
	- a. Um eine WiFi-Verbindung herzustellen den ELITEpro XC zunächst von der USB-Schnittstelle mit Logger > Connection > Terminate Connection (Abbruch der

Verbindung) oder mit der <sup>#/#</sup> Disconnect Schaltfläche trennen.

- **b.** Dann mit Logger > Communication > Network Connection oder mit der  $\frac{d\mathbf{p}}{d\mathbf{r}}$  Network Connect Schaltfläche die WiFi-Verbindung herstellen.
- c. Im Network Connect Dialog-Fenster die IP Adresse und die Port Number des ELITEpro XC eingeben und mit OK bestätigen.
- d. Den Verbindungsaufbau abwarten, wenn diese hergestellt ist können Details im Connection Window angezeigt und die Nutzung des Loggers fortgesetzt werden.

### Verwendung eines Web-Browsers zur Verbindung mit dem ELITEpro XC AP

Wenn der TCP Port auf 80 gesetzt ist, kann eine Verbindung zum ELITEpro XC mit Hilfe eines Web Browsers hergestellt werden. Hier sind die Interaktionsmöglichkeiten zur Kommunikation mit dem Logger begrenzt, sinnvoll ist die Überprüfung der Funktionsfähigkeit der Verbindung.

- a. Web Browser öffnen.
- b. Im Adressfeld IP Adresse des ELITEpro XC eingeben, sie lautet: 192.168.1.1.
- c. Wenn die login Seite erscheint, das Web Page Password wie im WiFi Setup Dialog-Fenster festgelegt eingeben (siehe Schritt 5 oben).
- d. Wenn die Verbindung hergestellt ist können Echtzeit-Werte angesehen werden, Daten als Excel CSV Datei heruntergeladen werden, die Aufzeichnung gestartet und gestoppt, der Speicher gelöscht und die Logger-Eigenschaften betrachtet werden.

#### Falls keine Verbindung hergestellt werden kann, bitte folgende Punkte überprüfen:

- 1. Verbindung zum Logger via USB herstellen. In ELOG, unter Logger > Communication > Logger Properties die eingestellten Parameter, z.B. Adressen, prüfen.
- 2. Überprüfen, ob die der Signalstärke (in Prozent oder dBm) ausreichend ist
- 3. Sicherstellen, dass das WiFi Modul aktiviert ist, dies kann mit der "No TCP connection"-Anzeige erkannt werden. Die blaue Comm LED darf nicht blinken.
- 4. Falls das Problem nicht gelöst werden kann, bitte DENT Instruments kontaktieren.

Beachte: Der WiFi access point schaltet nach 5min Inaktivität ab. Abhängig vom genutzten Betriebssystem muss die Loggerverbindung mit close/reopen oder disconnect/reconnect wieder hergestellt werden.

### **Bluetooth Wireless Technology Verbindung**

Der Logger und der PC müssen über eine entsprechende Option verfügen. Die Bluetooth wireless technology bietet eine Funkverbindung mit Reichweiten bis ca. 25m, abhängig von der Installationsumgebung. In abgeschirmten (metallischen) Räumen kann die Reichweite begrenzt sein.

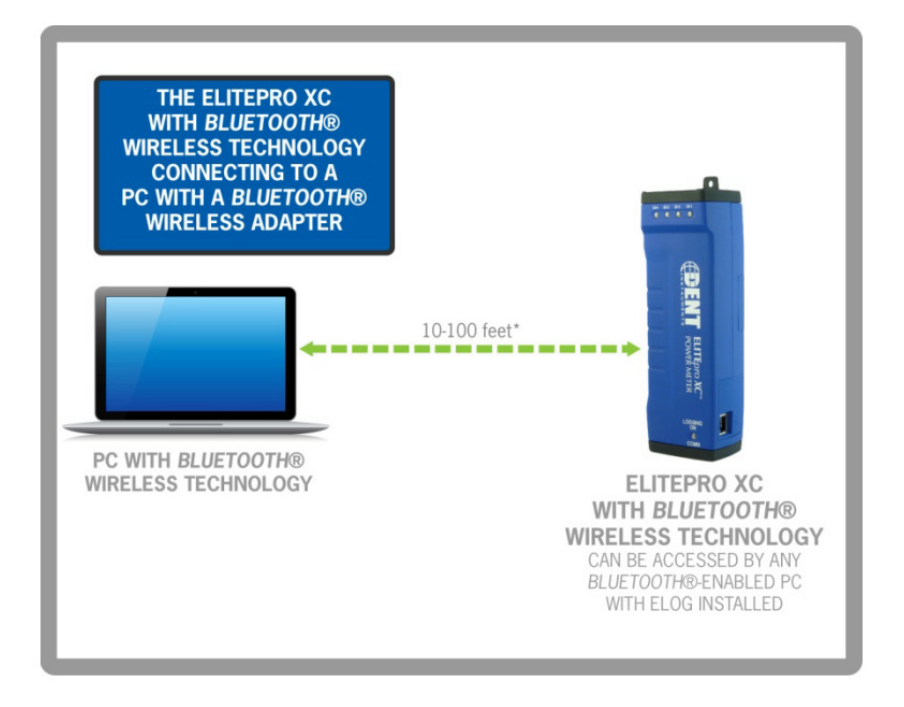

Die Verbindung muss zunächst per USB –Anschluss konfiguriert werden.

Verbindung per Bluetooth wireless technology: Falls Sie noch nie ein Bluetooth-fähiges Gerät genutzt haben, sollten Sie sich in der Windows-Hilfe unter dem Stichwort "Bluetooth" allgemeine Informationen zur Installation von Bluetooth-Geräten anzeigen lassen.

Ihr PC muss mit Bluetooth wireless technology ausgestattet sein. Sonst muss zunächst ein Bluetooth wireless technology Modul (oder "dongle") entsprechend der Herstelleranweisungen installiert und konfiguriert werden. Dieses Modul muss das SPP (Serial Port Protocol) unterstützen.

1. In der Systemsteuerung Bluetooth Geräte öffnen oder auf das Bluetooth-Symbol klicken:

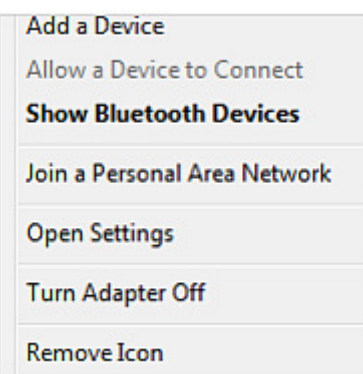

- 2. Add a device (Hinzufügen) Button klicken, der Logger sollte mit seiner Seriennummer angezeigt werden, Logger auswählen und Next klicken. In Windows 7/8 wird die die Eingabe eines Verbindungscodes gefordert: Enter the device's pairing code klicken
- 3. Code eingeben, die Default Einstellung ist: 1234. Eine Meldung zur Betriebsbereitschaft sollte folgen.
- 4. Jetzt erfolgt die Zuordnung der Bluetooth-Verbindung zu einem com-Port. In ELOG auf den PC Setup speed button klicken. Windows kann 2 Ports zuweisen, aber nur einer dient der Kommunikation, welcher, ist durch Probieren herauszufinden.

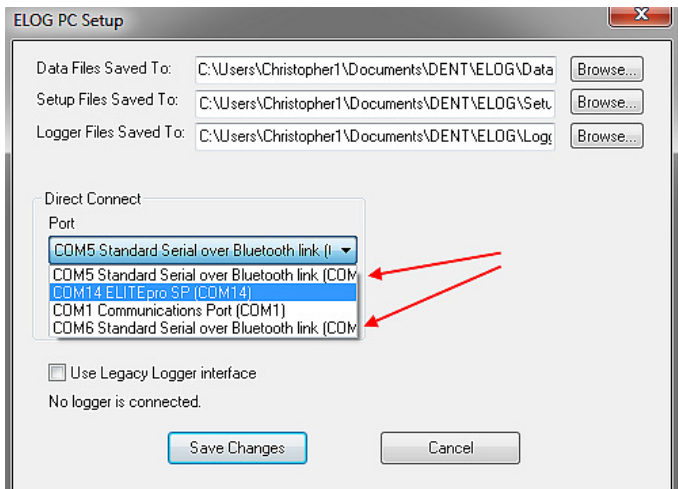

5. Klicke im Direct Connect Port auf die erste Zeile "…Standard Serial over Bluetooth link…" der Drop-Down Liste, danach "Save Changes", und versuche die Kommunikation mit dem Direct Serial or Bluetooth Connection speed button zu starten oder klicke Logger > Communication > Connect via USB or Bluetooth.

Der Verbindungsaufbau kann bis zu 10 Sekunden dauern. Wenn der erste Versuch fehlschlägt,

einen erneuten Versuch mit dem zweiten angezeigten Port starten. Falls notwendig, Versuch wiederholen, bis eine Verbindung hergestellt ist und die Port-Nummer bekannt ist.

6. ELOG PC Setup erneut öffnen und auf den Port Preferences button klicken. Hier können die von ELOG nicht genutzten Ports aus der Auswahlliste entfernt werden.

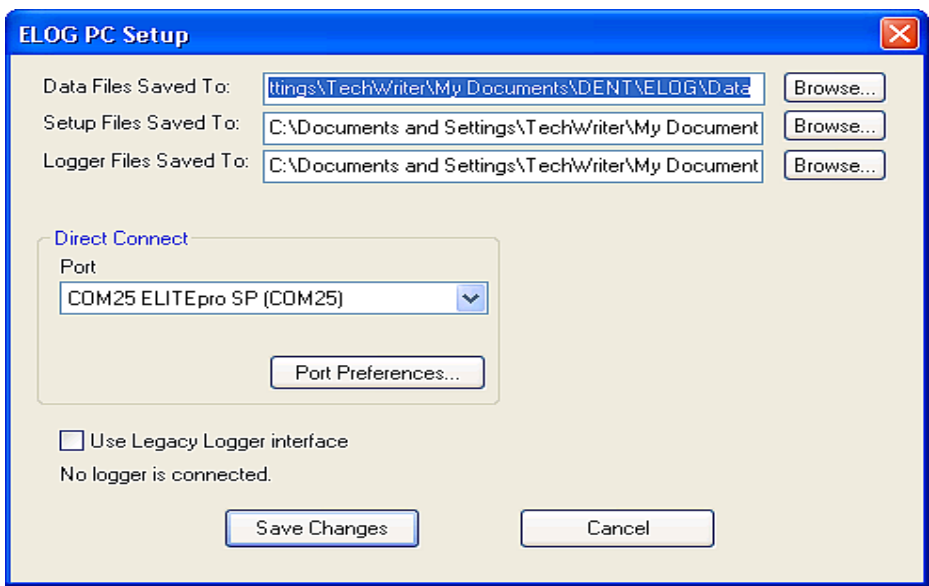

7. OK und dann Save Changes im ELOG PC Setup klicken. Die nicht benötigten Ports werden nicht mehr angezeigt.

#### Falls keine Verbindung zustande kommt, bitte folgende Punkte überprüfen:

- 1. In der Systemsteuerung unter Bluetooth-Geräte überprüfen, ob der Logger dort gelistet ist. Wenn nicht, die Installationsprozedur wie oben beschrieben wiederholen.
- 2. Falls sich wieder kein Erfolg einstellt, überprüfen, dass die Stromversorgung des Loggers gesichert ist.

DENT Instruments | 925 SW Emkay Drive | Bend, Oregon 97702 USA

Tel. (+1) 541.388.4774 | Fax (+1) 541.385.9333 | www.DENTinstruments.com

2015-03-10

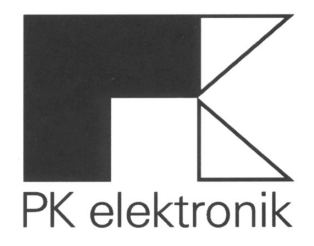

#### **PK elektronik Poppe GmbH** Mess- und Prüftechnik

Ameisenweg 6 **DE - 16727 Velten** (bei Berlin)

Tel. 0 33 04 / 39 09 - 0 FAX 0 33 04 / 39 09 - 22

PK elektronik Poppe GmbH Seite

www.pk-elektronik.de 1996 vertrieb@pk-elektronik.de